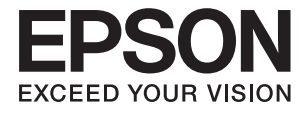

# **DS-70 Упатство за корисникот**

# <span id="page-1-0"></span>**Авторски права**

Ниеден дел од оваа публикација не смее да биде умножуван, зачуван во системот за пребарување, или пренесен во која било форма или на кој било начин, електронски, механички, со фотокопирање, снимање или друго, без претходна писмена согласност од корпорацијата Seiko Epson. Не се предвидени обврски за патентирање во однос на употребата на информациите содржани овде. Ниту пак е предвидена каква било обврска за штети кои произлегуваат од употребата на информациите дадени овде. Информациите што се содржани тука се дизајнирани за употреба со овој производ на Epson. Epson не одговара за употреба на која било од овие информации применети кон други производи.

Ниту корпорацијата Seiko Epson ниту нејзините подружници не одговараат кон купувачот на овој производ или трети лица за штети, загуби, трошоци, или трошоци предизвикани од набавувачот или трети лица како резултат на несреќа, неправилна употреба, или злоупотреба или неовластени промени на овој производ, поправки или измени кај овој производ, или (освен САД) непочитување на упатствата за ракување и одржување на корпорацијата Seiko Epson.

Корпорацијата Seiko Epson и нејзините подружници не одговараат за никакви штети или проблеми кои произлегуваат од употребата на кои било опции или кои било производи за широка потрошувачка различни од оние означени како Original Epson Products (оригинални производи на Epson) или Epson Approved Products (одобрени производи на Epson) од корпорацијата Seiko Epson.

Корпорацијата Seiko Epson не одговара за никаква штета предизвикана од електромагнетно попречување што се појавува поради употребата на кои било кабли за поврзување различни од оние означени како Epson Approved Products (одобрени производи на Epson) од корпорацијата Seiko Epson.

#### © 2018 Seiko Epson Corporation

Содржината на овој прирачник и спецификациите за овој производ се предмет на промена без известување.

# <span id="page-2-0"></span>**Трговски марки**

- ❏ EPSON® е регистриран заштитен знак, а EPSON EXCEED YOUR VISION или EXCEED YOUR VISION е заштитен знак на компанијата Seiko Epson.
- ❏ Microsoft, Windows, Windows Server, and Windows Vista are either registered trademarks or trademarks of Microsoft Corporation in the United States and/or other countries.
- ❏ Apple, macOS, and OS X are trademarks of Apple Inc., registered in the U.S. and other countries.
- ❏ Adobe, Adobe Reader, and Acrobat are registered trademarks of Adobe Systems Incorporated.
- $\Box$  Intel<sup>®</sup> is a registered trademark of Intel Corporation.
- ❏ Општа напомена: Останатите имиња на производи што се употребени овде се наменети само за идентификување и може да се заштитни знаци на нивните сопственици. Epson се одрекува од сите права на овие марки.

### **Содржина**

### **[Авторски](#page-1-0) права**

### **[Трговски](#page-2-0) марки**

### **За [прирачникот](#page-5-0)**

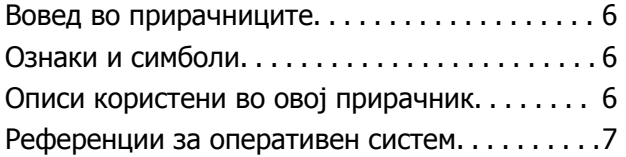

### **Важни [упатства](#page-7-0)**

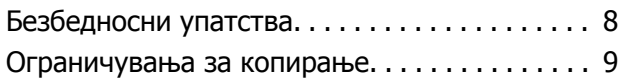

### **Основи на [скенерот](#page-9-0)**

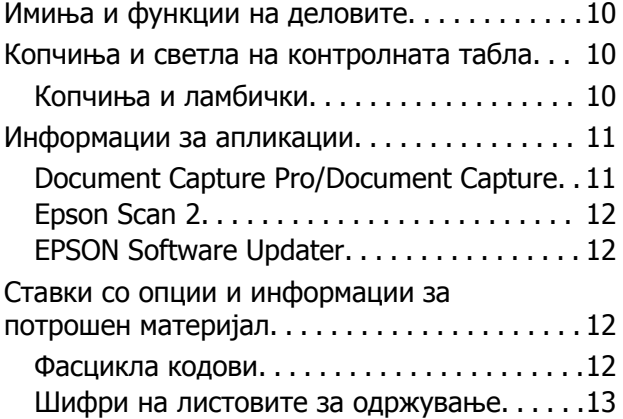

### **[Спефицикации](#page-13-0) на оригинали и [поставување](#page-13-0) на оригинали**

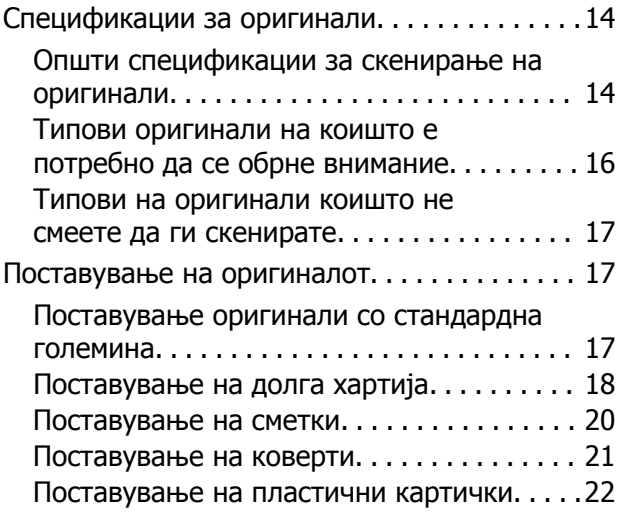

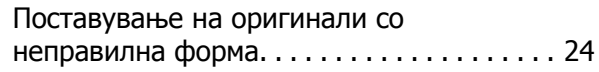

### **Основно [скенирање](#page-25-0)**

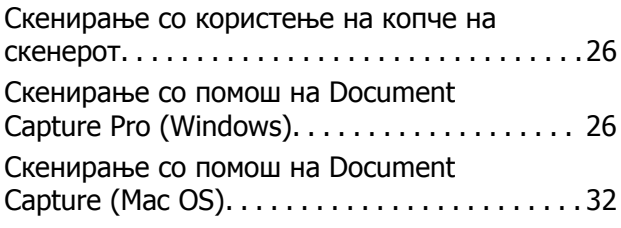

### **[Напредно](#page-37-0) скенирање**

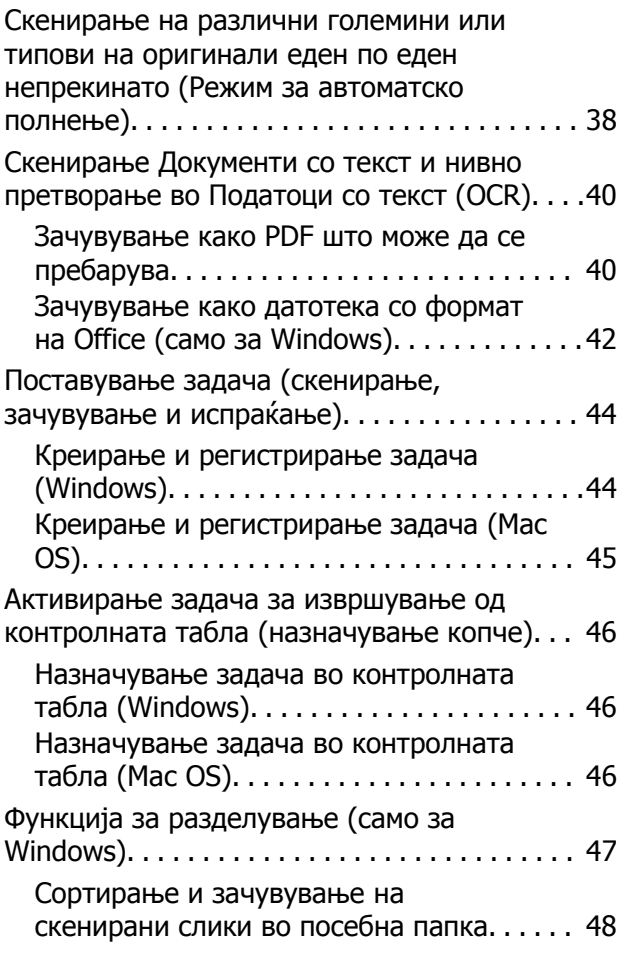

### **[Одржување](#page-54-0)**

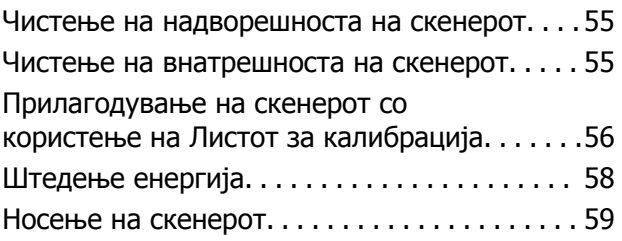

Ажурирање на [апликациите](#page-59-0) и фирмверот. . .60

### **Решавање [проблеми](#page-60-0)**

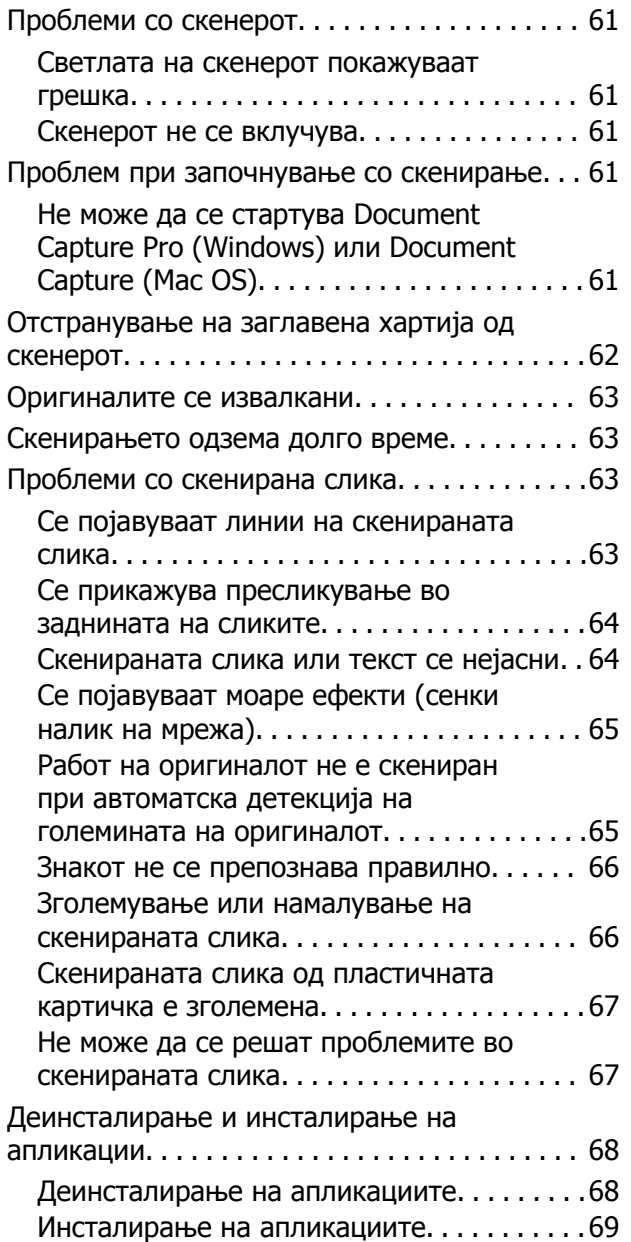

### **Технички [спецификации](#page-70-0)**

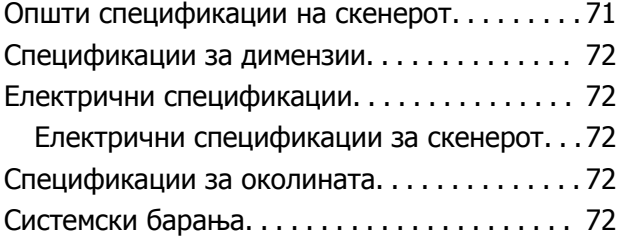

### **Стандарди <sup>и</sup> [одобренија](#page-73-0)**

Стандарди и [одобренија](#page-73-0) за модели за САД. .74

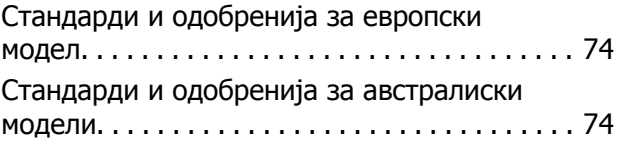

### **Каде да се [обратите](#page-74-0) за помош**

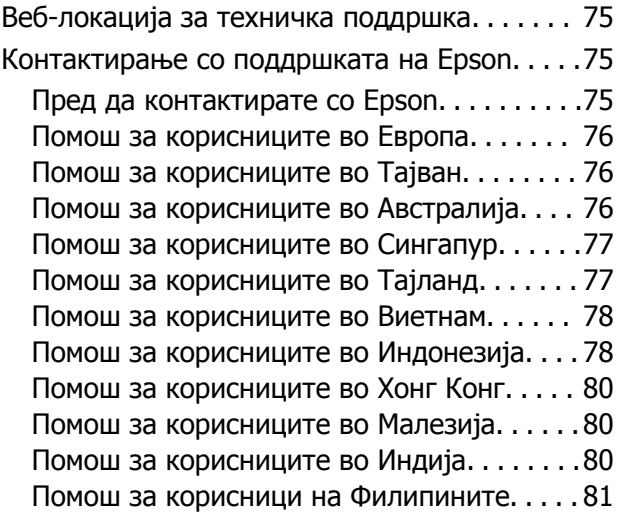

# <span id="page-5-0"></span>**За прирачникот**

### **Вовед во прирачниците**

Последните верзии на следните упатства се достапни на интернет-страницата за поддршка на Epson.

<http://www.epson.eu/Support>(Европа)

<http://support.epson.net/>(надвор од Европа)

❏ Упатство эа поставување (хартиен прирачник)

Обезбедува информации за поставување на производот и инсталирање на апликацијата.

❏ Упатство за корисникот (дигитален прирачник)

Обезбедува упатства за користење и одржување на производот и за решавање проблеми.

Освен горенаведените прирачници, погледнете ја документацијата за помош вклучена во разните апликации на Epson.

### **Ознаки и симболи**

!**Внимание:**

Мора внимателно да ги следите упатствата за да не дојде до телесна повреда.

#### c**Важно:**

Мора да ги следите упатствата за да не дојде до оштетување на опремата.

#### **Белешка:**

Дадени се дополнителни <sup>и</sup> референтни информации.

#### **Поврзани информации**

& Води кон поврзани делови.

### **Описи користени во овој прирачник**

- ❏ Сликите од екран за апликациите се од Windows 10 или Mac OS X v10.13.x. Содржината прикажана на екраните се разликува во зависност од моделот и ситуацијата.
- ❏ Илустрациите користени во овој прирачник служат само за упатување. Иако илустрациите може да се делумно различни од конкретниот производ, начините на работа се исти.

### <span id="page-6-0"></span>**Референции за оперативен систем**

#### **Windows**

Во овој прирачник термините како на пример "Windows  $10$ ", "Windows  $8.1$ ", "Windows  $8$ ", "Windows 7", "Windows Vista", "Windows XP", "Windows Server 2016", "Windows Server 2012 R2", "Windows Server 2012", "Windows Server 2008 R2", "Windows Server 2008", "Windows Server 2003 R2" и "Windows Server 2003" се однесуваат на следниве оперативни системи. Покрај тоа, "Windows" се користи за осврнување кон сите верзии, а "Windows Server" се користи за осврнување кон "Windows Server 2016", "Windows Server 2012 R2", "Windows Server 2012", "Windows Server 2008 R2", "Windows Server 2008", "Windows Server 2003 R2" и "Windows Server 2003".

- ❏ Microsoft® Windows® 10 оперативен систем
- ❏ Microsoft® Windows® 8.1 оперативен систем
- ❏ Microsoft® Windows® 8 оперативен систем
- ❏ Microsoft® Windows® 7 оперативен систем
- ❏ Microsoft® Windows Vista® оперативен систем
- ❏ Microsoft® Windows® XP оперативен систем Service Pack 3
- ❏ Microsoft® Windows® XP Professional x64 Edition оперативен систем Service Pack 2
- ❏ Microsoft® Windows Server® 2016 оперативен систем
- ❏ Microsoft® Windows Server® 2012 R2 оперативен систем
- ❏ Microsoft® Windows Server® 2012 оперативен систем
- ❏ Microsoft® Windows Server® 2008 R2 оперативен систем
- ❏ Microsoft® Windows Server® 2008 оперативен систем
- ❏ Microsoft® Windows Server® 2003 R2 оперативен систем
- ❏ Microsoft® Windows Server® 2003 оперативен систем Service Pack 2

#### **Mac OS**

Во овој прирачник, "Mac OS" се однесува на macOS High Sierra, macOS Sierra, OS X El Capitan, OS X Yosemite, OS X Mavericks, OS X Mountain Lion, Mac OS X v10.7.x и Mac OS X v10.6.8.

# <span id="page-7-0"></span>**Важни упатства**

### **Безбедносни упатства**

Прочитајте ги следниве упатства за безбедно да го користите производот. Чувајте го овој прирачник за идна референција. Следете ги и сите предупредувања и упатства означени на производот.

❏ Некои симболи употребени на производот се за безбедност и правилна употреба на производот. Посетете ја следнава интернет страница за да го дознаете значењето на симболите.

<http://support.epson.net/symbols>

- ❏ Поставете го производот на рамна, стабилна површина што е поширока од основата на производот во сите насоки. Ако го поставувате производот покрај ѕид, оставете повеќе од 10 см растојание меѓу задниот дел на производот и ѕидот.
- ❏ Поставете го производот доволно блиску до компјутерот за лесно да го поврзете преку кабелот за поврзување. Не поставувајте го и не чувајте го производот надвор, во близина на прекумерна нечистотија или прашина, вода, извори на топлина или на локации подложни на потреси, вибрации, високи температури или влажност, директна сончева светлина, силни извори на светлина или брзи промени на температурата или влажноста.
- ❏ Да не се ракува со влажни раце.
- ❏ USB-кабелот треба да биде поставен така што ќе се избегнува триење, сечење, абење, свиткување и навиткување. Не ставајте предмети врз кабелот и не дозволувајте да се гази врз кабелот. Внимавајте кабелот за напојување да не биде свиткан на крајот.
- ❏ Користете го само USB кабелот што е испорачан со производот. Користењето на кој било друг USB кабел може да предизвика пожар, електричен удар или повреда.
- ❏ USB кабелот е наменет за користење со производот со кој бил испорачан. Не обидувајте се да го користите со други електрични апарати доколку не е наведено.
- ❏ При поврзување на овој производ на компјутер или на друг уред со кабел, внимавајте на правилната ориентација на приклучоците. Секој приклучок има само една правилна ориентација. Ставањето на приклучокот со погрешна ориентација може да предизвика оштетување на двата уреди поврзани со кабелот.
- ❏ Никогаш сами не расклопувајте ги, не модифицирајте ги и не обидувајте се да ги поправате производот или опција на производот, освен како што е конкретно објаснето во прирачниците за производот.
- ❏ Не ставајте предмети во било кој отвор затоа што можат да допрат опасни места кои се под напон или да предизвикаат краток спој на деловите. Внимавајте на опасностите од електричен удар.
- ❏ Исклучете ги производот и USB-кабелот и побарајте сервисирање од квалификуван сервисен персонал во следниве ситуации: во производот навлегла течност; производот паднал или куќиштето е оштетено; производот не работи нормално или покажува забележлива промена во работењето. (Не приспособувајте контроли што не се опфатени во упатствата за ракување.)
- ❏ Ако не планирате да го користите производот подолго време, задолжително извадете го USB кабелот од компјутерот.

### <span id="page-8-0"></span>**Ограничувања за копирање**

Придржувајте се до следниве ограничувања за да обезбедите одговорно и легално користење на производот.

Копирањето на следните ставки е забрането со закон:

- ❏ Банкарски сметки, ковани пари, пазарни хартии од вредности издадени од државата, државни обврзници и локални хартии од вредност
- ❏ Неискористени поштенски марки, разгледници без марка и други официјални поштенски документи со важечки поштенски знак
- ❏ Државни таксени марки и хартии од вредност кои се издаваат во согласност со законската постапка

Внимавајте при копирање на следниве работи:

- ❏ Пазарни хартии од вредности од приватни фирми (сертификати за акции, преносливи хартии од вредност, чекови итн.), месечни пропусници, карти за концесија итн.
- ❏ Пасоши, возачки дозволи, гаранции за состојба, сметки за патарина, бонови за храна, билети, итн.

#### **Белешка:**

Копирањето на овие ставки може исто така да биде забрането со закон.

Одговорна употреба на материјалите заштитени со авторски права:

Производите може да се користат неправилно со несоодветно копирање материјали заштитени со авторски права. Освен во случај на препорака од признат надлежен орган, однесувајте се одговорно и со почит кон дозволата за копирање од страна на носителот на авторско право пред да го копирате публикуваниот материјал.

# <span id="page-9-0"></span>**Основи на скенерот**

### **Имиња и функции на деловите**

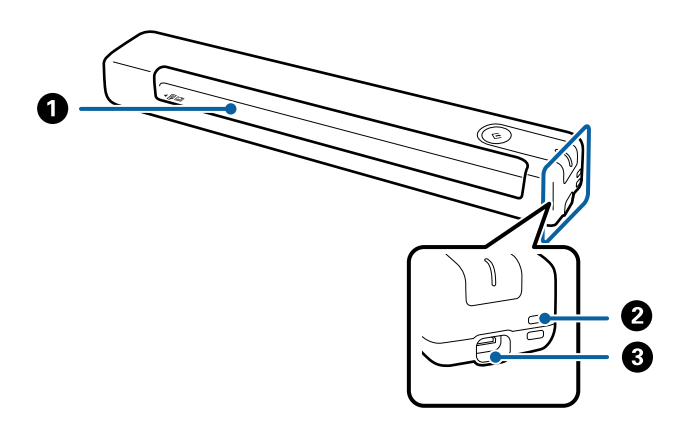

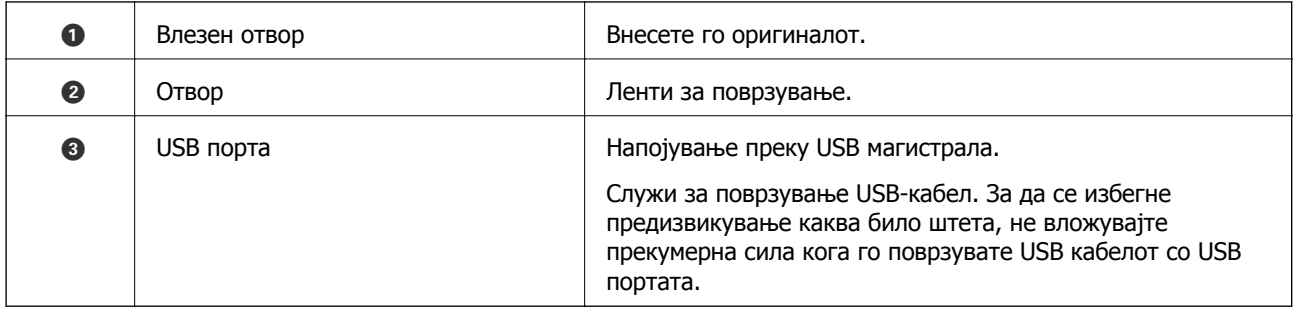

### **Копчиња и светла на контролната табла**

### **Копчиња и ламбички**

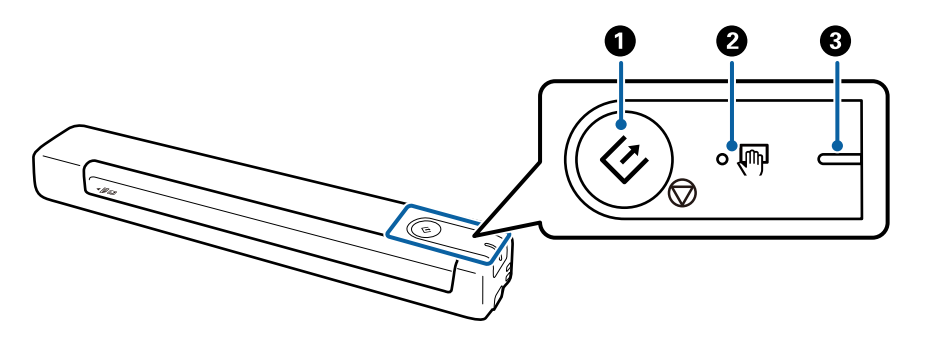

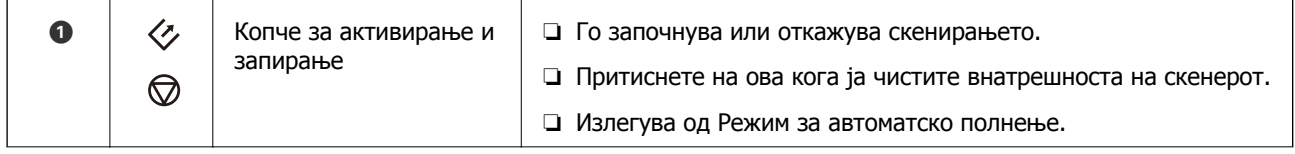

<span id="page-10-0"></span>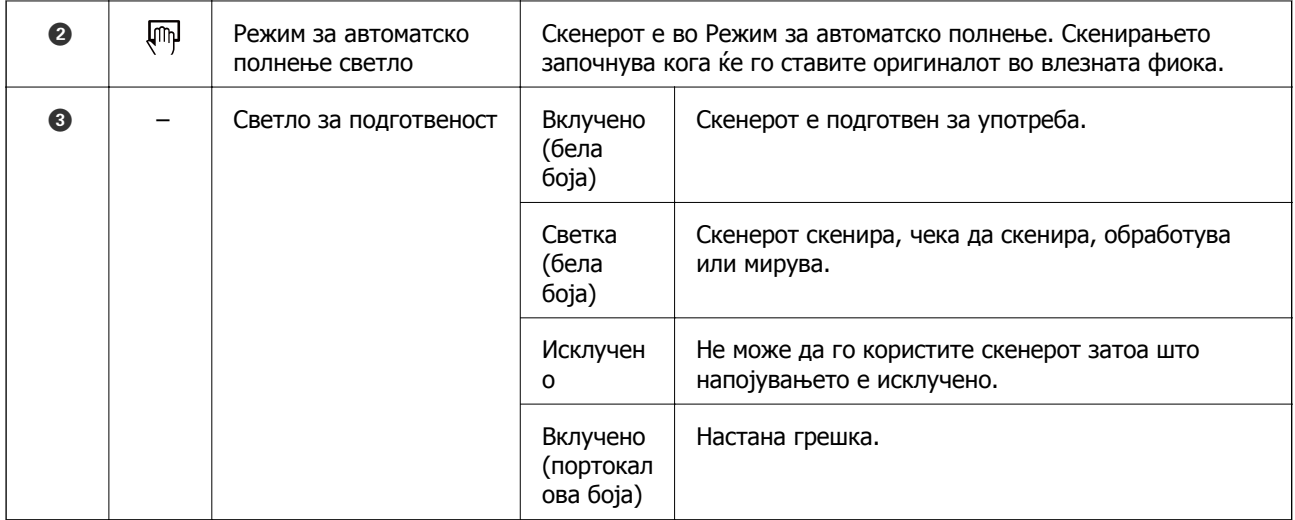

#### **Белешка:**

За да го вклучите скенерот, поврзете го со компјутер преку USB кабел.

### **Информации за апликации**

Во овој дел се претставени апликациите достапни за вашиот скенер. Најновата апликација може да ја инсталирате од веб-локацијата на Epson.

### **Document Capture Pro/Document Capture**

Document Capture Pro е апликација што ви овозможува лесно да дигитализирате оригинали како на пр. документи и обрасци.

Може да ги зачувате скенираните слики во назначена папка, да ги испраќате по е-пошта и да извршувате функции за копирање поврзувајќи се со печатач. Ова ви овозможува да го поедноставите начинот на кој се ракува со електронските документи, како на пр. читање големи документи и најоптимално користење на можностите на мрежата.

Document Capture Pro е само за Windows. За Mac OS, користете Document Capture.

Погледнете ја помошта за Document Capture Pro (Windows) или помошта Document Capture (Mac OS) за детали во врска со користењето на апликацијата.

#### **Белешка:**

Document Capture Pro не ги поддржува Windows Vista/Windows XP и Windows Server. Наместо тоа користете Epson Scan 2.

#### **Задача:**

Кога се извршува редоследно, следниве операции се познати како задача: **1. Scan** > **2. Save** > **3. Send**.

Регистрирајќи серија операции однапред како задача, може да ги извршите сите операции со едноставно избирање на задачата. Со назначување задача на контролната табла на скенерот, може да стартувате задача од контролната табла (Button Assignment).

### <span id="page-11-0"></span>**Epson Scan 2**

Epson Scan 2 е драјвер за контролирање на скенерот со којшто се овозможуваат различни поставки за скенирање. Со ова може да започнете како самостоечка апликација или со користење на TWAIN-сообразна апликација за софтвер.

Следете ги чекорите подолу за да стартува Epson Scan 2.

❏ Windows 10:

Кликнете на копчето за стартување, а потоа изберете **EPSON** > **Epson Scan 2** > **Epson Scan 2**.

❏ Windows 8.1/Windows 8:

Внесете го името на апликацијата во полето за пребарување, а потоа изберете ја прикажаната икона.

❏ Windows 7/Windows Vista/Windows XP/Windows Server 2008 R2/Windows Server 2008/Windows Server2003 R2/Windows Server 2003:

Кликнете на копчето за стартување, а потоа изберете **Сите програми** > **EPSON** > **Epson Scan 2** > **Epson Scan 2**.

#### **Белешка:**

- ❏ Можно <sup>е</sup> да треба да го изберете скенерот што сакате да го користите од списокот со скенери.
- ❏ Видете ја помошта за Epson Scan 2 за детали околу користењето на апликацијата.

### **EPSON Software Updater**

EPSON Software Updater е апликација што проверува дали има нови или ажурирани апликации на интернет и ги инсталира.

Може да го ажурирате и дигиталниот прирачник за скенерот.

#### **Белешка:**

Windows Server оперативните системи не се поддржани.

### **Ставки со опции и информации за потрошен материјал**

### **Фасцикла кодови**

Користењето на Фасцикла ви овозможува да скенирате оригинали со неправилна форма. Може да скенирате оригинали поголеми од големина A4 со Фасцикла ако ги превиткатe на средина.

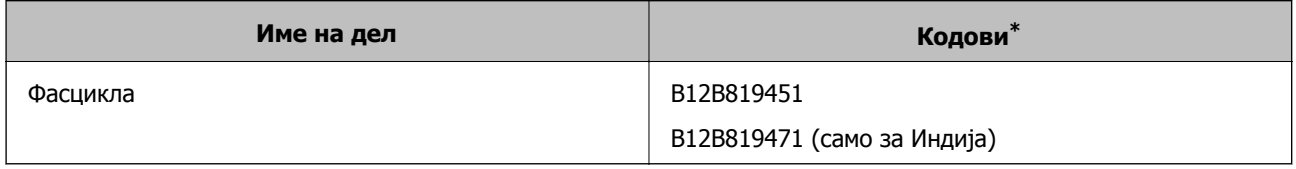

\* Може да користите Фасцикла само со шифра.

### <span id="page-12-0"></span>**Шифри на листовите за одржување**

Содржи Лист за чистење (влажен тип) и Лист за чистење (сув тип) за употреба кога се чисти внатре во скенерот и Лист за калибрација за прилагодување на квалитетот на скенираната слика.

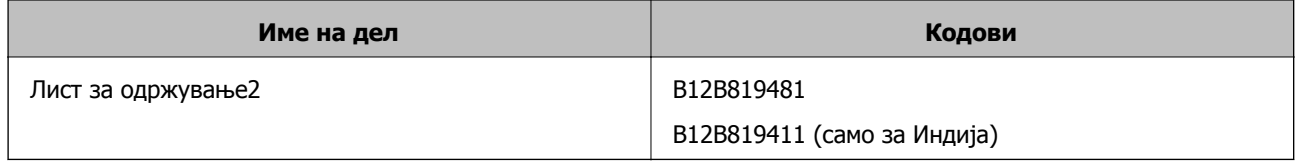

\* Може да користите Лист за одржување само со шифра.

### <span id="page-13-0"></span>**Спецификации за оригинали**

Во овој дел се дава објаснување за спецификациите и условите на оригиналите коишто може да се внесат во скенерот.

### **Општи спецификации за скенирање на оригинали**

#### **Спецификации за оригинали со стандардна големина**

Ова се спецификациите за оригинали со стандардна големина кои може да ги внесете во скенерот.

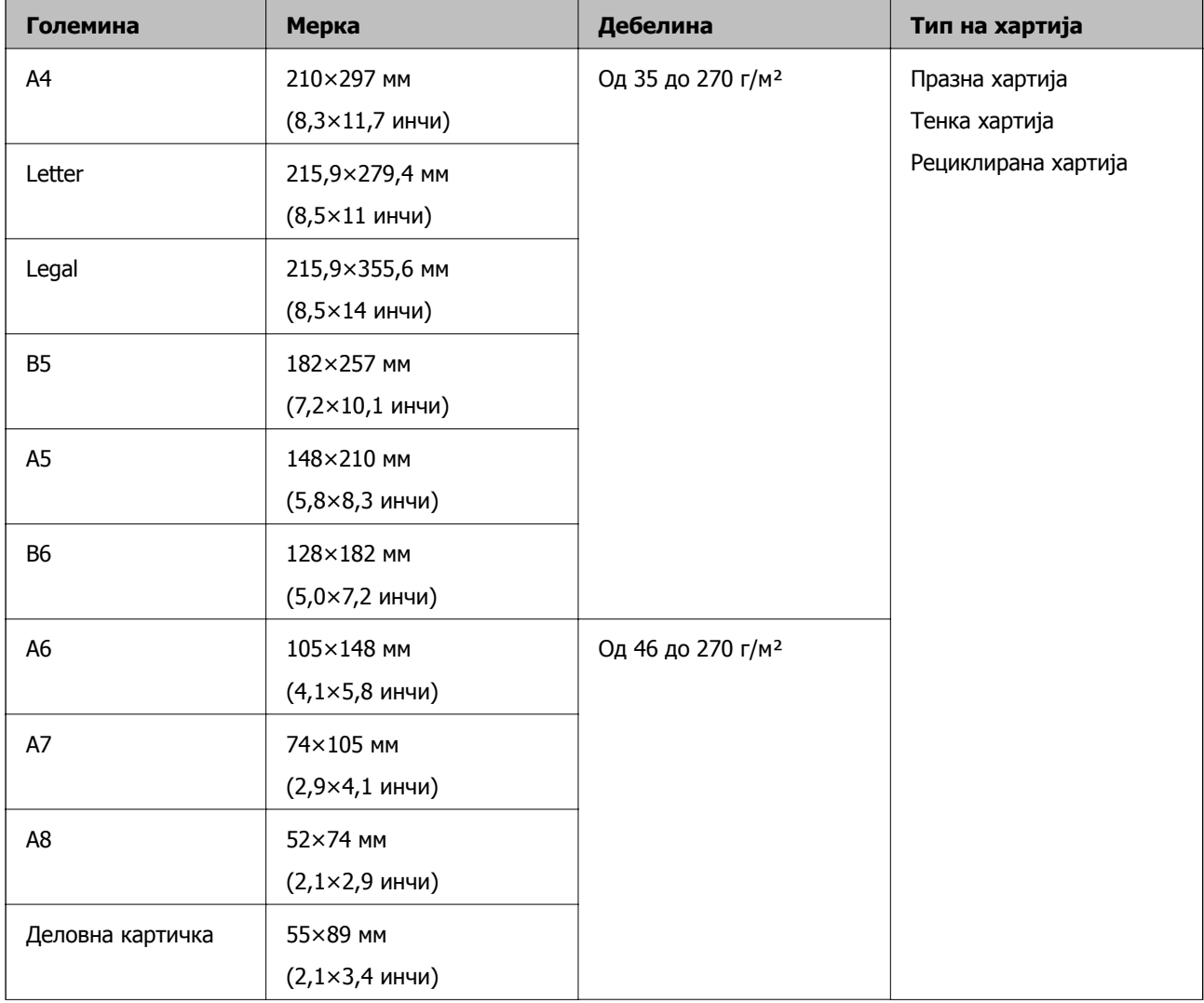

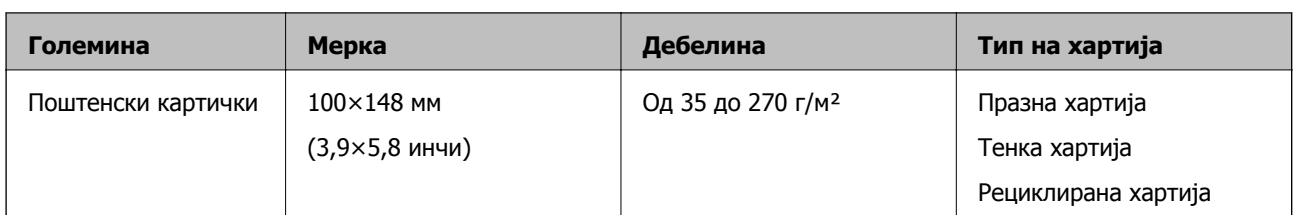

#### **Белешка:**

- ❏ Сите оригинали мора да бидат рамни на воведниот раб.
- ❏ Погрижете се превиткувањата на воведната раб на оригиналите да бидат во рамки на следниов опсег.
	- **и**  $\bullet$  мора да биде 2 мм или помалку кога  $\bullet$  е еднаков на или е повеќе од 30 мм.

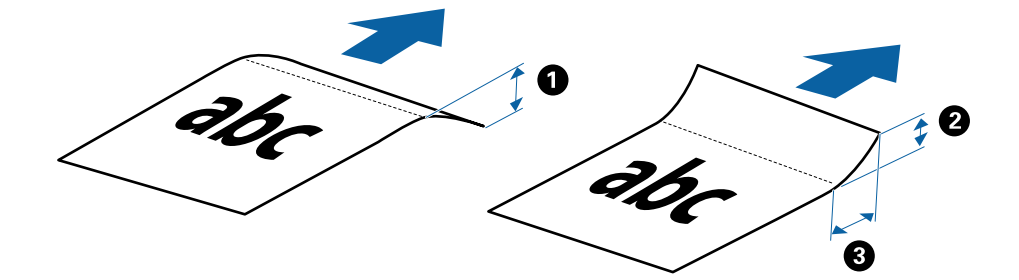

#### **Спецификации за долга хартија**

Ова се спецификации за долга хартија која може да ја внесете во скенерот.

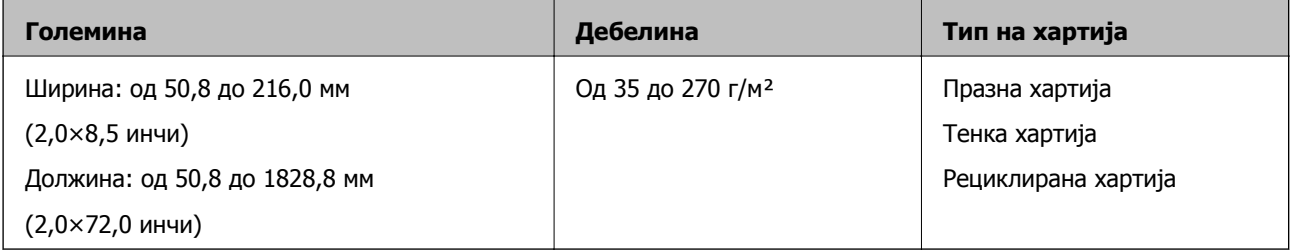

#### **Спецификации за сметки**

Ова се спецификации за сметки кои може да ги внесете во скенерот.

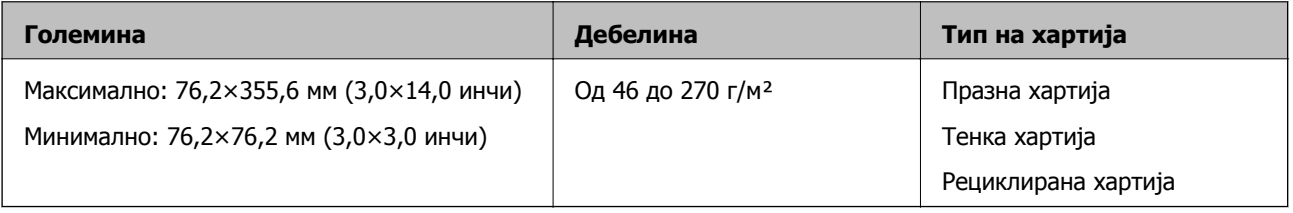

Сметките треба да се скенираат со помош на Режим за автоматско полнење. Треба да се внесува по една сметка и треба да ја држите сметката за добар квалитет на скенирање.

#### **Спецификации за коверти**

Ова се спецификации за коверти кои може да ги внесете во скенерот.

<span id="page-15-0"></span>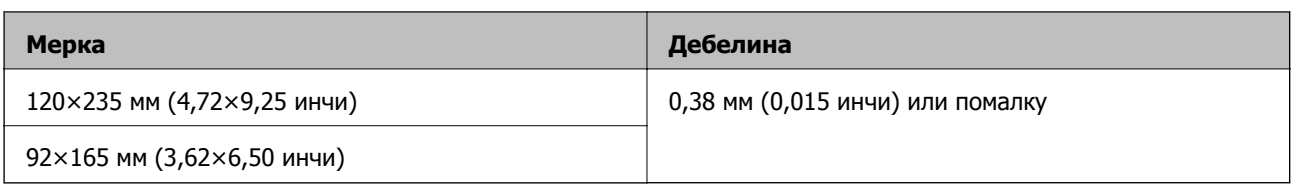

#### **Спецификации за пластични картички**

Ова се спецификациите за пластични картички кои може да ги внесете во скенерот.

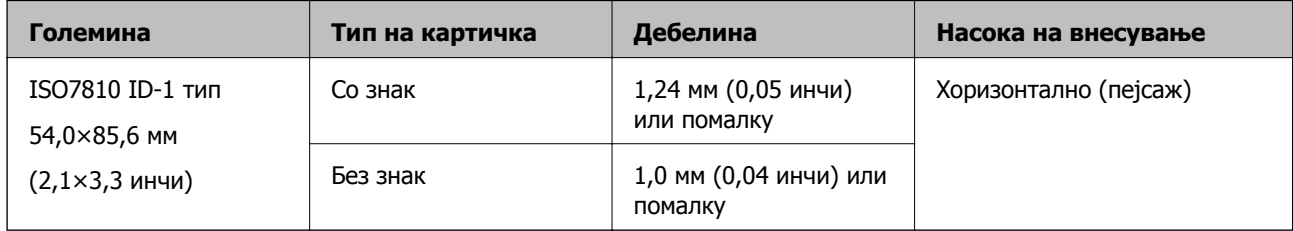

#### **Белешка:**

Ламинирани картички со големина ISO7810 ID-1 (дебелината треба да <sup>е</sup> 0,6 мм (0,02 инчи) или помалку) може да не се скенираат успешно.

#### **Спецификации за оригинали со неправилна форма**

Со користење на Фасцикла, може да скенирате оригинали коишто се згужвани, свиткани, многу тенки или со неправилна форма.

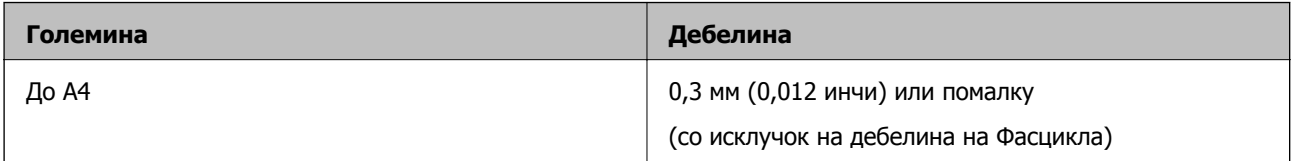

### **Типови оригинали на коишто е потребно да се обрне внимание**

Можно е следниве типови на оригинали да не бидат успешно скенирани.

- ❏ Оригинали со нерамна површина како на пример хартија за писма
- ❏ Оригинали со набори или преклопени линии
- ❏ Свиткани оригинали
- ❏ Премачкана хартија
- ❏ Оригинали со дупки
- ❏ Оригинали со преклопени агли

#### **Белешка:**

- ❏ За да скенирате деликатни оригинали или оригинали коишто лесно се набрчкуваат, користете Фасцикла.
- ❏ Обидете се да ги израмните свитканите оригинали пред скенирањето.

### <span id="page-16-0"></span>**Типови на оригинали коишто не смеете да ги скенирате**

Не смеете да ги скенирате следниве типови на оригинали.

- ❏ Фотографии\*
- ❏ Фото-хартија\*
- ❏ Оригинали со етикети или стикери\*
- ❏ Оригинали со лепливи белешки\*
- ❏ Искинати оригинали\*
- ❏ Оригинали со јаглеродна хартија на задната страна\*
- ❏ Перфорирани оригинали\*
- ❏ Оригинали со иглички или спојници
- ❏ Брошури
- ❏ Оригинали коишто не се составени од хатија (како на пример разбирлив материјал, материјал или метална фолија)
- ❏ Оригинали споени со лепило
- ❏ Многу згужвани или свиткани оригинали
- ❏ Транспаренти оригинали како на пример OHP филм
- ❏ Оригинали со свежо мастило

#### **Белешка:**

❏ \* Овие оригинали може да ги скенирате само со користење на Фасцикла.

❏ Не внесувајте фотографии, вредни оригинални уметнички дела или важни документи што не сакате да ги оштетите или да ги ставате директно во скенерот. Неправилното внесување може да го згужва или да го оштети оригиналот. Кога скенирате вакви оригинали, погрижете се да користите Фасцикла.

### **Поставување на оригиналот**

### **Поставување оригинали со стандардна големина**

Внесете го оригиналот во левата страна на влезниот отвор со горниот раб свртен нагоре кон скенерот.

<span id="page-17-0"></span>Лизнете го оригиналот во влезниот отвор додека не наидете на отпор.

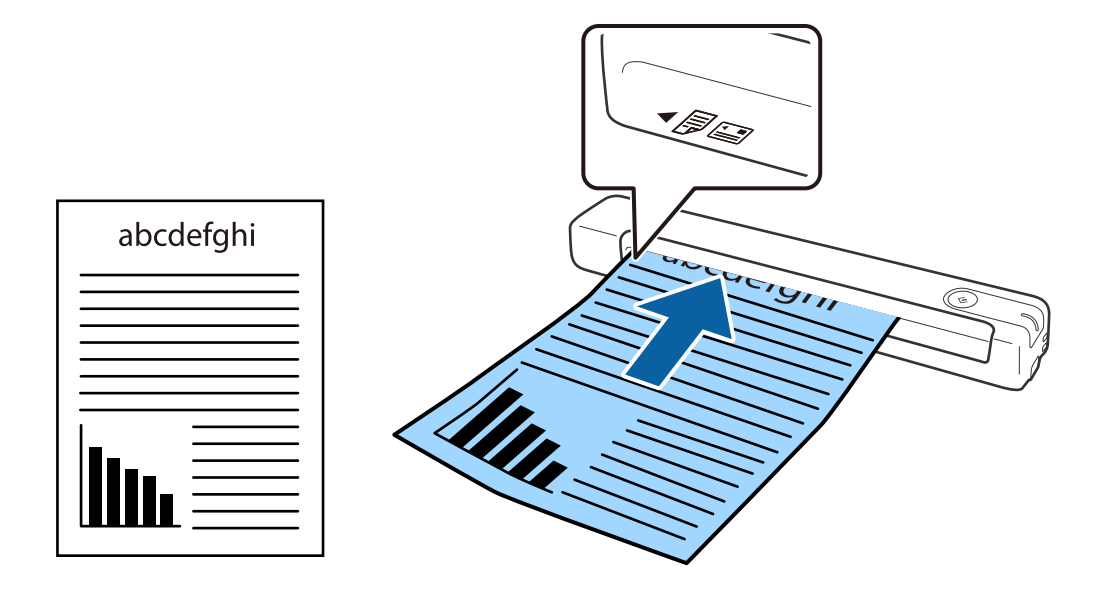

#### **Белешка:**

Препорачуваме да ги ставате оригиналите (освен пластични картички) вертикално во скенерот.

#### **Поврзани информации**

- & "Основно [скенирање](#page-25-0)" на страница 26
- & "Напредно [скенирање](#page-37-0)" на страница 38

### **Поставување на долга хартија**

Внесете го оригиналот право во левата страна на влезниот отвор со горниот раб свртен нагоре кон скенерот.

Лизнете го оригиналот во влезниот отвор додека не наидете на отпор.

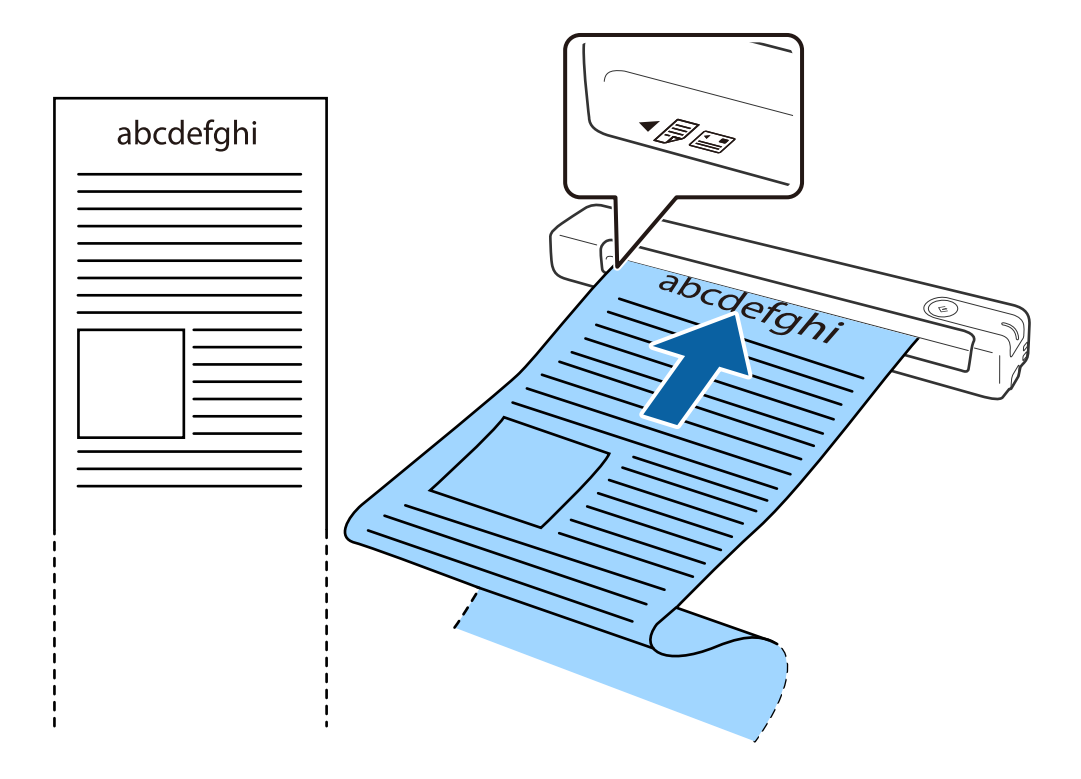

#### <span id="page-19-0"></span>**Белешка:**

- ❏ Може да скенирате долга хартија до 1,828.8 мм (72 инчи) во должина со резолуција од 300 dpi или помалку.
- ❏ Треба да ја наведете големината на хартија во Document Capture Pro.

Кликнете **Scan Settings** <sup>&</sup>gt;**Detailed Settings** на прозорецот **Scan Settings** за да го отворите прозорецот Epson Scan 2.

Постојат три начини за специфицирање на големината на хартија. Ако должината на хартија <sup>е</sup> 863,6 мм (34 инчи) или помалку, може да изберете **Авт.откр.(Долга хартија)** за автоматски да се детектира големината.

Ако должината на хартија <sup>е</sup> поголема од 863,6 мм (34 инчи), треба да изберете **Приспособи** <sup>и</sup> да ја внесете големината на хартија.

Може да ја внесете ширината <sup>и</sup> висината на хартијата или да користите **Откриј должина на хартија** наместо да ја внесувате висината на хартијата.

❏ Придржете ја долгата хартија на страната на влезната фиока за да не падне од влезниот отвор, како <sup>и</sup> од страната на излезната фиока за исфрлената хартија да не падне од излезниот отвор.

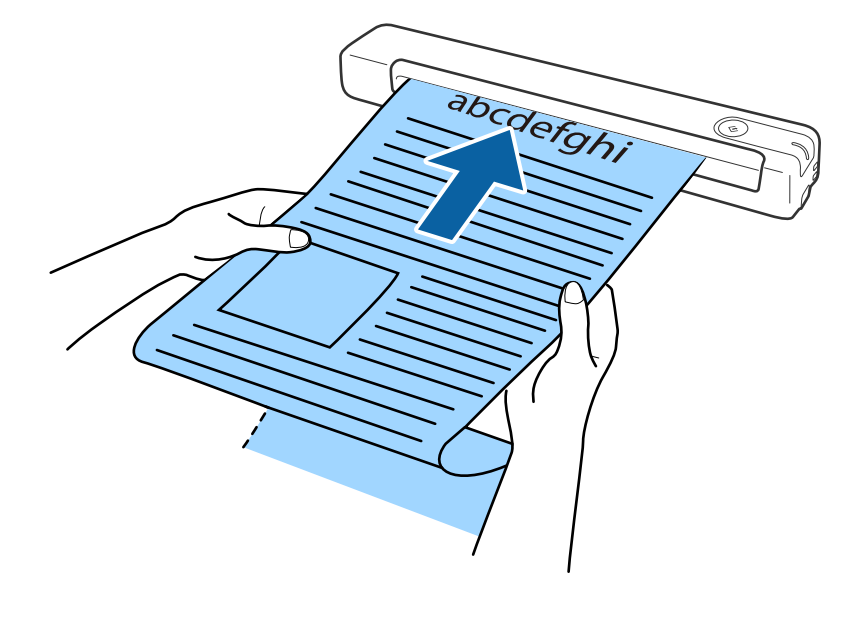

#### **Поврзани информации**

- & "[Спецификации](#page-13-0) за оригинали" на страница 14
- & "Основно [скенирање](#page-25-0)" на страница 26
- & "Напредно [скенирање](#page-37-0)" на страница 38

### **Поставување на сметки**

Поддржувајќи ја со раката, внесете ја сметката право во левата страна на влезниот отвор со горниот раб свртен нагоре кон скенерот.

<span id="page-20-0"></span>Лизнете ја сметката во влезниот отвор додека не наидете на отпор.

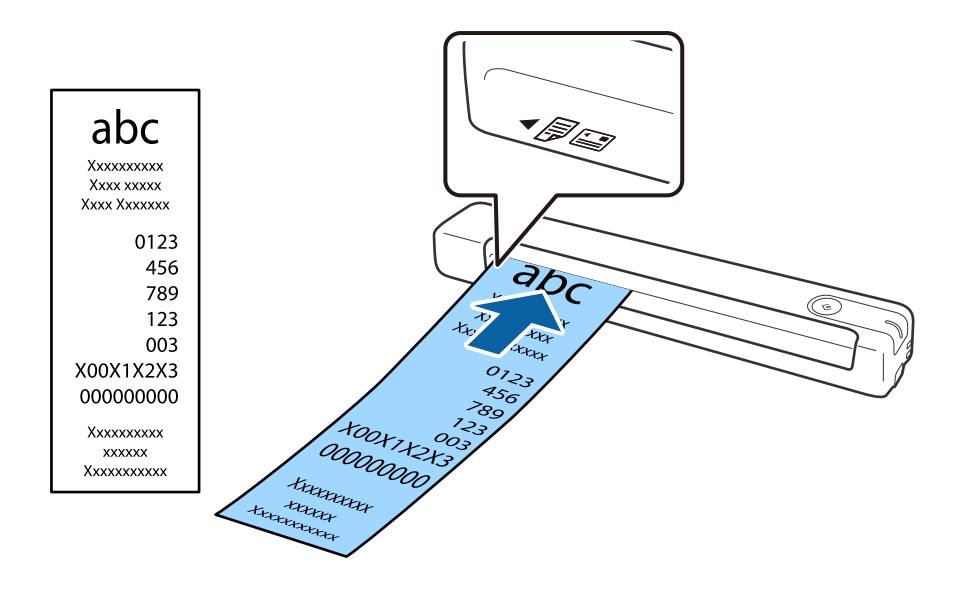

#### **Белешка:**

- ❏ Иако може да има проблеми со квалитетот на скенирање, може да скенирате долги сметки до 1,828.8 мм (72 инчи) во должина со резолуција од 300 dpi.
- ❏ Треба да ја наведете големината на хартија во Document Capture Pro.

Кликнете **Scan Settings** <sup>&</sup>gt;**Detailed Settings** на прозорецот **Scan Settings** за да го отворите прозорецот Epson Scan 2.

Постојат три начини за специфицирање на големината на хартија. Ако должината на хартија <sup>е</sup> 863,6 мм (34 инчи) или помалку, може да изберете **Авт.откр.(Долга хартија)** за автоматски да се детектира големината.

Ако должината на хартија <sup>е</sup> поголема од 863,6 мм (34 инчи), треба да изберете **Приспособи** <sup>и</sup> да ја внесете големината на хартија.

Може да ја внесете ширината <sup>и</sup> висината на хартијата или да користите **Откриј должина на хартија** наместо да ја внесувате висината на хартијата.

#### **Поврзани информации**

- & "Скенирање на различни големини или типови на оригинали еден по еден [непрекинато](#page-37-0) (Режим за [автоматско](#page-37-0) полнење)" на страница 38
- & "[Спецификации](#page-13-0) за оригинали" на страница 14
- & "Основно [скенирање](#page-25-0)" на страница 26
- & "Напредно [скенирање](#page-37-0)" на страница 38

### **Поставување на коверти**

Внесете ги ковертите во левата страна на влезниот отвор со предната страна нагоре водејќи сметка отворениот раб (свитканата страна) на ковертот да биде странично свртена. За ковертите со отворениот раб (свитканата страна) од пократката страна, може да го внесете ковертот со долниот раб (несвитканата страна) свртена кон скенерот.

.<br>Zesp

На ковертот прикажан на илустрацијата отворениот раб (свитканата страна) му е свртена нагоре, но исто така може да внесете коверти во скенерот со отворениот раб (свитканата страна)

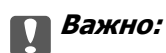

свртена надолу.

Не вчитувајте коверти со лепило на нив.

#### **Белешка:**

- ❏ Ковертите коишто не се отворени со остро сечење на свитканата страна може да не бидат скенирани правилно.
- ❏ Ковертите коишто не се запечатени може да бидат вчитани со отворено свиткување <sup>и</sup> свртени нагоре.

#### **Поврзани информации**

- & "[Спецификации](#page-13-0) за оригинали" на страница 14
- & "Основно [скенирање](#page-25-0)" на страница 26
- & "Напредно [скенирање](#page-37-0)" на страница 38

#### **Поставување на пластични картички**

Внесете ја пластичната картичка во левата страна на влезниот отвор свртена нагоре и хоризонтално.

<span id="page-21-0"></span>Лизнете го ковертот во влезниот отвор додека не наидете на отпор.

Лизнете ја пластичната картичка право во влезниот отвор додека не наидете на отпор.

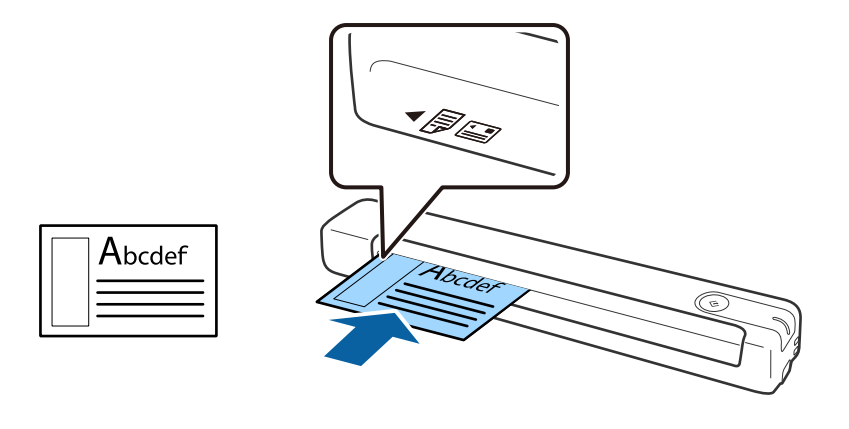

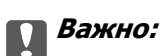

Не внесувајте ги пластичните картички вертикално или под агол.

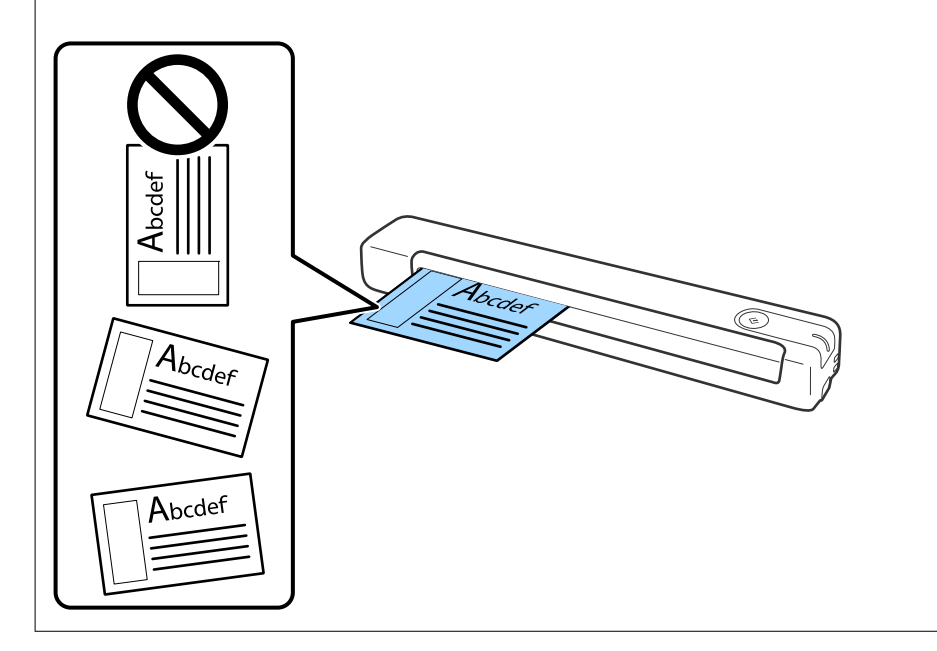

#### **Поврзани информации**

- & "[Спецификации](#page-13-0) за оригинали" на страница 14
- & "Основно [скенирање](#page-25-0)" на страница 26
- & "Напредно [скенирање](#page-37-0)" на страница 38

### <span id="page-23-0"></span>**Поставување на оригинали со неправилна форма**

1. Поставете го Фасцикла со сликата на предната страна свртена нагоре и поставете го оригиналот на левата страна на Фасцикла со страната којашто треба да се скенира свртена нагоре.

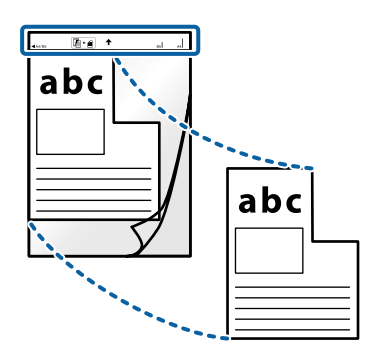

2. Внесете го Фасцикла во левата страна на влезниот отвор со горниот раб свртен кон скенерот. Лизнете го Фасцикла во влезниот отвор додека не наидете на отпор.

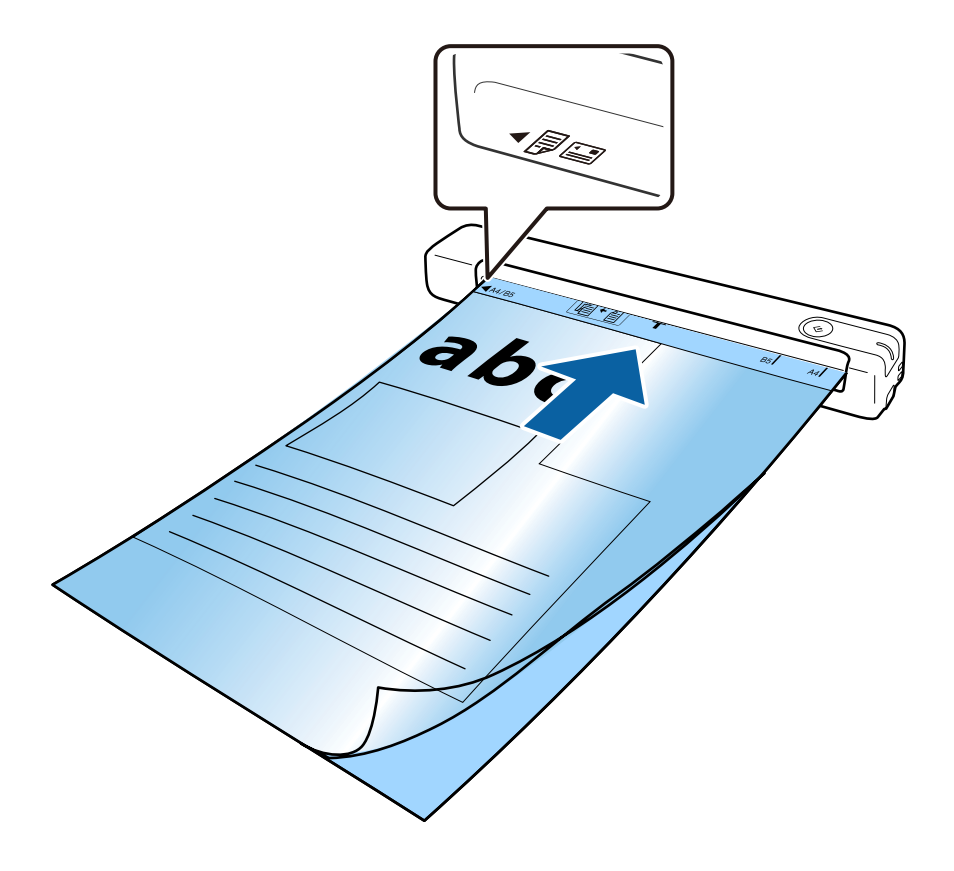

#### **Белешка:**

- ❏ Можно <sup>е</sup> да <sup>е</sup> потребно да запрете со користење на Фасцикла којшто <sup>е</sup> изгребан или скениран повеќе од 3000 пати.
- ❏ Ако не можете да најдете соодветна големина за оригиналот што сакате да го скенирате во **Големина на документ**, обидете се со менување на поставката.

Кликнете **Scan Settings** <sup>&</sup>gt;**Detailed Settings** на прозорецот **Scan Settings** <sup>&</sup>gt;**Големина на документ** на прозорецот Epson Scan 2, <sup>а</sup> потоа изберете **Автоматско откривање** или **Приспособи** за да креирате документ со прилагодена големина.

Кога скенирате Фасцикла со избирање на **Автоматско откривање** како поставка за **Големина на документ**, сликата автоматски се скенира со применување на **Искривеност на хартија** како поставка за **Корекц. на искривеност на докум.**.

❏ Користете само Фасцикла наменет за вашиот скенер.

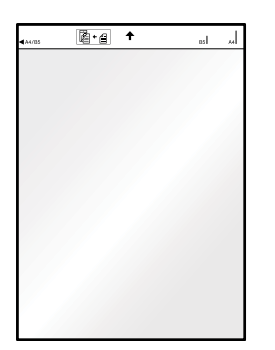

# <span id="page-25-0"></span>**Основно скенирање**

### **Скенирање со користење на копче на скенерот**

Може да скенирате користејќи го копчето на скенерот.

#### **Белешка:**

- ❏ Проверете дали USB кабелот <sup>е</sup> поврзан со скенерот <sup>и</sup> компјутерот.
- ❏ Проверете дали Document Capture Pro (Windows) или Document Capture (Mac OS) <sup>е</sup> инсталиран на вашиот компјутер <sup>и</sup> дали скенерот <sup>е</sup> правилно поврзан со вашиот компјутер.
- ❏ Користејќи Document Capture Pro (Windows) или Document Capture (Mac OS), може да ја зададете задачата на копче на скенерот <sup>и</sup> да ја извршувате задачата со притискање на копчето.
- ❏ Document Capture Pro не ги поддржува Windows Vista/Windows XP и Windows Server. Наместо тоа користете Epson Scan 2.
- 1. Поставете го оригиналот.
- 2. Притиснете на копчето  $\Diamond$ .

#### **Белешка:**

Кога користите Document Capture Pro (Windows) или Document Capture (Mac OS), производот ја започнува задачата којашто <sup>е</sup> зададена во прозорецот **Job Settings**.

#### **Поврзани информации**

- $\rightarrow$  "[Спефицикации](#page-13-0) на оригинали и поставување на оригинали" на страница 14
- & "Копчиња и [ламбички](#page-9-0)" на страница 10
- $\rightarrow$  ["Document Capture Pro/Document Capture"](#page-10-0) на страница 11
- & "[Поставување](#page-43-0) задача (скенирање, зачувување и испраќање)" на страница 44
- $\rightarrow$  ["Epson Scan 2"](#page-11-0) на страница 12

### **Скенирање со помош на Document Capture Pro (Windows)**

Оваа апликација ви овозможува да вршите разни задачи, како што се зачувување на сликата на компјутерот, испраќање на сликата преку е-пошта, печатење или поставување на сликата на сервер или услуга на интернет. Може да користите и разни начини за сортирање на документите во одделни датотеки, како што се откривање на линиски кодови или знаци на страниците. Може да изберете и поставки за скенирање за поедноставување на процесот на скенирање.

Погледнете ја помошта за Document Capture Pro за детали во врска со функциите.

#### **Белешка:**

Document Capture Pro не ги поддржува Windows Vista/Windows XP и Windows Server. Наместо тоа користете Epson Scan 2.

- 1. Активирајте го Document Capture Pro.
	- ❏ Windows 10

Кликнете на копчето за стартување па изберете **Epson Software** > **Document Capture Pro**.

❏ Windows 8.1/Windows 8

Внесете го името на апликацијата во полето за пребарување, а потоа изберете ја прикажаната икона.

❏ Windows 7

Кликнете на копчето за стартување па изберете **Сите програми** > **Epson Software** > **Document Capture Pro**.

#### **Белешка:**

Можно <sup>е</sup> да треба да го изберете скенерот што сакате да го користите од списокот со скенери.

2. Кликнете **Job Settings**.

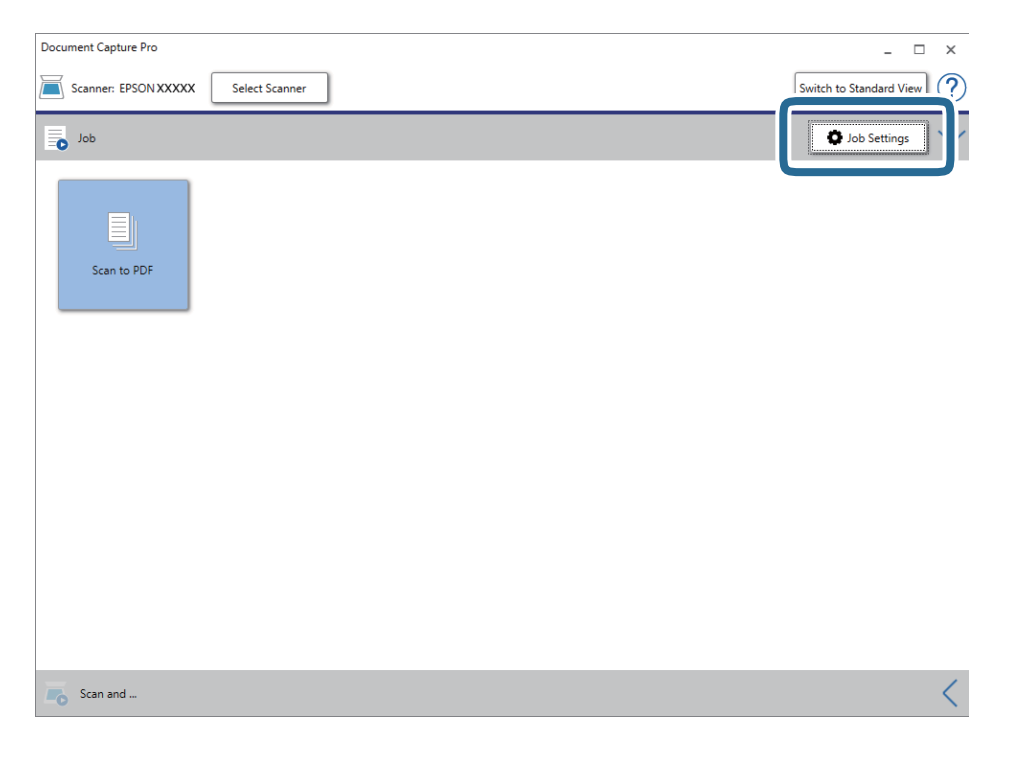

Прикажан е екранот со листа на задачи.

#### **Белешка:**

Достапна <sup>е</sup> претходно поставена задача што ви овозможува да ги зачувате скенираните слики како PDF. При користење на оваа задача, прескокнете го овој чекор <sup>и</sup> одете на чекор 10.

3. Кликнете **New Job**.

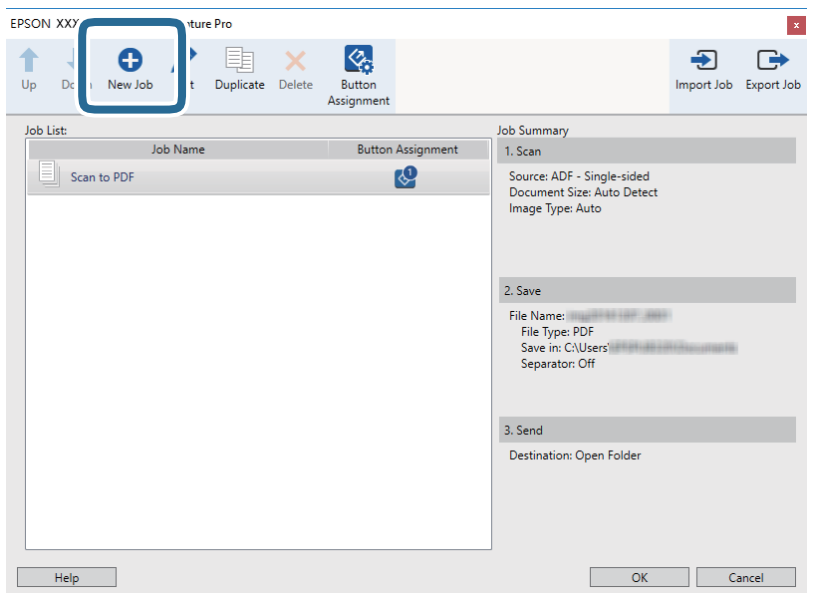

Се прикажува екранот **Job Settings**.

4. Поставете го **Job Name**.

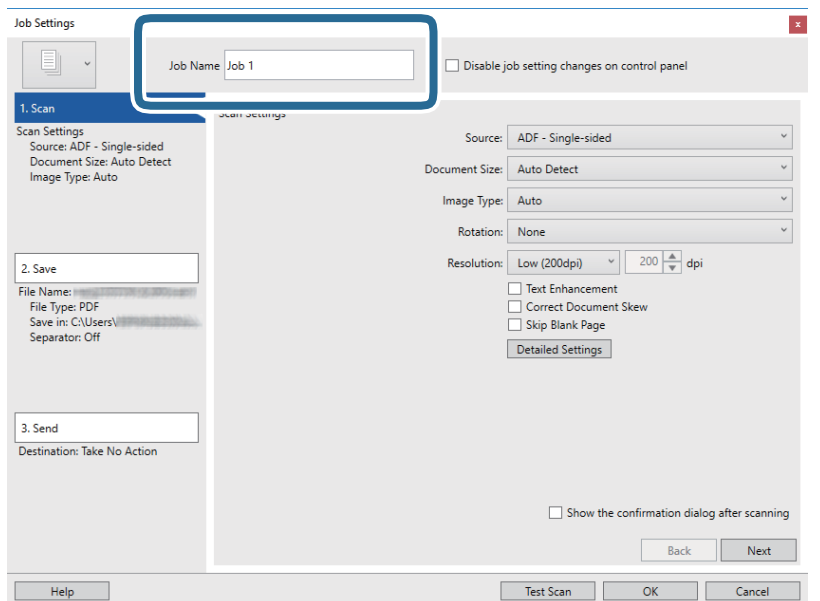

5. Одредете ги поставките за скенирање од јазичето **1. Scan**.

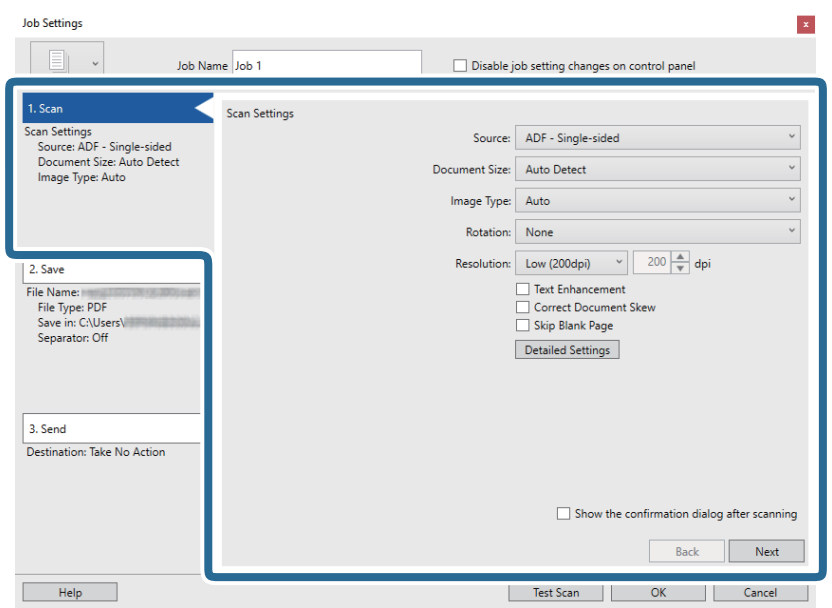

- ❏ **Source**: Изберете го изворот каде што е поставен оригиналот.
- ❏ **Document Size**: Изберете ја големината на поставениот оригиналот.
- ❏ **Image Type**: Изберете ја бојата којашто сакате да ја користите за да ја зачувате скенираната слика.
- ❏ **Rotation**: Изберете го аголот на ротација во зависност од оригиналот којшто го скенирате.
- ❏ **Resolution**: Изберете ја резолуцијата.

#### **Белешка:**

Може да ја приспособите <sup>и</sup> сликата со користење на следниве работи.

- ❏ **Text Enhancement**: Изберете го за да ги разјасните <sup>и</sup> за да ги изоштрите матните букви.
- ❏ **Correct Document Skew**: Изберете за да го коригирате аголот на оригиналот.
- ❏ **Detailed Settings** копче: Изберете да користите Epson Scan 2 функции за приспособување на скенираните слики.

6. Кликнете на **2. Save** и направете ги поставките за зачувување.

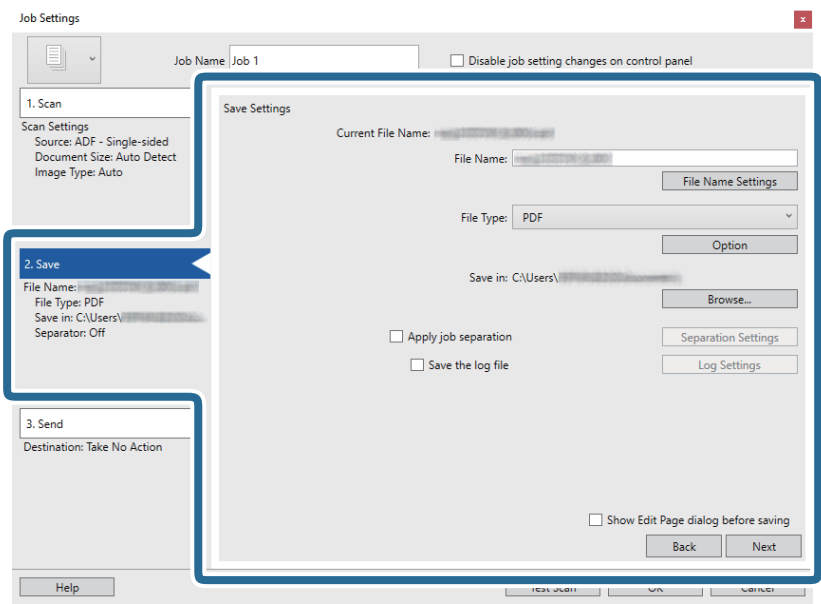

- ❏ **File Name**: Проверете ги поставките за името на датотеката. Кликнете на **File Name Settings** за да додадете временски печат или бројач на бројот на датотеки на името на датотеката.
- ❏ **File Type**: Изберете за да го зачувате форматот од листата. Кликнете на **Option** за да извршите детални поставки за датотеката.
- ❏ **Browse**: Изберете ја папаката за зачувување за скенираната слика.
- ❏ **Apply job separation**: Изберете за да направите поставки за разделување.
- 7. Кликнете на **3. Send**, a потоа изберете **Destination**.

Ставките од поставувањето на дестинацијата се прикажани според дестинацијата што ја имате избрано. Направете детални поставки ако е потребно. Кликнете на **Help** за детали во врска со секоја ставка.

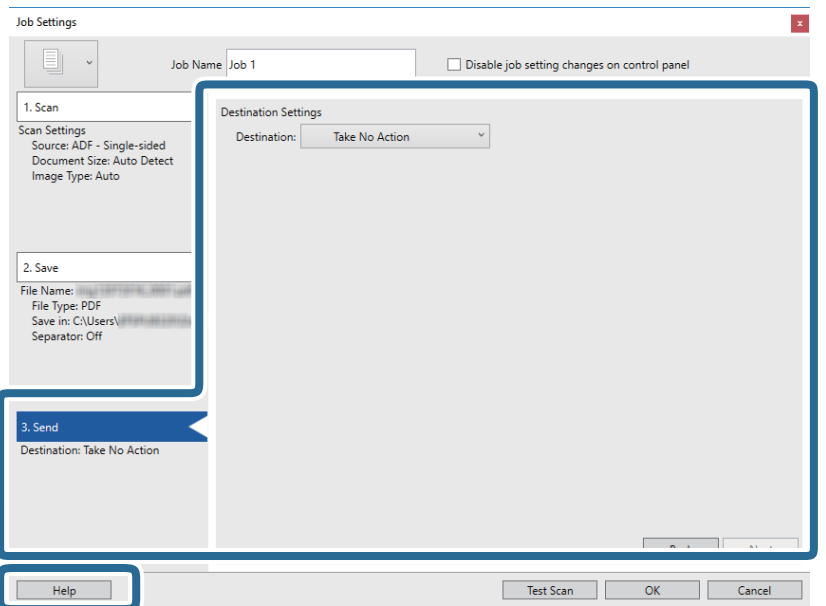

#### **Белешка:**

- ❏ Ако сакате да поставувате содржини во склад на интернет, претходно треба да регистрирате сопствена сметка за складот на интернет.
- ❏ Ако сакате да ја користите Evernote како дестинација, преземете ја апликацијата Evernote од веб-страницата на Evernote Corporation <sup>и</sup> инсталирајте ја пред да ја користите оваа функција.
- 8. Кликнете на **OK** за да го затворите екранот **Job Settings**.
- 9. Кликнете на **OK** за да го затворите екранот со списокот на задачи.
- 10. Поставете го оригиналот.
- 11. Кликнете на иконата за задачата.

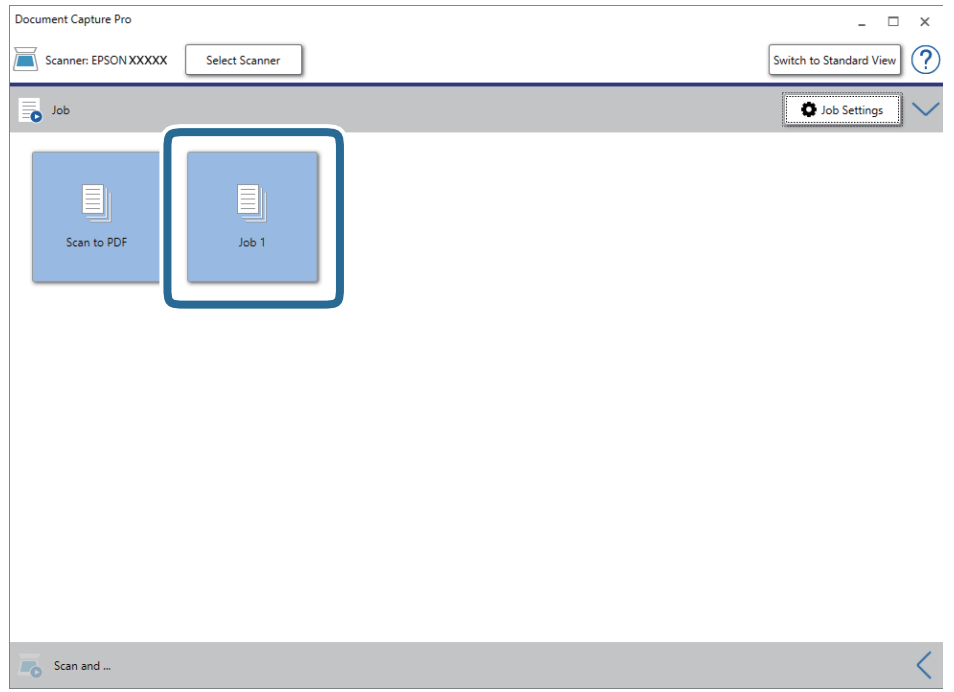

Извршена е избраната задача.

12. Следете ги упатствата на екранот.

Скенираната слика е зачувана со користење на поставките што ги направивте за задачата.

#### **Белешка:**

Може да ги скенирате оригиналите <sup>и</sup> да ја испратите скенираната слика без користење на задачата. Кликнете на на лентата **Scan and** , <sup>а</sup> потоа кликнете на дестинацијата на којшто сакате да ја испратите скенираната слика.

#### **Поврзани информации**

- $\rightarrow$  "[Спефицикации](#page-13-0) на оригинали и поставување на оригинали" на страница 14
- $\rightarrow$  ["Document Capture Pro/Document Capture"](#page-10-0) на страница 11
- $\rightarrow$  ["Epson Scan 2"](#page-11-0) на страница 12

## <span id="page-31-0"></span>**Скенирање со помош на Document Capture (Mac OS)**

Оваа апликација ви овозможува да вршите разни задачи, како што се зачувување на сликата на компјутерот, испраќање на сликата преку е-пошта, печатење или поставување на сликата на сервер или услуга на интернет. Може да изберете и поставки за скенирање за поедноставување на процесот на скенирање.

Погледнете ја помошта за Document Capture за детали во врска со функциите.

#### **Белешка:**

Не користете ја функцијата за брзо префрлање корисници додека го користите скенерот.

1. Активирајте го Document Capture.

Изберете **Започни** > **Апликации** > **Epson Software** > **Document Capture**.

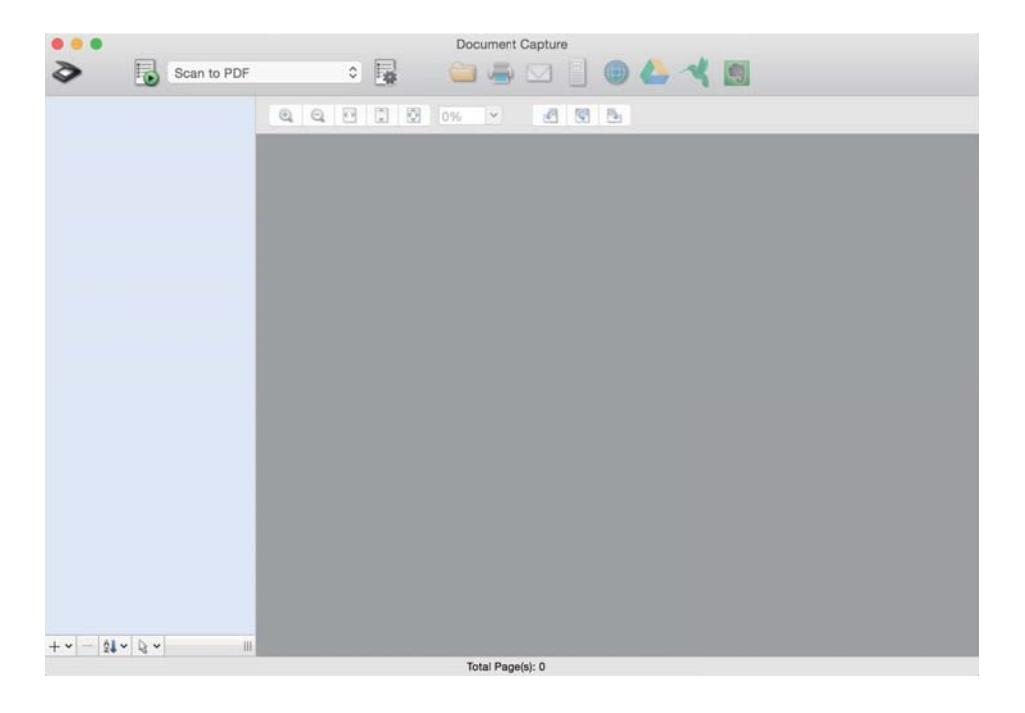

#### **Белешка:**

Можно <sup>е</sup> да треба да го изберете скенерот што сакате да го користите од списокот со скенери.

2. Кликнете  $\overline{\mathbb{B}}$ .

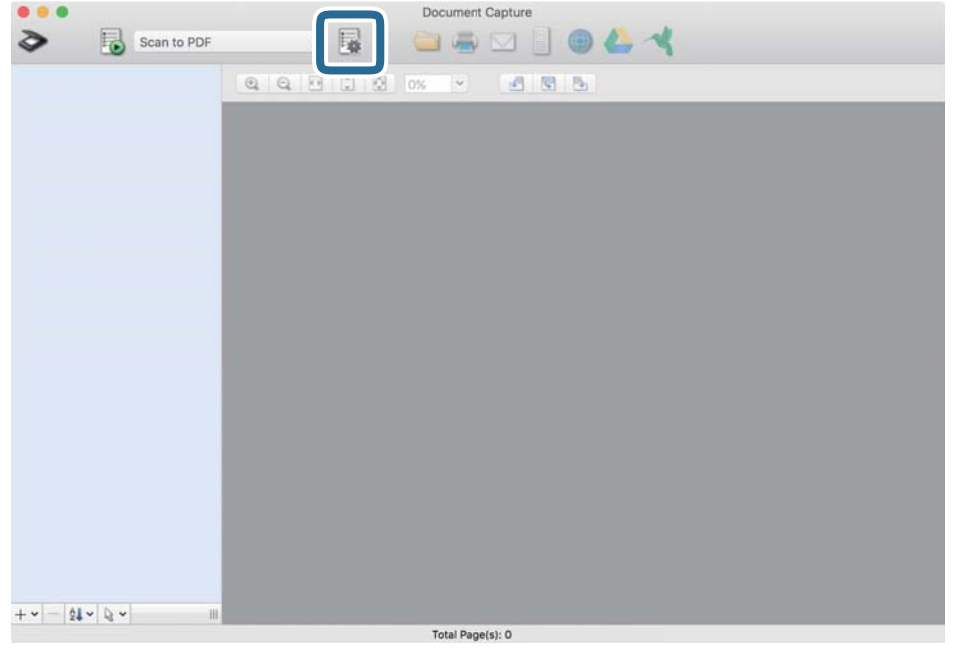

Се прикажува екранот **Job List**.

#### **Белешка:**

Достапна <sup>е</sup> претходно поставена задача што ви овозможува да ги зачувате скенираните слики како PDF. При користење на оваа задача, прескокнете го овој чекор <sup>и</sup> одете на чекор 10.

3. Кликнете на иконата +.

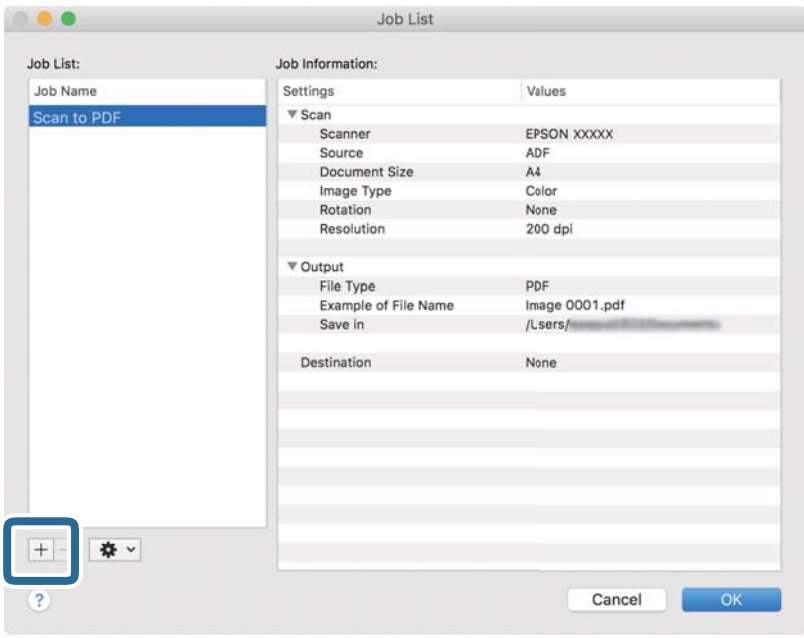

Прикажан е екранот со поставки за задачи.

4. Поставете го **Job Name**.

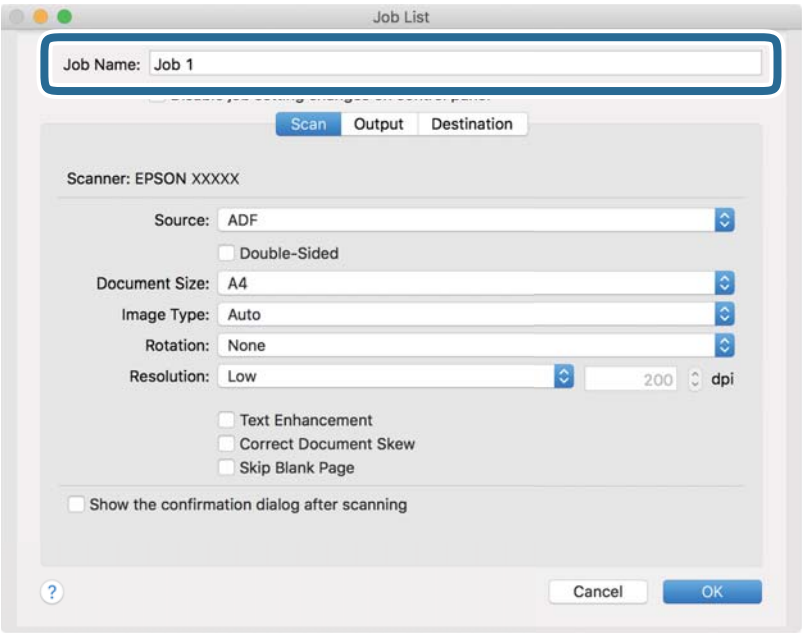

5. Одредете ги поставките за скенирање од јазичето **Scan**.

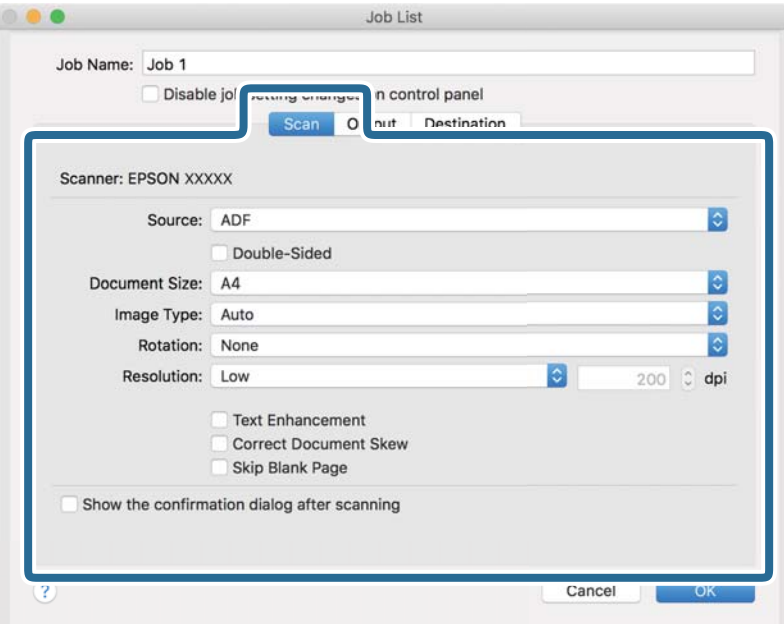

- ❏ **Source**: Изберете го изворот каде што е поставен оригиналот.
- ❏ **Document Size**: Изберете ја големината на поставениот оригиналот.
- ❏ **Image Type**: Изберете ја бојата којашто сакате да ја користите за да ја зачувате скенираната слика.
- ❏ **Rotation**: Изберете го аголот на ротација во зависност од оригиналот којшто го скенирате.
- ❏ **Resolution**: Изберете ја резолуцијата.

#### **Белешка:**

Може да ја приспособите <sup>и</sup> сликата со користење на следниве работи.

- ❏ **Text Enhancement**: Изберете го за да ги разјасните <sup>и</sup> за да ги изоштрите матните букви.
- ❏ **Correct Document Skew**: Изберете за да го коригирате аголот на оригиналот.
- 6. Кликнете на **Output** и направете ги поставките за излезот.

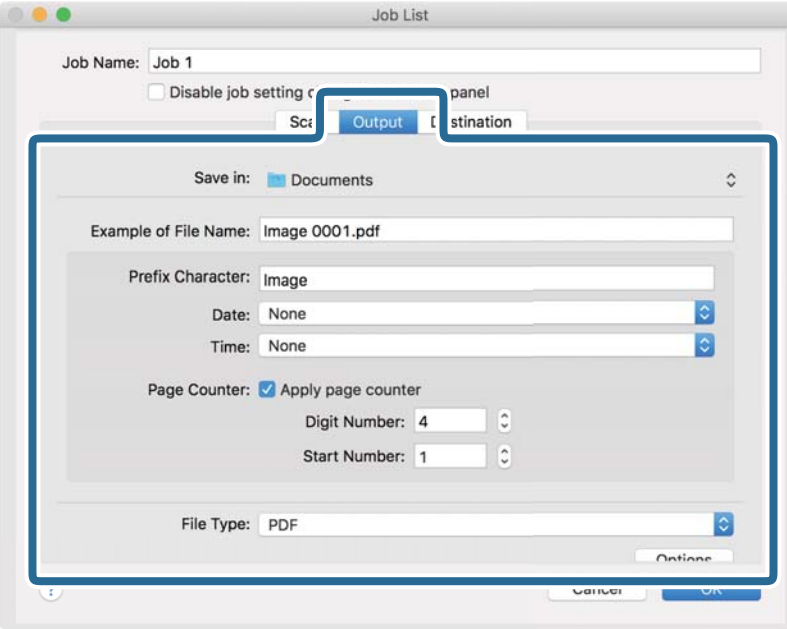

- ❏ **Save in**: Изберете ја папаката за зачувување за скенираната слика.
- ❏ **Example of File Name**: Прикажете пример за име на датотека за тековните поставки.
- ❏ **Prefix Character**: Внесете префикс за името на датотеката.
- ❏ **Date**: Додајте го датумот на името на датотеката.
- ❏ **Time**: Додајте го времето на името на датотеката.
- ❏ **Page Counter**: Додајте го бројачот на страници на името на датотеката.
- ❏ **File Type**: Изберете за да го зачувате форматот од листата. Кликнете на **Options** за да извршите детални поставки за датотеката.

7. Кликнете на **Destination**, a потоа изберете **Destination**.

Ставките од поставувањето на дестинацијата се прикажани според дестинацијата што ја имате избрано. Направете детални поставки ако е потребно. Кликнете на иконата ? (Help) за детали во врска со секоја ставка.

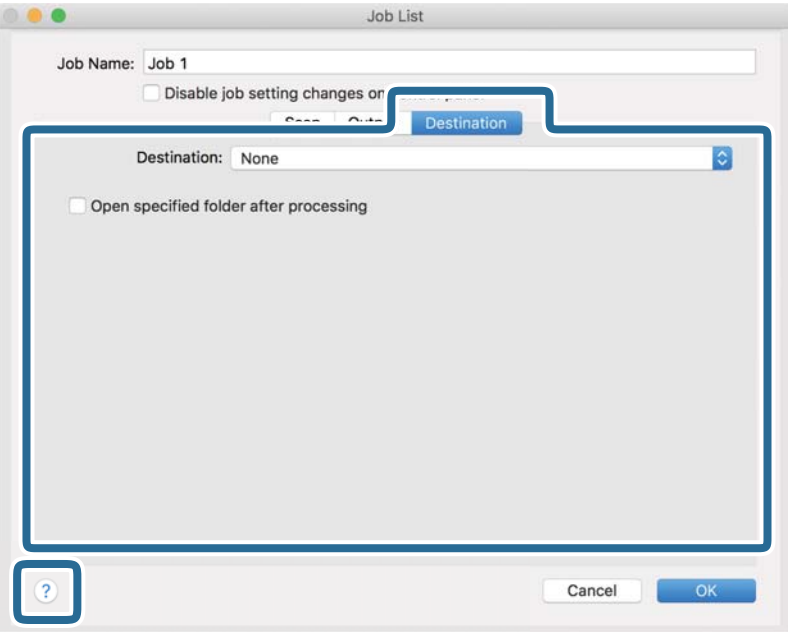

#### **Белешка:**

- ❏ Ако сакате да поставувате содржини во склад на интернет, претходно треба да регистрирате сопствена сметка за складот на интернет.
- ❏ Ако сакате да ја користите Evernote како дестинација, преземете ја апликацијата Evernote од веб-локацијата на Evernote Corporation <sup>и</sup> инсталирајте ја пред да ја користите оваа функција.
- 8. Кликнете на **OK** за да го затворите екранот со поставки за задачите.
- 9. Кликнете на **OK** за да го затворите екранот **Job List**.
- 10. Поставете го оригиналот.
11. Изберете ја задачата од паѓачката листа, а потоа кликнете на иконата  $\overline{\mathbb{B}}$ .

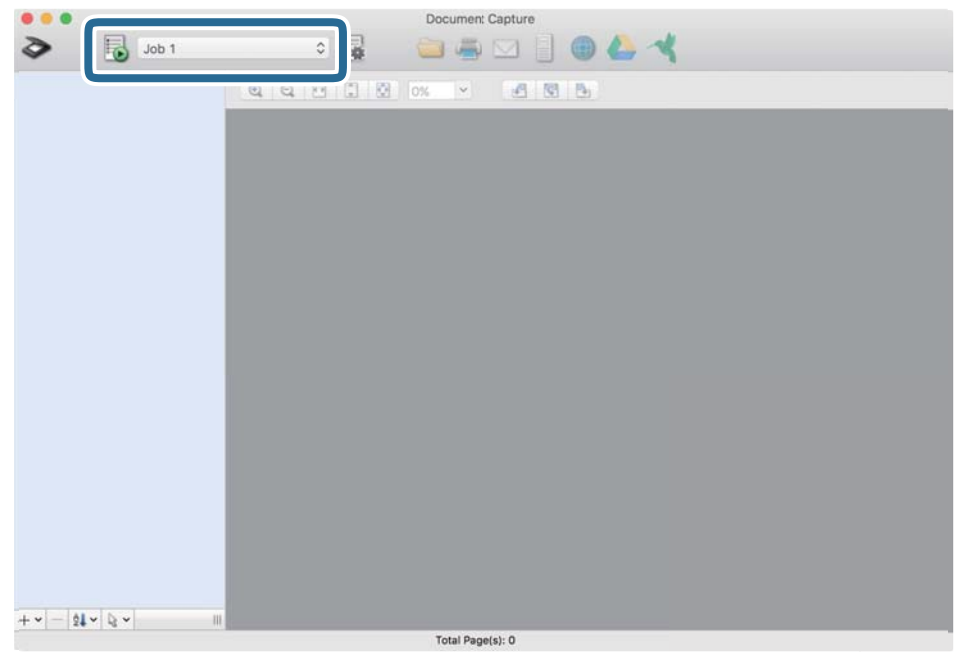

Извршена е избраната задача.

12. Следете ги упатствата на екранот.

Скенираната слика е зачувана со користење на поставките што ги направивте за задачата.

#### **Белешка:**

Може да ги скенирате оригиналите <sup>и</sup> да ја испратите скенираната слика без користење на задачата. Кликнете на <sup>></sup>и изберете ги поставките за скенирање, а потоа кликнете на **Preview Scan**. Потоа, кликнете на дестинацијата на којшто сакате да ја испратите скенираната слика.

#### **Поврзани информации**

- $\rightarrow$  "[Спефицикации](#page-13-0) на оригинали и поставување на оригинали" на страница 14
- $\rightarrow$  ["Document Capture Pro/Document Capture"](#page-10-0) на страница 11

# **Напредно скенирање**

# **Скенирање на различни големини или типови на оригинали еден по еден непрекинато (Режим за автоматско полнење)**

Може да скенирате различни големини или типови на оригинали еден по еден со користење на Режим за автоматско полнење. Во овој режим, скенерот автоматски започнува со скенирање кога ќе се внесат оригиналите во скенерот. Оваа функција е достапна само во Windows.

### **Белешка:**

Document Capture Pro не ги поддржува Windows Vista/Windows XP и Windows Server. Наместо тоа користете Epson Scan 2.

- 1. Стартувајте ја Document Capture Pro.
	- ❏ Windows 10

Кликнете на копчето за стартување, а потоа изберете **Epson Software** > **Document Capture Pro**.

❏ Windows 8.1/Windows 8

Внесете го името на апликацијата во полето за пребарување, а потоа изберете ја прикажаната икона.

❏ Windows 7

Кликнете на копчето за стартување, а потоа изберете **Сите програми** > **Epson Software** > **Document Capture Pro**.

### **Белешка:**

Можно <sup>е</sup> да треба да го изберете скенерот што сакате да го користите од списокот со скенери.

2. Кликнете **Scan Settings** > **Detailed Settings** на прозорецот **Scan Settings** за да го отворите прозорецот Epson Scan 2.

3. Изберете **Режим за автоматско полнење** на јазичето **Главни поставки**.

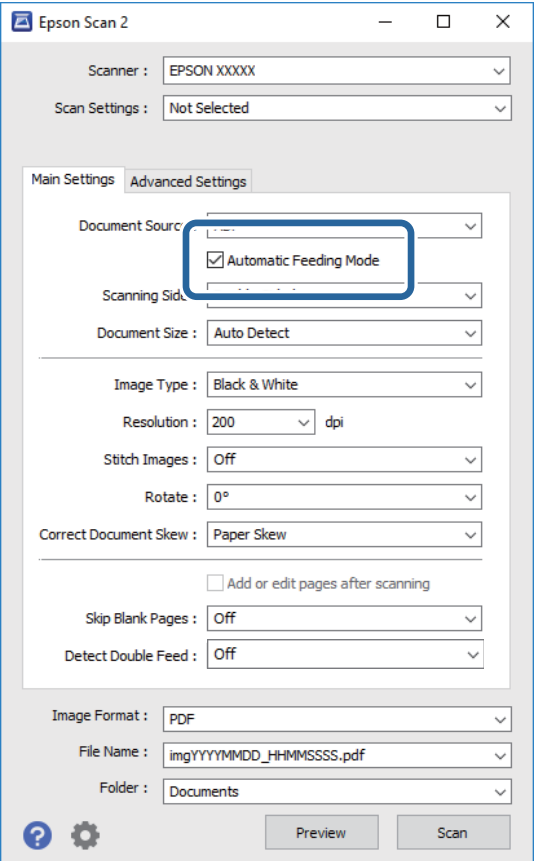

- 4. Направете ги другите поставки за скенирање на главниот прозорец на Epson Scan 2.
- 5. Кликнете **Зачувај**.

Режим за автоматско полнење се вклучува.

Светлото на скенерот се вклучува и прозорецот **Режим за автоматско полнење** се прикажува на вашиот компјутер.

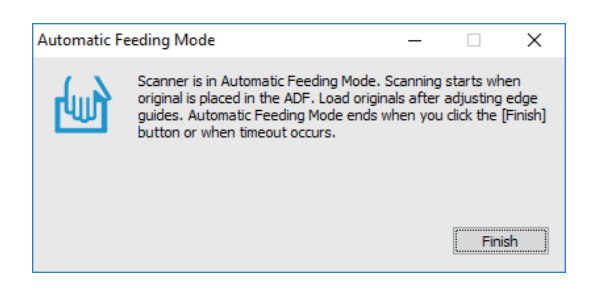

- 6. Ставајте го оригиналот во скенерот се додека не се внесе автоматски. Скенирањето автоматски започнува.
- 7. Откако скенирањето ќе запре, поставете го следниот оригинал во скенерот. Повторете ја процедурата додека не ги скенирате сите оригинали.

<span id="page-39-0"></span>8. Откако ќе ги скенирате сите оригинали, притиснете на копчето  $\heartsuit$  на скенерот за да го затворите Режим за автоматско полнење.

#### **Белешка:**

- ❏ Може да го затворите <sup>и</sup> Режим за автоматско полнење со притискање на **Заврши** на прозорецот **Режим за автоматско полнење** прикажан на вашиот компјутер.
- ❏ Може да направите поставки за тајмаут за да завршите со **Режим за автоматско полнење**. Изберете **Поставки** од листата **Извор на документ** за да го отворите прозорецот **Поставки за извор на документ**. Поставете **Истечено време на режим за автоматско полнење (мин.)** на прозорецот.

Скенираната слика се зачувува во назначената папка.

#### **Поврзани информации**

 $\rightarrow$  . [Спефицикации](#page-13-0) на оригинали и поставување на оригинали" на страница 14

# **Скенирање Документи со текст и нивно претворање во Податоци со текст (OCR)**

### **Зачувување како PDF што може да се пребарува**

Може да ја зачувате скенираната слика како Searchable PDF. Ова е PDF во којашто се вградени податоци за текст за пребарување.

#### **Белешка:**

- ❏ Текстот на оригиналите се препознава со користење на Препознавање на оптички знаци (OCR) <sup>и</sup> се вградува во скенираната слика.
- ❏ Оваа функција <sup>е</sup> достапна само кога <sup>е</sup> инсталирана OCR компонентата на EPSON Scan (Windows) или OCR компонентата на Epson Scan 2 (Mac OS).
- ❏ Document Capture Pro не ги поддржува Windows Vista/Windows XP и Windows Server. Наместо тоа користете Epson Scan 2.
- 1. Поставете го оригиналот.
- 2. Стартувајте ја Document Capture Pro.

3. Кликнете на јазичето **Scan and** за да се прикаже екранот на дестинацијата. Прескокнете го овој чекор ако екранот на дестинацијата е веќе прикажан.

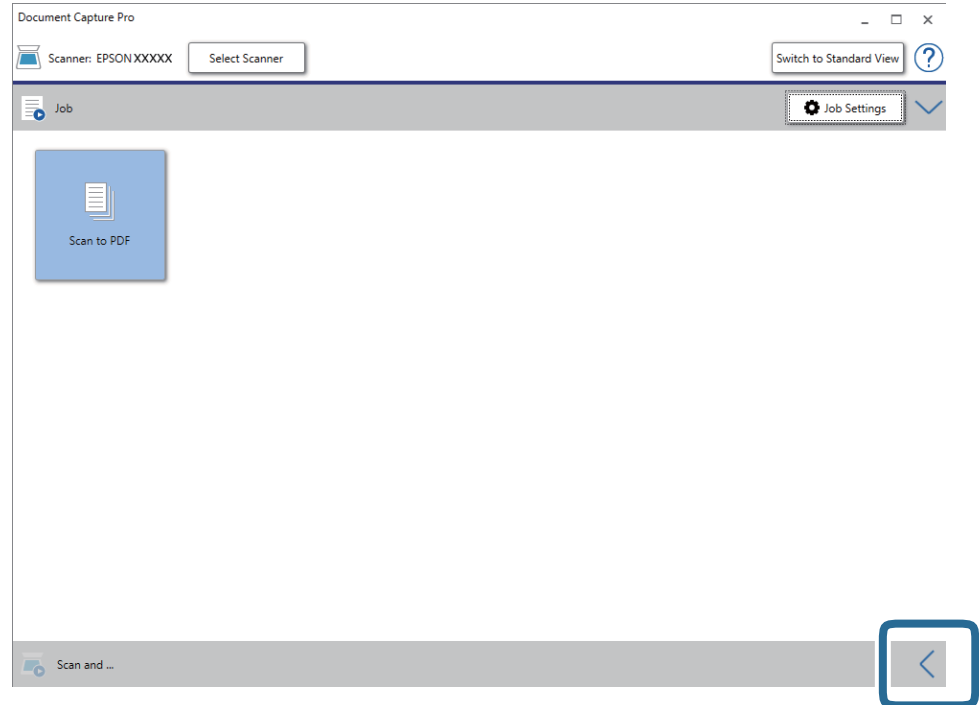

4. Кликнете **Scan Settings** за да се прикаже екранот **Scan Settings**.

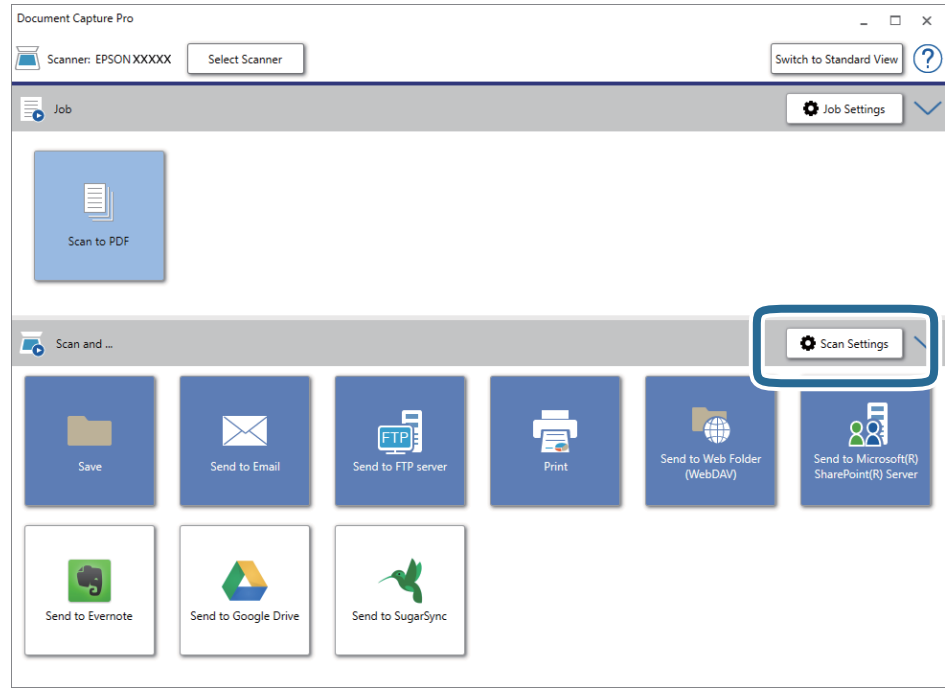

5. Направете ги поставките за скенирање, а потоа кликнете **OK**.

6. Кликнете на една од иконите за дестинација.

Скенирањето започнува. По скенирањето, се прикажува прозорецот **Save Settings** или прозорецот **Transfer Settings**.

- 7. Изберете го PDF-от од листата **File Type**.
- 8. Кликнете **Option** за да се прикаже прозорецот со незадолжителни поставки.
- 9. Изберете **Create Searchable PDF**.
- 10. Направете ги останатите поставки во прозорецот **Save Settings** или прозорецот **Transfer Settings**, а потоа кликнете **OK**.

Скенираната слика е зачувана како Searchable PDF.

### **Поврзани информации**

- $\rightarrow$  "[Спефицикации](#page-13-0) на оригинали и поставување на оригинали" на страница 14
- & "Знакот не се [препознава](#page-65-0) правилно" на страница 66
- $\rightarrow$  ["Epson Scan 2"](#page-11-0) на страница 12

### **Зачувување како датотека со формат на Office (само за Windows)**

Може да ја зачувате скенираната слика како датотека во формат на Microsoft® Office со користење на Document Capture Pro.

Може да ги изберете следниве формати.

- ❏ Microsoft® Word (.docx)
- ❏ Microsoft® Excel® (.xlsx)
- ❏ Microsoft® PowerPoint® (.pptx)

#### **Белешка:**

- ❏ Document Capture Pro не ги поддржува Windows Vista/Windows XP и Windows Server.
- ❏ Оваа функција <sup>е</sup> достапна само кога <sup>е</sup> инсталирана OCR компонентата на EPSON Scan.
- 1. Поставете го оригиналот.
- 2. Стартувајте ја Document Capture Pro.

3. Кликнете на јазичето **Scan and** за да се прикаже екранот на дестинацијата. Ако екранот на дестинацијата е веќе прикажан, прескокнете ја оваа постапка.

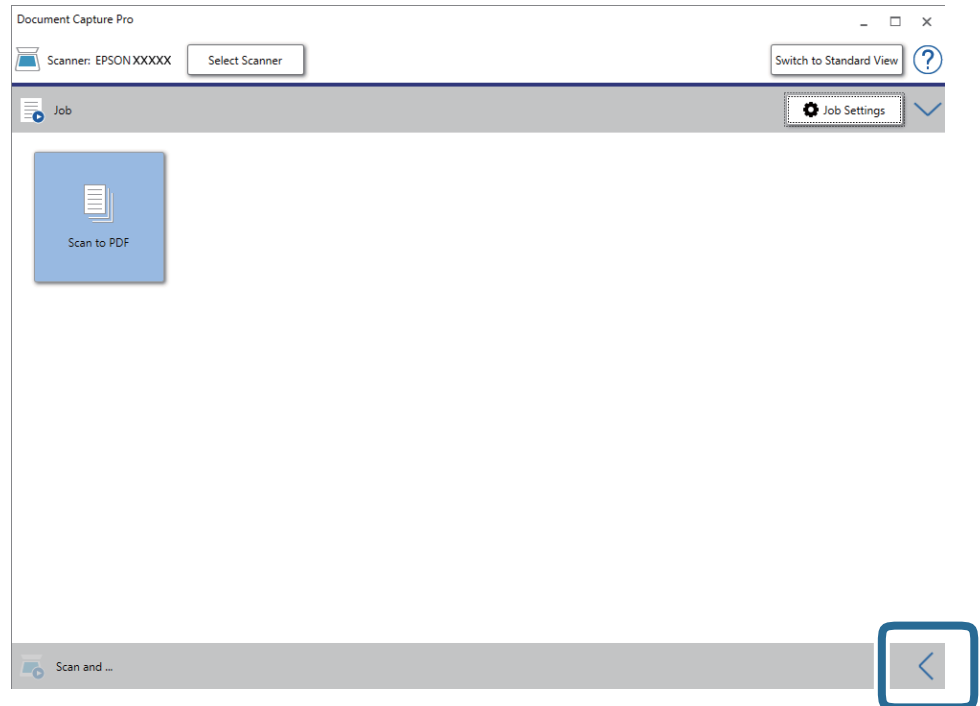

4. Кликнете **Scan Settings** за да се прикаже екранот **Scan Settings**.

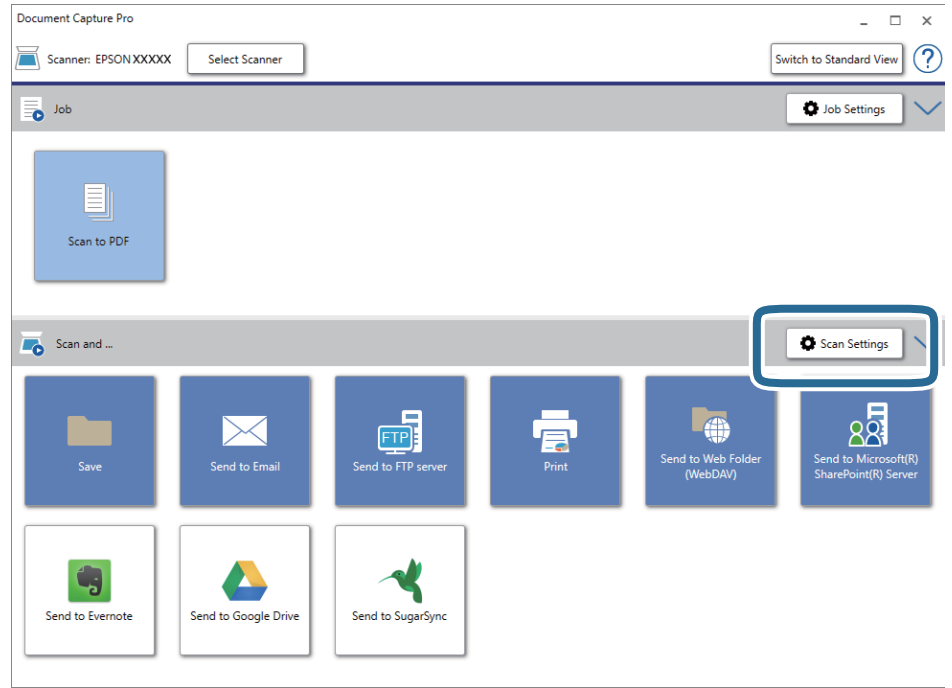

5. Направете ги поставките за скенирање, а потоа кликнете **OK**.

6. Кликнете на една од иконите за дестинација.

Скенирањето започнува. По скенирањето, се прикажува прозорецот **Save Settings** или прозорецот **Transfer Settings**.

- 7. Изберете ја датотеката со формат на Office којашто сакате да ја зачувате од листата **File Type**.
- 8. Кликнете **Option** за да се прикаже прозорецот со незадолжителни поставки.
- 9. Направете ги поставките за секоја ставка во прозорецот, а потоа кликнете **OK**.
- 10. Направете ги останатите поставки во прозорецот **Save Settings** или прозорецот **Transfer Settings**, а потоа кликнете **OK**.

Скенираната слика се зачувува во датотека со формат на Office.

### **Поврзани информации**

- $\rightarrow$  **. Скенирање со помош на [Document Capture Pro \(Windows\)"](#page-25-0) на страница 26**
- $\rightarrow$  "[Спефицикации](#page-13-0) на оригинали и поставување на оригинали" на страница 14

# **Поставување задача (скенирање, зачувување и испраќање)**

Кога се извршува редоследно, следниве операции се познати како задача: **1. Scan** > **2. Save** > **3. Send**.

Регистрирајќи серија операции однапред како задача користејќи Document Capture Pro (Windows), Document Capture (Mac OS), може да ги извршите сите операции со едноставно избирање на задачата.

#### **Белешка:**

Document Capture Pro не ги поддржува Windows Vista/Windows XP и Windows Server.

### **Креирање и регистрирање задача (Windows)**

Објаснува како да се постави задача во Document Capture Pro. Погледнете ја помошта за Document Capture Pro за детали во врска со функциите.

- 1. Активирајте го Document Capture Pro.
- 2. Кликнете на **Job Settings** на горниот екран.

Се прикажува **Job List**.

3. Кликнете **New Job**.

Се прикажува екранот **Job Settings**.

4. Направете ги поставките за задача во екранот **Job Settings**.

❏ **Job Name**: Внесете го името на задачата што сакате да ја регистрирате.

- ❏ **Scan Settings**: Направете поставувања за скенирање, како на пр. димензии на оригиналите или резолуција.
- ❏ **Save Settings**: Поставете го одредиштето за зачувување, форматот за зачувување, правилата за именување на датотеките итн. Може автоматски да ги сортирате и зачувате продолжени скенираните слики користејќи методи на детекција како на пример празни страници вметнати помеѓу оригиналите или бар кодовите на оригиналите.
- ❏ **Destination Settings**: Изберете ја дестинациајта на скенираните слики. Може да ги испратите по е-пошта или да ги препратите на FTP сервер или веб сервер.
- 5. Кликнете на **OK** за да се вратите на екранот **Job List**.

Креираната задача е регистрирана во **Job List**.

6. Кликнете на **OK** за да се вратите на горниот екран.

### **Креирање и регистрирање задача (Mac OS)**

Објаснува како да се постави задача во Document Capture. Погледнете ја помошта за Document Capture за детали во врска со функциите.

- 1. Активирајте го Document Capture.
- 2. Кликнете на иконата **и** од главниот прозорец.

Се прикажува прозорецот **Job List**.

3. Кликнете на иконата +.

Се прикажува прозорецот **Job Settings**.

- 4. Направете ги поставките за задача на прозорецот **Job Settings**.
	- ❏ **Job Name**: Внесете го името на задачата што сакате да ја регистрирате.
	- ❏ **Scan**: Направете поставувања за скенирање, како на пр. димензии на оригиналите или резолуција.
	- ❏ **Output**: Поставете го одредиштето за зачувување, форматот за зачувување, правилата за именување на датотеките итн.
	- ❏ **Destination**: Изберете ја дестинациајта на скенираните слики. Може да ги испратите по епошта или да ги препратите на FTP сервер или веб сервер.
- 5. Кликнете на **OK** за да се вратите во прозорецот **Job List**.

Креираната задача е регистрирана во **Job List**.

6. Кликнете на **OK** за да се вратите во главниот прозорец.

# **Активирање задача за извршување од контролната табла (назначување копче)**

Однапред назначувајќи задача на контролната табла на скенерот со користење на Document Capture Pro (Windows) или Document Capture (Mac OS), може да извршувате задачи од контролната табла.

#### **Белешка:**

Document Capture Pro не ги поддржува Windows Vista/Windows XP и Windows Server.

### **Назначување задача во контролната табла (Windows)**

Објаснува како да се назначи задача во контролната табла на скенерот во Document Capture Pro. Погледнете ја помошта за Document Capture Pro за детали во врска со функциите.

- 1. Активирајте го Document Capture Pro.
- 2. Кликнете на **Job Settings** на горниот екран

Се прикажува **Job List**.

3. Кликнете **Button Assignment**.

Се прикажува екранот **Button Assignment**.

- 4. Изберете ја задачата што сакате да ја извршите на контролната табла од паѓачкото мени.
- 5. Кликнете на **OK** за да се вратите на екранот **Job List**. Задачата е назначена на контролната табла на скенерот.
- 6. Кликнете на **OK** за да се вратите на горниот екран.

#### **Поврзани информации**

- & "Копчиња и [ламбички](#page-9-0)" на страница 10
- & "[Скенирање](#page-25-0) со користење на копче на скенерот" на страница 26

### **Назначување задача во контролната табла (Mac OS)**

Објаснува како да се назначи задача во контролната табла на скенерот во Document Capture. Погледнете ја помошта за Document Capture за детали во врска со функциите.

- 1. Активирајте го Document Capture.
- 2. Кликнете на иконата  $\overline{R}$  од главниот прозорец.

Се прикажува прозорецот **Job List**.

- 3. Кликнете на иконата и изберете **Event Settings**.
- 4. Изберете ја задачата што сакате да ја извршите на контролната табла од паѓачкото мени.
- 5. Кликнете на **OK** за да се вратите во прозорецот **Job List**. Задачата е назначена на контролната табла на скенерот.
- 6. Кликнете на **OK** за да се вратите во главниот прозорец.

### **Поврзани информации**

- & "Копчиња и [ламбички](#page-9-0)" на страница 10
- & "[Скенирање](#page-25-0) со користење на копче на скенерот" на страница 26

# **Функција за разделување (само за Windows)**

Може да ја користите функцијата за разделување при користење на Document Capture Pro.

Внесувајќи информации од баркод или текст, може автоматски да идентификувате и разделите или сортирате комплицирани документи користејќи ги информациите од баркодот на документот или со внесување празни страници помеѓу страниците во документ.

При скенирање повеќе документи и користење информации за разделник или наведен број страници за разделување на документот на повеќе датотеки, секоја разделена датотека може да се зачува во конкретна папка.

На пример, може да ги направите поставките за разделување на следниов начин.

#### **Белешка:**

Document Capture Pro не ги поддржува Windows Vista/Windows XP и Windows Server.

#### **Поделете ги податоците на секои три страници и зачувајте ги како PDF датотеки што содржат по неколку страници (фиксни страници)**

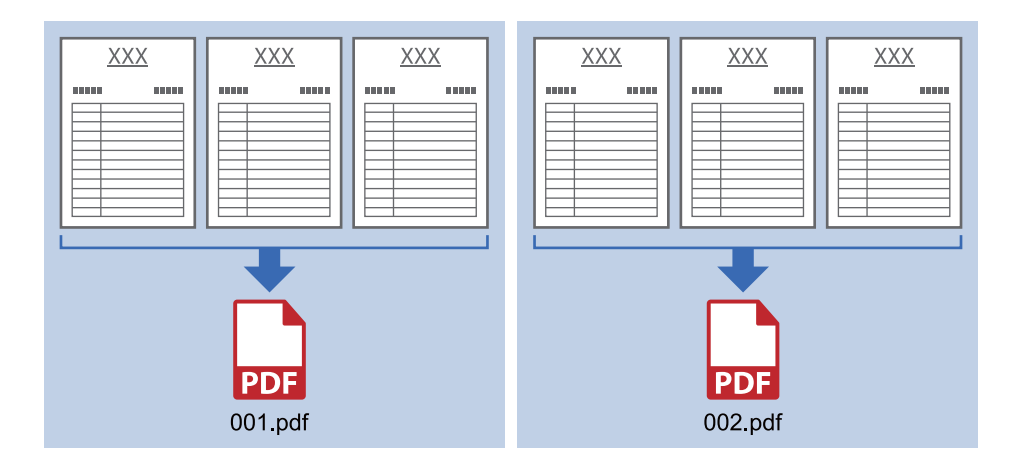

### **Внесете ги информациите за баркодот и зачувајте ги како PDF датотеки што содржат по неколку страници**

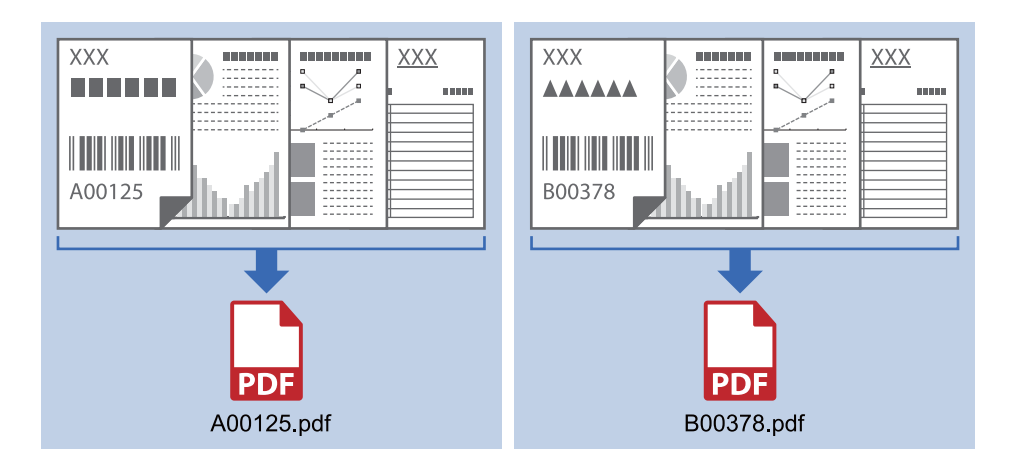

### **Внесете ги информациите за баркодот и разделете ги во папки**

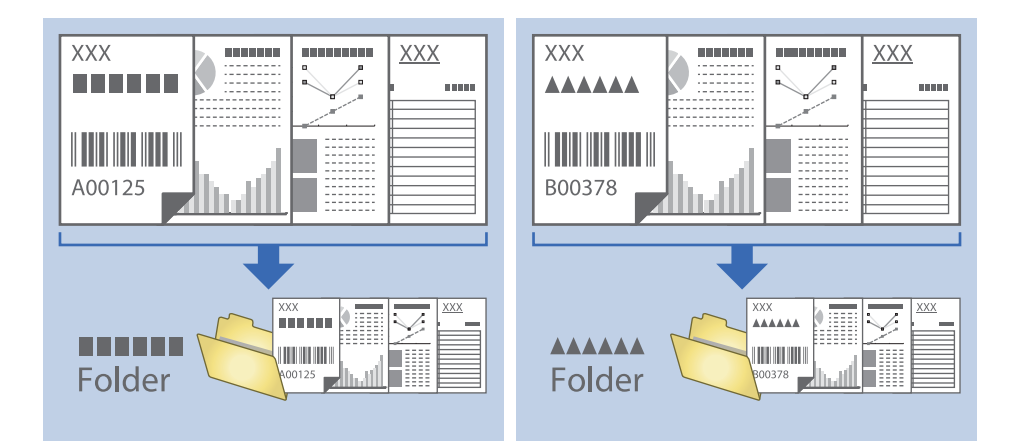

### **Сортирање и зачувување на скенирани слики во посебна папка**

Може автоматски да ги сортирате скенираните слики и да ги зачувувате во посебна папка Document Capture Pro.

За да ги сортирате скенираните слики, може да изберете различни методи на детекција како на пример празни страници вметнати помеѓу оригиналите или бар кодовите на оригиналите.

- 1. Подгответе ги оригиналите вклучувајќи ги показателите, како на пример празни страници, помеѓу страниците каде што сакате да ги разделите скенираните слики.
- 2. Активирајте го Document Capture Pro.

3. Кликнете **Job Settings**.

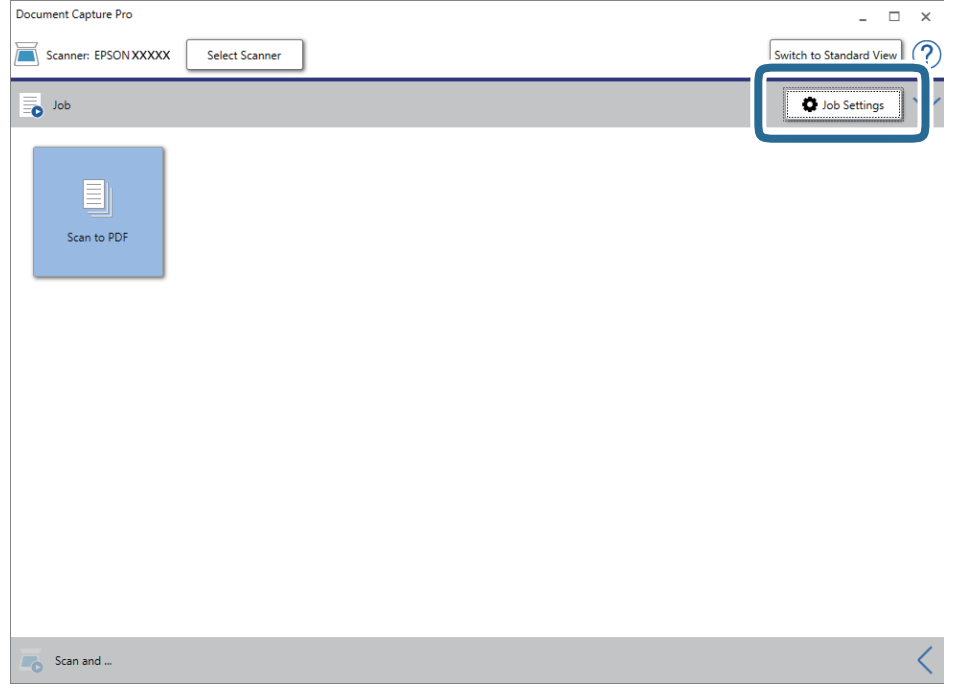

4. Кликнете **New Job**.

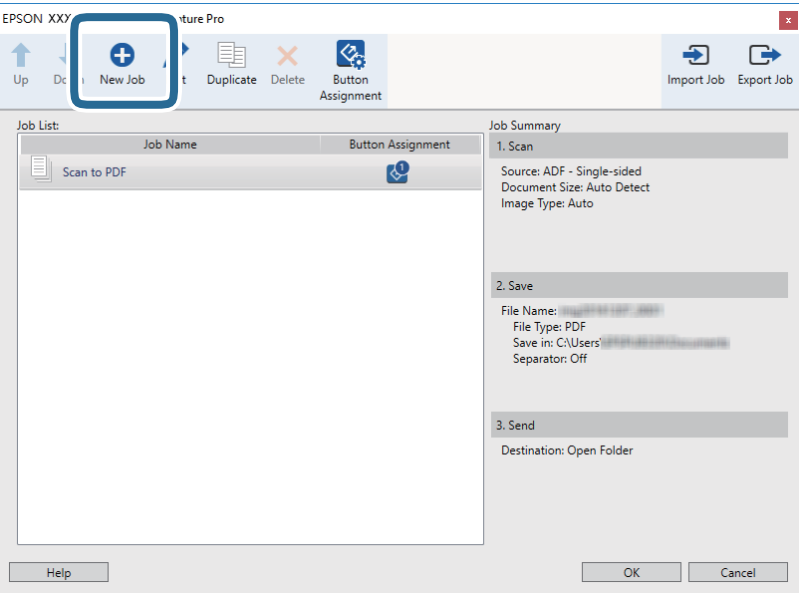

5. Поставете го **Job Name**.

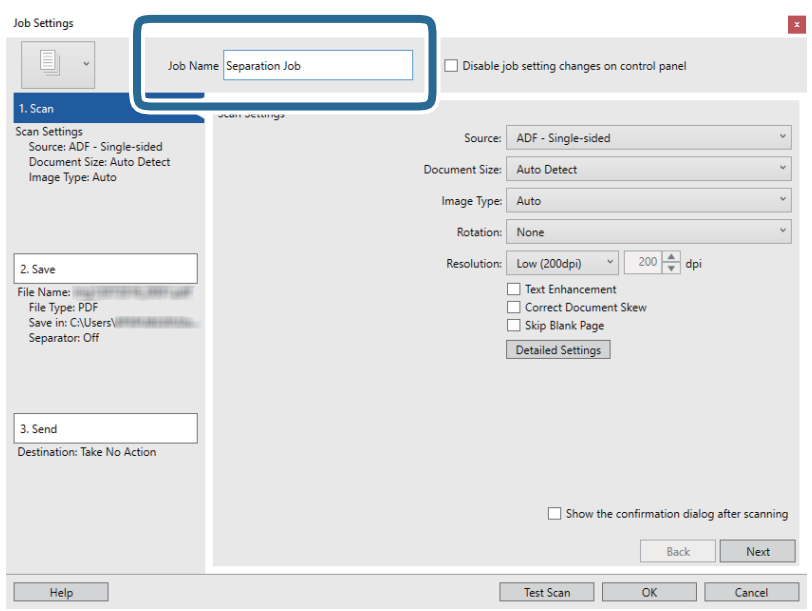

6. Одредете ги поставките за скенирање од јазичето **1. Scan**.

Може непрекинато да го скенирате оригиналот со користење на **Режим за автоматско полнење**. Кликнете **Detailed Settings** и изберете **Режим за автоматско полнење**.

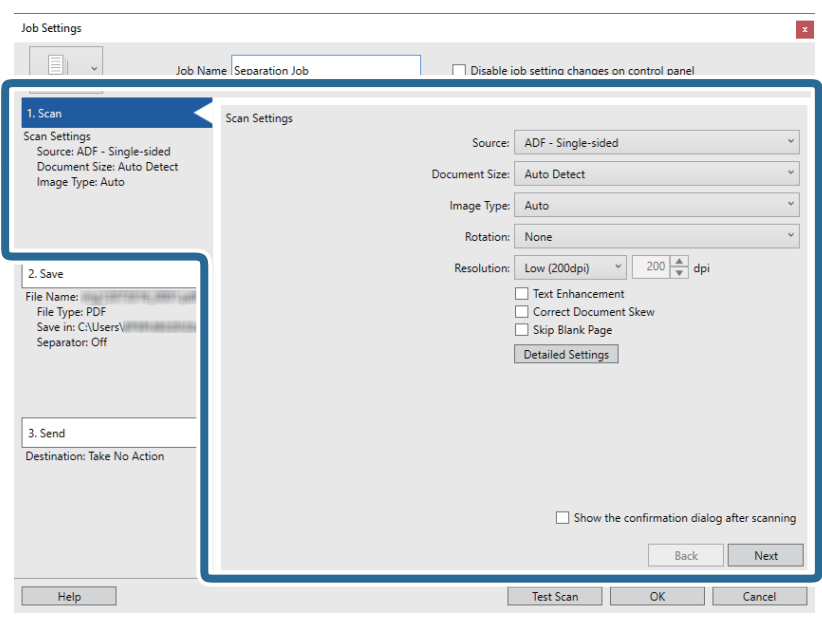

7. Кликнете **2. Save**, одредете ги поставките за зачувување, а потоа изберете **Apply job separation**.

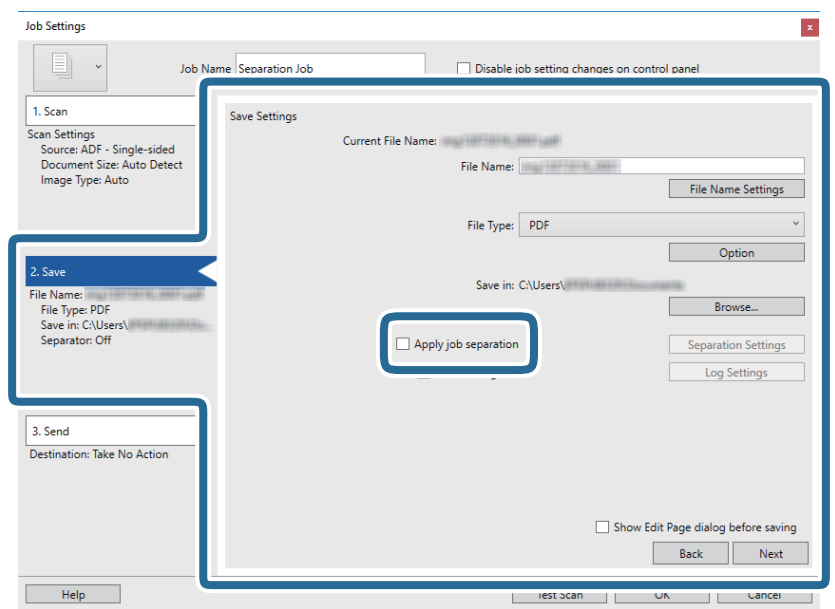

8. Кликнете **Separation Settings**.

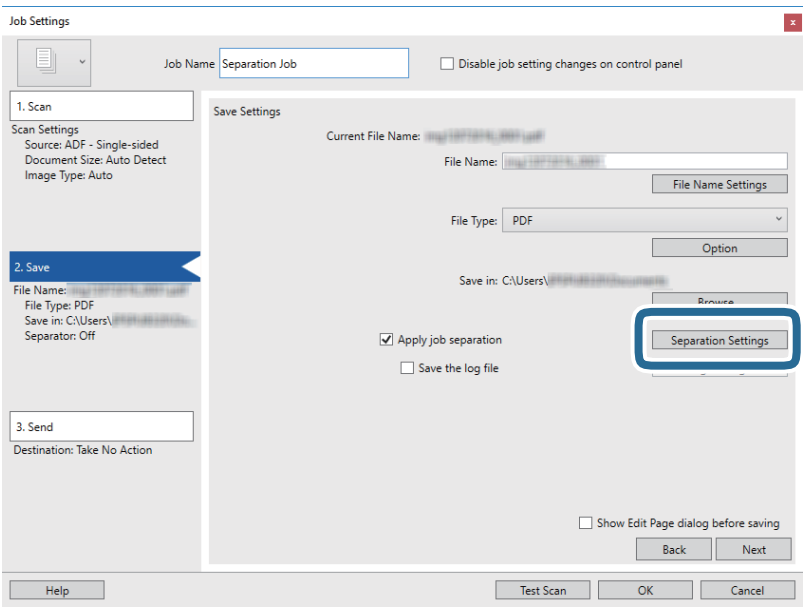

9. Изберете **Separator** на екранот **Job Separation Settings**.

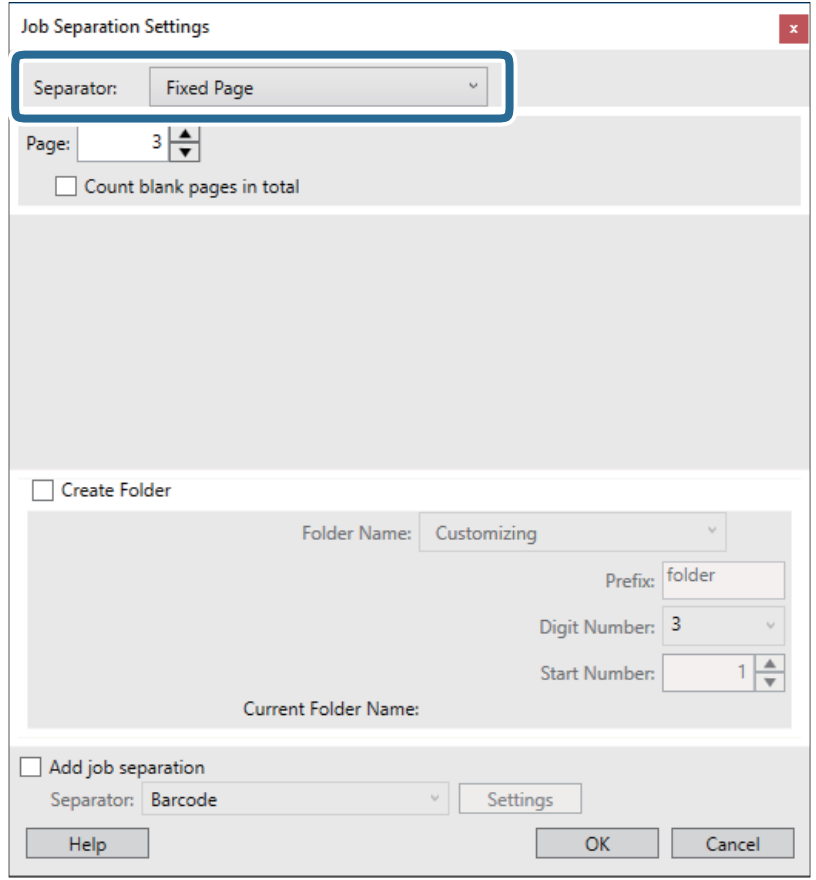

- ❏ **Fixed Page**: Изберете за да разделите според секоја наведена страница и да поделите во датотеки.
- ❏ **Blank Page**: Изберете за да разделите со детектирање празни страници.
- ❏ **Barcode**: Изберете за да разделите со детектирање баркодови.
- ❏ **OCR**: Изберете за детектирање карактери користејќи OCR (оптичко препознавање знаци) и соодветно да разделите.
- ❏ **Patch Code**: Изберете за да разделите со детектирање на **Patch Code**.
- 10. Поставете ги деталните поставки за разделување, а потоа кликнете на **OK**.

Поставките за разделување се разликуваат во зависност од **Separator** што го имате избрано. За детали во врска со поставувањата за разделување, кликнете на **Help** на прозорецот и побарајте информации за помош во Document Capture Pro.

11. Кликнете на **3. Send**, a потоа изберете **Destination**.

Ставките од поставувањето на дестинацијата се прикажани според дестинацијата што ја имате избрано. Направете детални поставки ако е потребно. Кликнете на **Help** за детали во врска со секоја ставка.

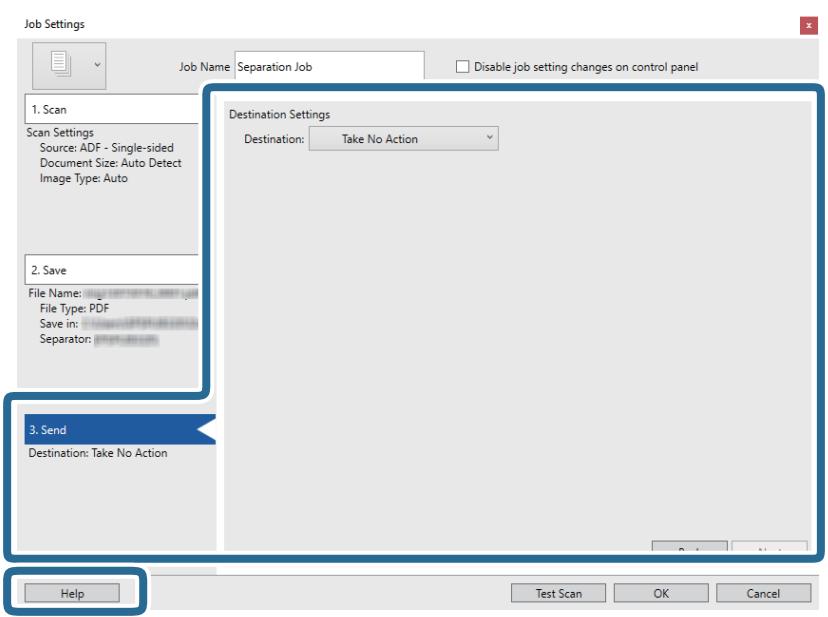

- 12. Кликнете на **OK** за да го затворите екранот **Job Settings**.
- 13. Кликнете на **OK** за да го затворите екранот со списокот на задачи. Креирана е задача за разделување.
- 14. Поставете го оригиналот.
- 15. Кликнете на иконата за задачата.

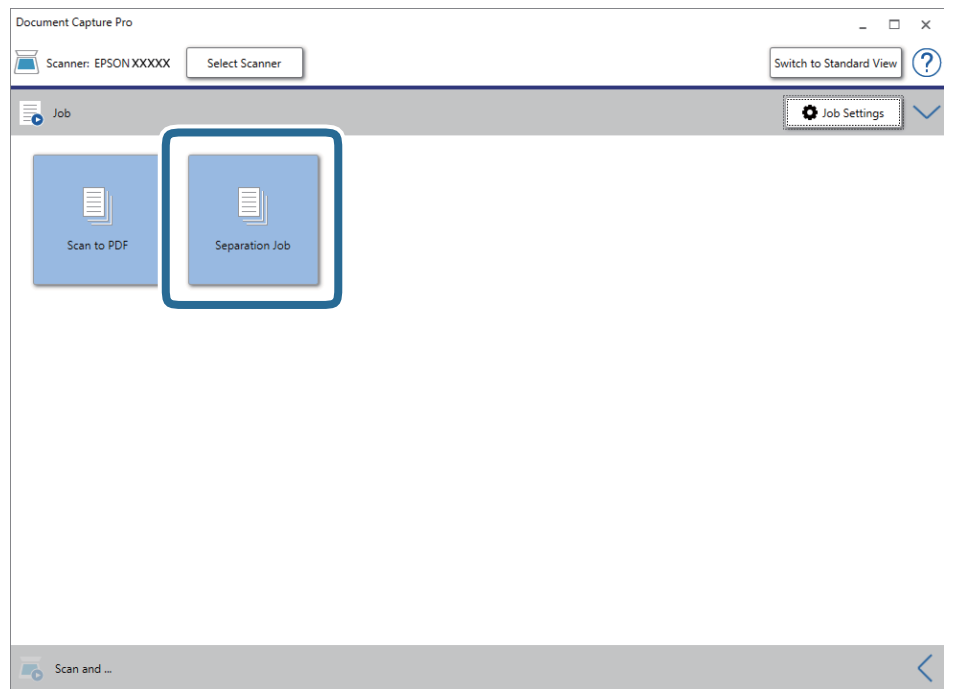

Извршена е задачата за разделување.

16. Следете ги упатствата на екранот.

Скенираната слика е разделена и зачувана со користење на поставките што ги направивте за задачата.

### **Поврзани информации**

- $\rightarrow$  "Скенирање со помош на [Document Capture Pro \(Windows\)"](#page-25-0) на страница 26
- & "[Спефицикации](#page-13-0) на оригинали и поставување на оригинали" на страница 14

# <span id="page-54-0"></span>**Одржување**

## **Чистење на надворешноста на скенерот**

Исчистете ги дамките од надворешната страна со сува крпа или со крпа навлажнета со благ детергент и вода.

### ■ *Важно:*

- ❏ Никогаш не користете алкохол, разредувач или корозивен растворувач за да го чистите скенерот. Може да дојде до деформација или промена на бојата.
- ❏ Не дозволувајте водата да навлезе во производот. Ова може да доведе до дефект.
- ❏ Никогаш не отворајте го куќиштето на скенерот.
- 1. Отстранете го USB кабелот.
- 2. Чистете ја надворешната површина на куќиштето со влажна крпа натопена во благ детергент и вода.

## **Чистење на внатрешноста на скенерот**

Откако ќе го користите скенерот одредено време, хартијата и прашината во просторот на ролерот или стаклениот дел во внатрешноста на скенерот може да предизвика проблеми со внесување на хартија или квалитет на скенираната слика. Ако се јави ова, исчистете ја внатрешноста на скенерот со користење на Листот за чистење што е исклучиво за вашиот производ.

### c**Важно:**

- ❏ Користете го само Листот за чистење што <sup>е</sup> доставен со вашиот производ, во спротивно компонентите на скенерот може да бидат оштетени.
- ❏ Никогаш не користете алкохол, разредувач или корозивен растворувач за да го чистите скенерот. Може да дојде до деформација или промена на бојата.
- ❏ Никогаш не прскајте течности или лубрикантни средства на скенерот. Оштетувањето на опремата или струјните кола може да предизвикаат неправилно функционирање.
- ❏ Никогаш не отворајте го куќиштето на скенерот.
- 1. Погрижете се производот да биде поврзан на компјутерот и вклучен.
- 2. Внесете го Листот за чистење во производот.

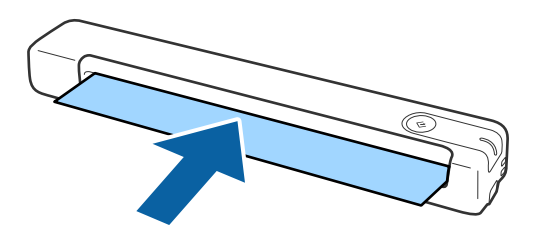

- 3. Активирајте го Epson Scan 2 Utility.
	- ❏ Windows 10

Кликнете на копчето за вклучување и изберете **Сите апликации** > **EPSON** > **Epson Scan 2** > **Epson Scan 2 Utility**.

❏ Windows 8.1/Windows 8/Windows Server 2012 R2/Windows Server 2012

Екран **Старт** > **Апликации** > **Epson** > **Epson Scan 2 Utility**.

- ❏ Windows 7/Windows Vista/Windows XP/Windows Server 2008 R2/Windows Server 2008/ Windows Server 2003 R2/Windows Server 2003 Кликнете на копчето за вклучување и изберете **Сите програми** (или **Програми**) > **EPSON** > **Epson Scan 2** > **Epson Scan 2 Utility**.
- ❏ Mac OS X

Изберете **Започни** > **Апликации** > **EPSON Software** > **Epson Scan 2 Utility**.

- 4. Кликнете на јазичето **Одржување**.
- 5. Кликнете на копчето **Чистење**.

Започнува чистењето. Почекајте околу 30 секунди.

Листот за чистење автоматски се исфрла кога ќе заврши чистењето.

Обидете се да ја повторите оваа постапка ако скенерот не се исчисти при првиот обид.

#### **Белешка:**

- ❏ Ако има преостаната нечистотија, користете го Листот за чистење (влажен) што се продава како Лист за одржување во продавницата на Epson. Извадете го Листот за чистење (влажен) од неговата торбичка, одвиткајте го, па повторете ги истите чекори како кога го чистите производот со користење на Листот за чистење. Листот за чистење (влажен) може да се користи само еднаш. Ако не можете да го исчистите производот со користење на Листот за чистење (влажен), контактирајте го вашиот продавач на Epson. Не расклопувајте го производот. Датумот до кој <sup>е</sup> најдобро да се употреби Листот за чистење (влажен) <sup>е</sup> приближно три години од датумот на производство отпечатен на пакувањето.
- ❏ Листот за чистење, Листот за чистење (влажен) <sup>и</sup> Листот за калибрација се достапни како Лист за одржување во најблиската продавница на Epson.
- ❏ Листот за чистење може да се користи повеќе пати. Сепак, ако почне да го губи својот ефект, купете нов Лист за чистење.
- ❏ Чистењето не започнува ако батериите на производот се речиси празни.

### **Поврзани информации**

& "Шифри на листовите за [одржување](#page-12-0)" на страница 13

# **Прилагодување на скенерот со користење на Листот за калибрација**

Може да го прилагодите квалитетот на скенираната слика со користење на Листот за калибрација испорачан со вашиот производ.

Вршете калибрација во следниве ситуации:

### **Одржување**

- ❏ Резултатите се замаглени
- ❏ Боите се разликуваат од оригиналот
- ❏ Густината се разликува од оригиналот
- ❏ Во резултатите се појавуваат вертикални линии
- 1. Погрижете се производот да биде поврзан на компјутерот и вклучете го.
- 2. Внесете го Листот за калибрација во производот.

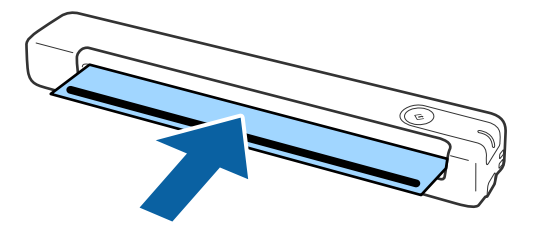

### **Белешка:**

Пред да го внесете Листот за калибрација во скенерот, погрижете се да нема прав или нечистотија на Листот за калибрација.

- 3. Активирајте го Epson Scan 2 Utility.
	- ❏ Windows 10

Кликнете на копчето за вклучување и изберете **Сите апликации** > **EPSON** > **Epson Scan 2** > **Epson Scan 2 Utility**.

❏ Windows 8.1/Windows 8/Windows Server 2012 R2/Windows Server 2012

Екран **Старт** > **Апликации** > **Epson** > **Epson Scan 2 Utility**.

❏ Windows 7/Windows Vista/Windows XP/Windows Server 2008 R2/Windows Server 2008/ Windows Server 2003 R2/Windows Server 2003

Кликнете на копчето за вклучување и изберете **Сите програми** (или **Програми**) > **EPSON** > **Epson Scan 2** > **Epson Scan 2 Utility**.

❏ Mac OS X

Изберете **Започни** > **Апликации** > **EPSON Software** > **Epson Scan 2 Utility**.

- 4. Кликнете на јазичето **Одржување**.
- 5. Кликнете на копчето **Калибрација**.

Започнува калибрацијата. Почекајте околу една минута.

Листот за калибрација автоматски се исфрла кога ќе заврши калибрацијата.

#### **Белешка:**

- ❏ Ако вршењето на калибрација не го подобрува квалитетот на сликата, контактирајте го продавачот на Epson.
- ❏ Може да го користите Листот за калибрација повеќе пати.
- ❏ Листот за чистење <sup>и</sup> Листот за калибрација се достапни како Лист за одржување во најблиската продавница на Epson.
- ❏ Калибрацијата не започнува ако батериите на производот се речиси празни.

### **Поврзани информации**

& "Шифри на листовите за [одржување](#page-12-0)" на страница 13

# **Штедење енергија**

Може да штедите енергија со користење на режимот на спиење кога скенерот не е во употреба. Може да го поставите временскиот период пред скенерот да влезе во режимот на спиење. Секое зголемување ќе влијае врз енергетската ефикасност на производот. Имајте ја предвид животната средина пред да правите промени.

- 1. Активирајте го Epson Scan 2 Utility.
	- ❏ Windows 10/Windows Server 2016

Кликнете на копчето за стартување па изберете **EPSON** > **Epson Scan 2** > **Epson Scan 2 Utility**.

❏ Windows 8.1/Windows 8/Windows Server 2012 R2/Windows Server 2012

Екран **Старт** > **Апликации** > **Epson** > **Epson Scan 2 Utility**.

❏ Windows 7/Windows Vista/Windows XP/Windows Server 2008 R2/Windows Server 2008/ Windows Server 2003 R2/Windows Server 2003

Кликнете на копчето за вклучување и изберете **Сите програми** (или **Програми**) > **EPSON** > **Epson Scan 2** > **Epson Scan 2 Utility**.

❏ Mac OS

Изберете **Започни** > **Апликации** > **EPSON Software** > **Epson Scan 2 Utility**.

2. Кликнете на јазичето **Штедење енергија**.

3. Поставете го **Тајмер за режим спиење (мин.)**, а потоа кликнете **Постави**.

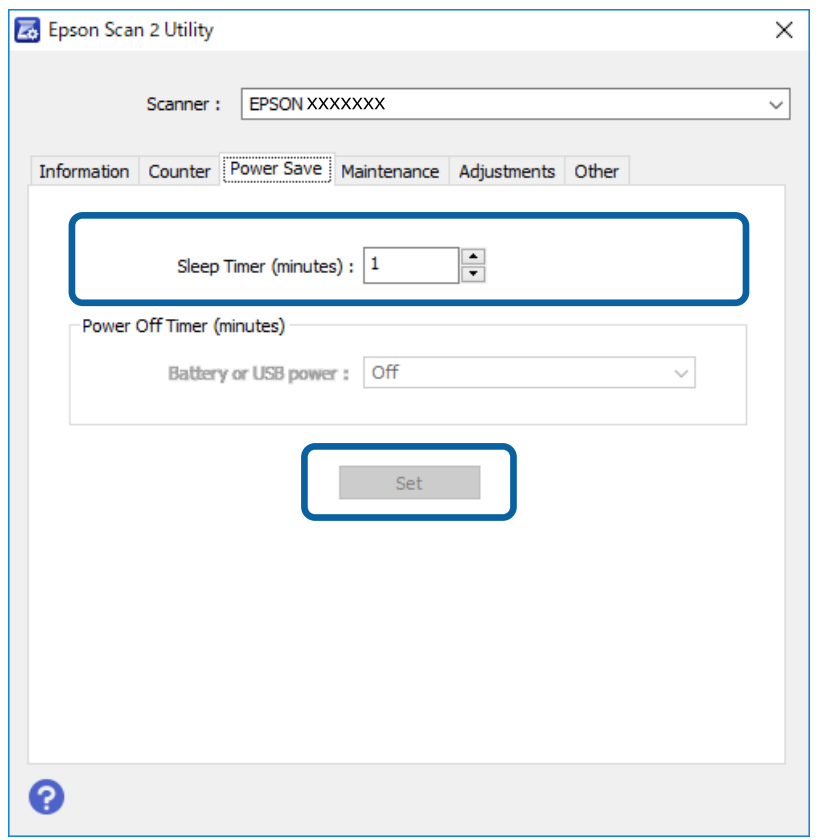

# **Носење на скенерот**

Кога треба да го пренесете скенерот за да го преместите или за поправка, следете ги чекорите дадени подолу за пакување на скенерот.

## !**Внимание:**

- ❏ Силни удари може да го оштетат скенерот.
- ❏ Не го изложувајте скенерот на директна сончева светлина <sup>и</sup> не го оставајте во близина на греачи, на локации каде има високи температури, на пр. во автомобил <sup>и</sup> сл. Од топлината телото може да се деформира.
- ❏ Препорачуваме скенерот да го носите како рачен багаж во авион. Контактирајте со вашата авиокомпанија за да потврдите дали уредот може да го носите во авион. Поради пренесувањето на аеродромот, скенерот може да се оштети од силен удар.
- 1. Отстранете го USB кабелот.
- 2. При транспорт на скенерот, ставете ги материјалите за пакување што се испорачани со скенерот, потоа препакувајте го скенерот во неговата оригинална кутија или во цврста кутија.

# **Ажурирање на апликациите и фирмверот**

Со ажурирањето на апликациите и фирмверот можно е да отстраните одредени проблеми и да подобрите или додадете функции. Проверете дали ги користите најновите верзии на апликациите и фирмверот.

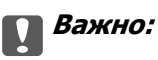

❏ Не исклучувајте ги компјутерот или скенерот додека трае ажурирањето.

- 1. Проверете дали скенерот е поврзан со компјутерот и дали компјутерот е поврзан на интернет.
- 2. Вклучете ја EPSON Software Updater и ажурирајте ги апликациите или фирмверот.

### **Белешка:**

Windows Server оперативните системи не се поддржани.

❏ Windows 10

Кликнете на копчето за стартување па изберете **Epson Software** > **EPSON Software Updater**.

❏ Windows 8.1/Windows 8

Внесете го името на апликацијата во полето за пребарување, а потоа изберете ја прикажаната икона.

❏ Windows 7/Windows Vista/Windows XP

Кликнете на копчето за вклучување и изберете **Сите програми** или **Програми** > **Epson Software** > **EPSON Software Updater**.

❏ Mac OS

Изберете **Започни** > **Апликации** > **Epson Software** > **EPSON Software Updater**.

#### **Белешка:**

Ако не можете да ја најдете апликацијата што сакате да ја ажурирате во списокот со апликации, тогаш нема да можете да ја ажурирате со користење на EPSON Software Updater. Проверете дали се достапни најнови верзии од апликациите на вашата локална интернет страница на Epson.

[http://www.epson.com](http://www.epson.com/)

# **Решавање проблеми**

# **Проблеми со скенерот**

### **Светлата на скенерот покажуваат грешка**

Проверете го следново ако светлата на скенерот покажуваат грешка.

- ❏ Погрижете се дека нема заглавена хартија во скенерот.
- ❏ Погрижете се скенерот правилно да биде поврзан на компјутерот.
- ❏ Проверете дали Epson Scan 2 е инсталирана правилно.
- ❏ Ако ажурирањето на фирмверот е неуспешен и скенерот започне со безбедносниот режим, повторно ажурирајте го фирмверот со користење на USB поврзување.
- ❏ Исклучете го и потоа повторно вклучете го USB кабелот во компјутерот. Ако со ова не го решите проблемот, скенерот може да не работи правилно или можно е да треба да го замените изворот на светлото во скенерот. Контактирајте со продавачот.

### **Поврзани информации**

& "Копчиња и [ламбички](#page-9-0)" на страница 10

### **Скенерот не се вклучува**

- ❏ Проверете дали USB-кабелот е добро поврзан со скенерот и компјутерот.
- ❏ Поврзете го скенерот директно со USB-портата на компјутерот. Скенерот може да не работи правилно кога е поврзан со компјутерот преку една или повеќе USB-порти.
- ❏ Користете го USB-кабелот испорачан со скенерот.
- ❏ Почекајте малку откако ќе го поврзете USB-кабелот. Може да бидат потребни неколку секунди за да се вклучи скенерот.

# **Проблем при започнување со скенирање**

### **Не може да се стартува Document Capture Pro (Windows) или Document Capture (Mac OS)**

- ❏ Проверете дали е инсталиран следниов софтвер:
	- ❏ Document Capture Pro (Windows) или Document Capture (Mac OS)
	- ❏ Epson Scan 2
	- ❏ Epson Event Manager

Ако софтверот не е инсталиран, повторно инсталирајте го.

- ❏ Document Capture Pro не ги поддржува Windows Vista/Windows XP и Windows Server. Наместо тоа користете Epson Scan 2.
- ❏ Проверете дали е избрана соодветната поставка за копчето за скенер Document Capture Pro (Windows) или Document Capture (Mac OS).
- ❏ Проверете ја врската со USB-кабелот.
	- ❏ Проверете дали USB-кабелот е добро поврзан со скенерот и компјутерот.
	- ❏ Користете го USB-кабелот испорачан со скенерот.
	- ❏ Поврзете го скенерот директно со USB-портата на компјутерот. Скенерот може да не работи правилно кога е поврзан со компјутерот преку една или повеќе USB-порти.
- ❏ Проверете дали е скенерот вклучен.
- ❏ Почекајте светлото за статус да престане да трепка, укажувајќи дека скенерот е подготвен за скенирање.
- ❏ Доколку користите апликации усогласени со TWAIN, проверете дали е избран соодветниот скенер како поставка за Скенер или Извор.

### **Поврзани информации**

- $\rightarrow$  "[Скенирање](#page-25-0) со користење на копче на скенерот" на страница 26
- & "[Инсталирање](#page-68-0) на апликациите" на страница 69
- $\rightarrow$  ["Epson Scan 2"](#page-11-0) на страница 12

# **Отстранување на заглавена хартија од скенерот**

Ако се заглави хартија во внатрешноста на скенерот, полека извадете ја заглавената хартија со нежно извлекување во онаа насока каде што има најмал отпор.

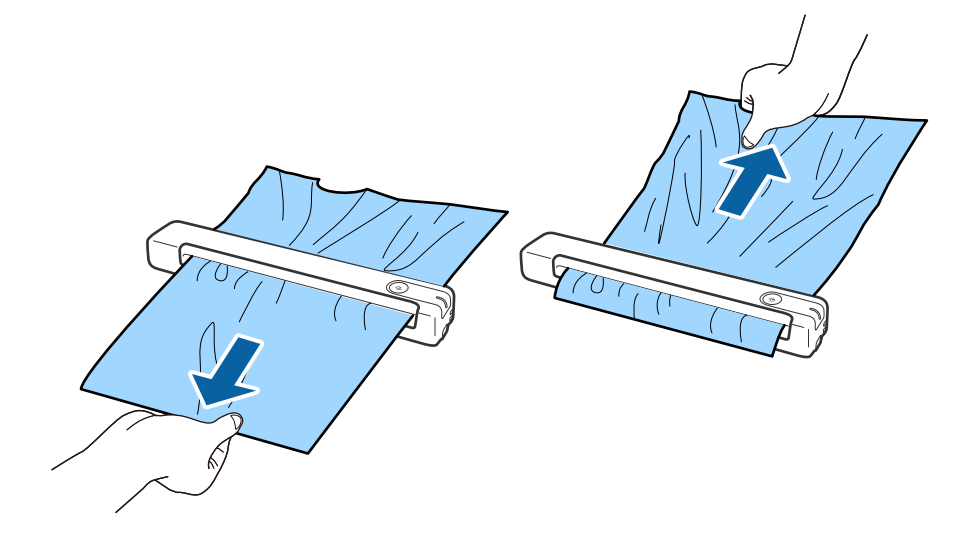

#### **Белешка:**

- ❏ Ако парче хартија остане заглавено во валјакот <sup>и</sup> остане во внатрешноста на скенерот, полека извадете го со пинцета во насока на излезниот отвор. Ако не можете да ја извадите, контактирајте го вашиот локален продавач.
- ❏ Не извлекувајте ја заглавената хартија на сила, во спротивно документот може малку да се оштети.

## **Оригиналите се извалкани**

Исчистете ја внатрешноста на скенерот.

### **Поврзани информации**

& "Чистење на [внатрешноста](#page-54-0) на скенерот" на страница 55

## **Скенирањето одзема долго време**

- ❏ Кога резолуцијата е голема, скенирањето може да потрае.
- ❏ Компјутерите со USB 2.0 (голема брзина) порти можат да скенираат побрзо од оние со USB 1.1 порти. Доколку користите USB 2.0 порта со скенерот, проверете дали ги исполнува барањата на системот.
- ❏ Кога користите безбедносен софтвер, исклучете ја датотеката TWAIN.log од следење или поставете ја TWAIN.log како датотека само за читање. За повеќе информации за функциите на безбедносниот софтвер, погледнете ја помошта испорачана со софтверот. Датотеката TWAIN.log се зачувува во следниве локации.
	- ❏ Windows 10/Windows 8.1/Windows 8/Windows 7/Windows Vista:

C:\Users\(корисничко име)\AppData\Local\Temp

❏ Windows XP:

C:\Documents and Settings\(корисничко име)\Local Settings\Temp

# **Проблеми со скенирана слика**

### **Се појавуваат линии на скенираната слика**

Може да се појават линии на сликата кога во скенерот ќе навлезе нечистотија или прав.

- ❏ Исчистете ја внатрешноста на скенерот.
- ❏ Отстранете каква било нечистотија или прав што се прилепени на оригиналот.
- ❏ Избегнувајте работење со скенерот на директна сончева светлина, бидејќи во спротивно на сликата може да се појават линии.

### **Поврзани информации**

& "Чистење на [внатрешноста](#page-54-0) на скенерот" на страница 55

### <span id="page-63-0"></span>**Се прикажува пресликување во заднината на сликите**

Слики на задната страна на оригиналот може да бидат прикажани на скенираната слика.

- ❏ Кога **Автоматски**, **Боја** или **Сива нијанса** е избрано како **Тип слика**.
	- ❏ Проверете дали е избрано **Отстрани позадина**. Оваа функција е достапна само во Windows.

Кликнете **Scan Settings** > **Detailed Settings** на прозорецот **Scan Settings**, а потоа кликнете на јазичето **Напредни поставки** на прозорецот Epson Scan 2 > **Отстрани позадина**.

❏ Проверете дали е избрано **Подобрување текст**.

Кликнете **Scan Settings** > **Подобрување текст**.

❏ Кога **Црно-бело** е избрано како **Тип слика**.

❏ Проверете дали е избрано **Подобрување текст**.

Кликнете **Scan Settings** > **Подобрување текст**.

Во зависност од состојбата на вашата скенирана слика, кликнете **Поставки** и обидете се да поставите пониско ниво за **Зголемување на раб** или повисоко ниво за **Ниво на намалување на бучава**. Оваа функција е достапна само во Windows.

### **Скенираната слика или текст се нејасни**

Може да го прилагодите изгледот на скенираната слика или текст со зголемување на резолуцијата или со прилагодување на квалитетот на сликата.

❏ Сменете ја резолуцијата, а потоа скенирајте повторно.

Поставете ја соодветната резолуција за целта на вашата скенирана слика.

Кликнете **Scan Settings** > **Резолуција** на прозорецот **Scan Settings**.

❏ Проверете дали е избрано Изострување на текст.

Кликнете **Scan Settings** > **Подобрување текст** на прозорецот **Scan Settings**.

❏ Кога **Црно-бело** е избрано како **Тип слика**.

Во зависност од состојбата на вашата скенирана слика, кликнете **Поставки** и обидете се да поставите пониско ниво за **Зголемување на раб** или повисоко ниво за **Ниво на намалување на бучава**. Оваа функција е достапна само во Windows.

❏ Ако скенирате во JPEG формат, обидете да го смените нивото на компресија. Кликнете **Option** на прозорецот **Save Settings**.

### **Листа на препорачани резолуции коишто одговараат на вашите потреби**

Погледнете ја табелата и одберете ја соодветната резолуција за скенираната слика.

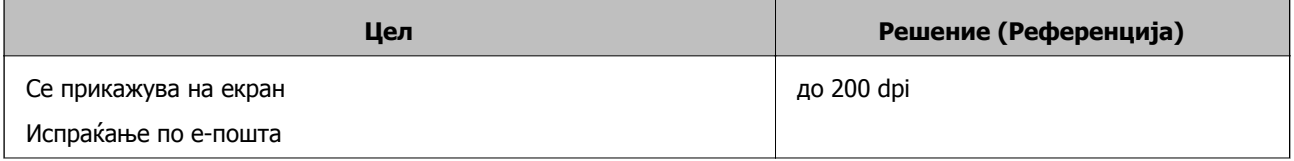

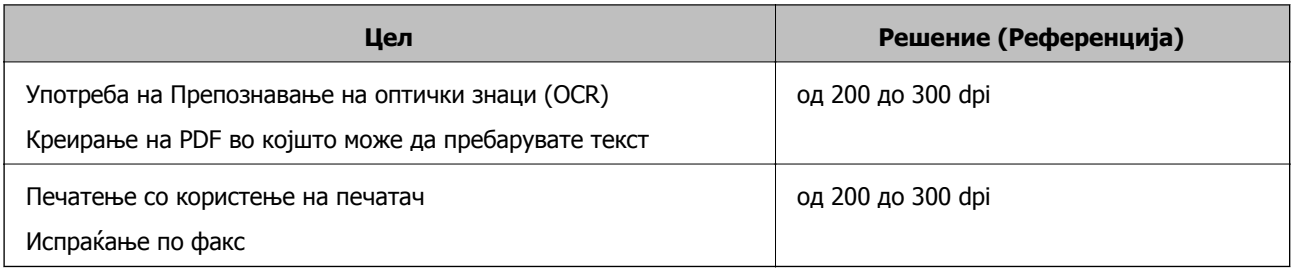

### **Се појавуваат моаре ефекти (сенки налик на мрежа)**

Ако оригиналот е печатен документ, моаре ефекти (сенки налик на мрежа) може да се појават на скенираната слика.

❏ Проверете дали е избрано **Отстранување екран**. Оваа функција е достапна само во Windows.

Кликнете **Scan Settings** > **Detailed Settings** на прозорецот **Scan Settings**, а потоа кликнете на јазичето **Напредни поставки** на прозорецот Epson Scan 2 > **Отстранување екран**.

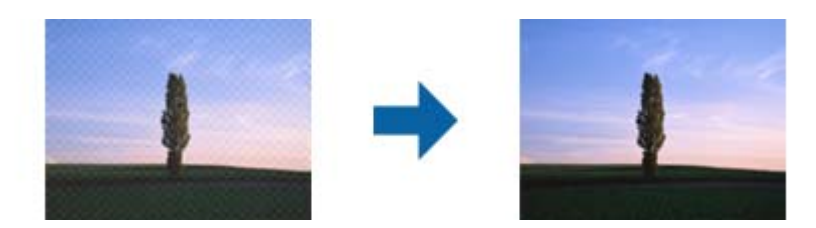

❏ Сменете ја резолуцијата, а потоа скенирајте повторно.

Кликнете **Scan Settings** > **Резолуција** на прозорецот **Scan Settings**.

### **Поврзани информации**

 $\rightarrow$  "Листа на [препорачани](#page-63-0) резолуции коишто одговараат на вашите потреби" на страница 64

### **Работ на оригиналот не е скениран при автоматска детекција на големината на оригиналот**

Во зависност од оригиналот, работ на оригиналот може да не е скениран при автоматска детекција на големината на оригиналот.

❏ Кликнете **Scan Settings** > **Detailed Settings** на прозорецот **Scan Settings**, а потоа кликнете на јазичето **Главни поставки** > **Големина на документ** > **Поставки**. Во прозорецот **Поставки за големина на документ** приспособете **Исечи маргини за големина "Автоматски"**.

Овие функции се достапни само во Windows.

❏ Во зависност од оригиналот, областа на оригиналот може да не биде правилно детектирана при користење на функцијата **Автоматско откривање**. Изберете ја соодветната големина на оригинал од листата **Големина на документ**.

Кликнете **Scan Settings** >**Големина на документ**.

### <span id="page-65-0"></span>**Белешка:**

Ако големината на оригиналот којшто сакате да го скенирате не <sup>е</sup> на листата, изберете **Приспособи** <sup>и</sup> рачно креирајте ја големината. Овие функции се достапни само во Windows.

Кликнете **Scan Settings** <sup>&</sup>gt;**Detailed Settings** на прозорецот **Scan Settings**, кликнете на јазичето **Главни поставки** <sup>&</sup>gt;**Големина на документ** <sup>&</sup>gt;**Поставки**, <sup>а</sup> потоа изберете **Приспособи**

### **Знакот не се препознава правилно**

Проверете го следново за да ја зголемите стапката на препознавање на OCR (Оптичко препознавање на знаци).

- ❏ Проверете дали оригиналот е правилно поставен.
- ❏ Користете го оригиналот со јасен текст. Препознавањето на текст може да го нема за следниве типови на оригинали.
	- ❏ Оригинали коишто се многубројно копирани
	- ❏ Оригинали коишто се примени преку факс (со ниска резолуција)
	- ❏ Оригинали на коишто растојанието помеѓу бувките или редовите е премногу мало
	- ❏ Оригинали со испечатени или подтцратни линии врз текстот
	- ❏ Оригинали со ракописен текст
	- ❏ Оригинали со свиткувања или набрчувања
- ❏ Типот на хартија произведен од термална хартија како што се сметки може да се оштети поради старост или триење. Скенирајте ги што е можно поскоро.
- ❏ Кога зачувувате во Microsoft® Office или **Searchable PDF** датотеки, проверете дали се избрани точните јазици.

Проверете го **Language** во секој прозорец за зачувување поставки.

### **Поврзани информации**

- & "[Скенираната](#page-63-0) слика или текст се нејасни" на страница 64
- $\rightarrow$  "[Зачувување](#page-39-0) како PDF што може да се пребарува" на страница 40

### **Зголемување или намалување на скенираната слика**

При зголемување или намалување на скенираната слика, може да го приспособите односот на зголемување со користење на функцијата **Приспособув.** во Epson Scan 2 Utility. Оваа функција е достапна само во Windows.

#### **Белешка:**

Epson Scan 2 Utility <sup>е</sup> една од апликациите кои се испорачуваат со софтверот на скенерот.

- 1. Активирајте го Epson Scan 2 Utility.
	- ❏ Windows 10/Windows Server 2016

Кликнете на копчето за стартување па изберете **EPSON** > **Epson Scan 2** > **Epson Scan 2 Utility**.

❏ Windows 8.1/Windows 8/Windows Server 2012 R2/Windows Server 2012

Внесете го името на апликацијата во полето за пребарување, а потоа изберете ја прикажаната икона.

❏ Windows 7/Windows Vista/Windows XP/Windows Server 2008 R2/Windows Server 2008/ Windows Server 2003 R2/Windows Server 2003

Кликнете на копчето за стартување, а потоа изберете **Сите програми** или **Програми** > **EPSON** > **Epson Scan 2** > **Epson Scan 2 Utility**.

- 2. Изберете го јазичето **Приспособув.**.
- 3. Користете **Ширење/собирање** за да го приспособите односот на зголемување за скенираните слики.
- 4. Кликнете на **Постави** за да ги примените поставките на скенерот.

### **Скенираната слика од пластичната картичка е зголемена**

Сменете ја ориентацијата на картичката и скенирајте ја повторно. Ако и понатаму не се подобрува, отстранете ја нечистотијата од картичката и користете го Листот за чистење за да ја исчистите внатрешноста на печатачот.

### **Поврзани информации**

& "Чистење на [внатрешноста](#page-54-0) на скенерот" на страница 55

### **Не може да се решат проблемите во скенираната слика**

Ако сте се обиделе со сите решенија и не сте го решиле проблемот, иницијализирајте ги поставките на апликацијата со користење на Epson Scan 2 Utility.

#### **Белешка:**

Epson Scan 2 Utility <sup>е</sup> една од апликациите кои се испорачуваат со софтверот на скенерот.

- 1. Активирајте го Epson Scan 2 Utility.
	- ❏ Windows 10/Windows Server 2016

Кликнете на копчето за стартување па изберете **EPSON** > **Epson Scan 2 Utility**.

❏ Windows 8.1/Windows 8/Windows Server 2012 R2/Windows Server 2012

Внесете го името на апликацијата во полето за пребарување, а потоа изберете ја прикажаната икона.

❏ Windows 7/Windows Vista/Windows XP/Windows Server 2008 R2/Windows Server 2008/ Windows Server 2003 R2/Windows Server 2003

Кликнете на копчето за стартување, а потоа изберете **Сите програми** или **Програми** > **EPSON** > **Epson Scan 2** > **Epson Scan 2 Utility**.

❏ Mac OS

Изберете **Започни** > **Апликации** > **Epson Software** > **Epson Scan 2 Utility**.

2. Изберете го јазичето **Друго**.

### 3. Кликнете **Ресетирај**.

#### **Белешка:**

Ако со активирањето не се реши проблемот, деинсталирајте го <sup>и</sup> повторно инсталирајте го Epson Scan 2.

# **Деинсталирање и инсталирање на апликации**

### **Деинсталирање на апликациите**

За да решите одредени проблеми или доколку го надградувате вашиот оперативен систем, можеби ќе треба да ги деинсталирате и потоа да ги преинсталирате апликациите. Најавете се на вашиот компјутер како администратор. Внесете ја администраторската лозинка доколку компјутерот ви ја побара.

### **Деинсталирање на апликациите за Windows**

- 1. Затворете ги сите апликации што работат.
- 2. Исклучете го скенерот од компјутерот.
- 3. Отворете Контролна табла:
	- ❏ Windows 10/Windows Server 2016

Кликнете со десното копче на глувчето на копчето за напојување и задржете го, а потоа изберете **Контролна табла**.

❏ Windows 8.1/Windows 8/Windows Server 2012 R2/Windows Server 2012

Изберете **Работна површина** > **Параметри** > **Контролна табла**.

❏ Windows 7/Windows Vista/Windows XP/Windows Server 2008 R2/Windows Server 2008/ Windows Server 2003 R2/Windows Server 2003

Кликнете на копчето за вклучување и изберете **Контролна табла**.

- 4. Отворете **Деинсталирај програма** (или **Додај или отстрани програми**):
	- ❏ Windows 10/Windows 8.1/Windows 8/Windows 7/Windows Vista/Windows Server 2016/Windows Server 2012 R2/Windows Server 2012/Windows Server 2008 R2/Windows Server 2008

#### Изберете **Деинсталирај програма** во **Програми**.

- ❏ Windows XP/Windows Server 2003 R2/Windows Server 2003 Кликнете **Додај или отстрани програми**.
- 5. Изберете ја апликацијата што сакате да ја деинсталирате.
- 6. Деинсталирајте ги апликациите:
	- ❏ Windows 10/Windows 8.1/Windows 8/Windows 7/Windows Vista/Windows Server 2016/Windows Server 2012 R2/Windows Server 2012/Windows Server 2008 R2/Windows Server 2008

Кликнете **Деинсталирај/Измени** или **Деинсталирај**.

<span id="page-68-0"></span>❏ Windows XP/Windows Server 2003 R2/Windows Server 2003

### Кликнете **Измени/Отстрани** или **Отстрани**.

### **Белешка:**

Доколку се прикаже прозорецот Контрола на корисничка сметка, кликнете Продолжи.

7. Следете ги упатствата на екранот.

### **Белешка:**

Може да се прикаже порака што бара да го престартувате компјутерот. Ако се прикаже таква порака, проверете дали <sup>е</sup> избрано полето **Сакам да го престартувам компјутерот сега**, <sup>а</sup> потоа кликнете **Заврши**.

### **Деинсталирање на апликациите за Mac OS**

### **Белешка:**

Проверете дали <sup>е</sup> инсталирана апликацијата EPSON Software Updater.

1. Преземете ја програмата за деинсталирање користејќи ја EPSON Software Updater.

Откако ќе ја преземете програмата за деинсталирање, нема потреба да ја преземате секогаш кога деинсталирате апликација.

- 2. Исклучете го скенерот од компјутерот.
- 3. За да го деинсталирате двигателот за скенерот, изберете **Претпочитани вредности на системот** од менито > **Печатачи и скенери** (или **Печати и скенирај**, **Печати и испрати по факс**), а потоа отстранете го скенерот од списокот со овозможени скенери.
- 4. Затворете ги сите апликации што работат.
- 5. Изберете **Оди** > **Апликации** > **Epson Software** > **Програма за деинсталирање**.
- 6. Изберете ја апликацијата што сакате да ја деинсталирате, а потоа кликнете Uninstall.

### c**Важно:**

Програмата за деинсталирање ги отстранува сите двигатели за скенери Epson на компјутерот. Ако користите повеќе скенери Epson <sup>и</sup> сакате да избришете само некои од двигателите, прво избришете ги сите, <sup>а</sup> потоа инсталирајте ги само потребните двигатели за скенери.

#### **Белешка:**

Ако во списокот со апликации не можете да ја најдете апликацијата што сакате да ја деинсталирате, нема да може да извршите деинсталација со помош на програмата за деинсталирање. Во оваа ситуација, изберете **Оди** <sup>&</sup>gt;**Апликации** <sup>&</sup>gt;**Epson Software**, изберете ја апликацијата што сакате да ја деинсталирате, <sup>а</sup> потоа повлечете ја до иконата за отпадоци.

### **Инсталирање на апликациите**

Следете ги чекорите во продолжение за да ги инсталирате потребните апликации.

#### **Белешка:**

- ❏ Најавете се на вашиот компјутер како администратор. Внесете ја администраторската лозинка доколку компјутерот ви ја побара.
- ❏ За да преинсталирате апликации, потребно <sup>е</sup> прво да ги деинсталирате.
- 1. Затворете ги сите апликации што работат.
- 2. Кога ги инсталирате Document Capture Pro (Windows) или Document Capture (Mac OS), привремено исклучете ги скенерот и компјутерот.

### **Белешка:**

Не поврзувајте го скенерот со компјутерот додека да добиете такво упатство.

3. Инсталирајте ја апликацијата следејќи ги упатствата на веб-локацијата дадена подолу.

### [http://epson.sn](http://epson.sn/?q=2)

### **Белешка:**

За Windows, може да го користите <sup>и</sup> дискот со софтвер испорачан со скенерот.

# **Технички спецификации**

# **Општи спецификации на скенерот**

#### **Белешка:**

Спецификациите подлежат на измени без известување.

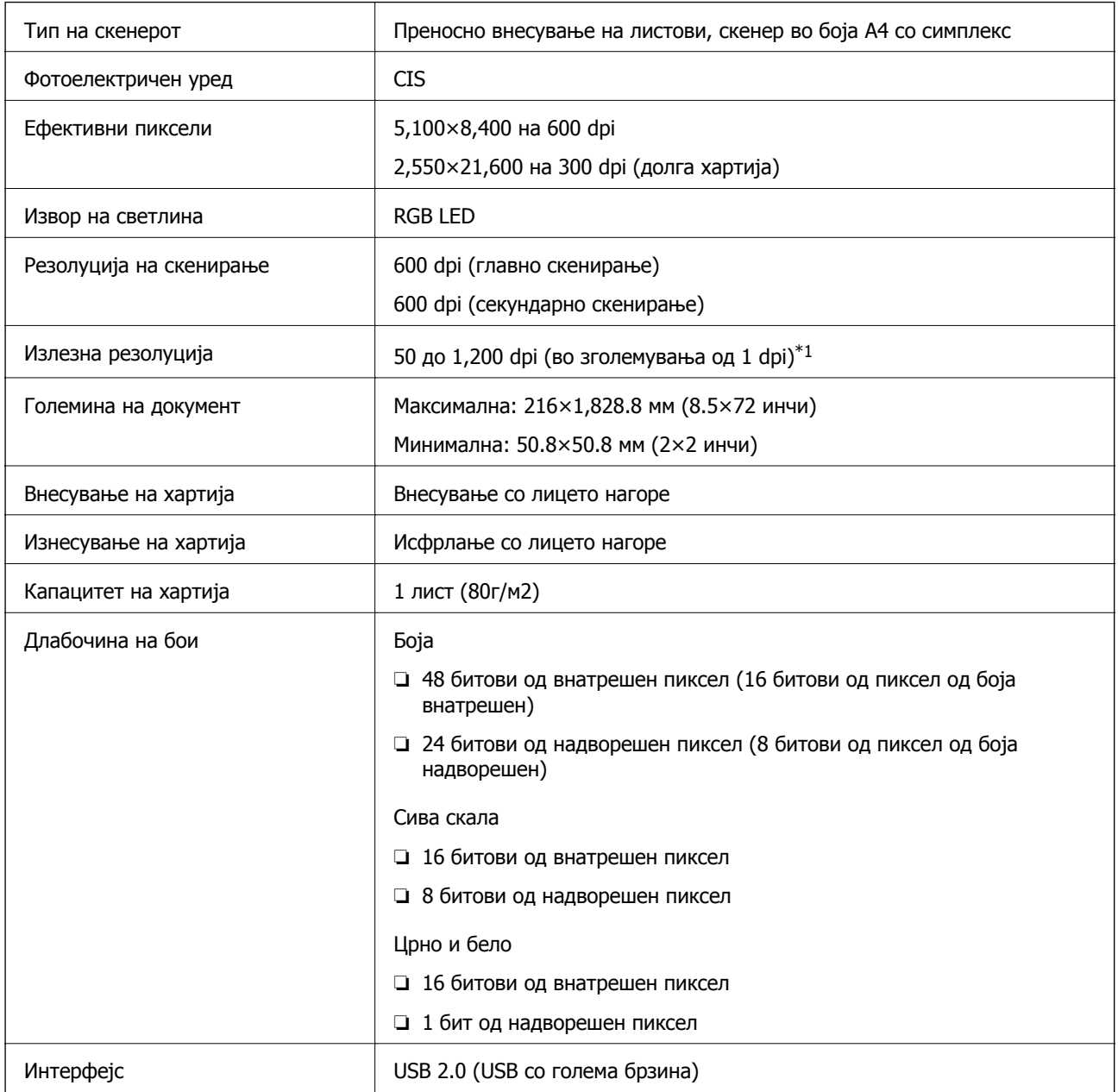

\*1 50 до 300 dpi (355.6 до 1,828.8 мм (14 до 72 инчи) во должина)

# **Спецификации за димензии**

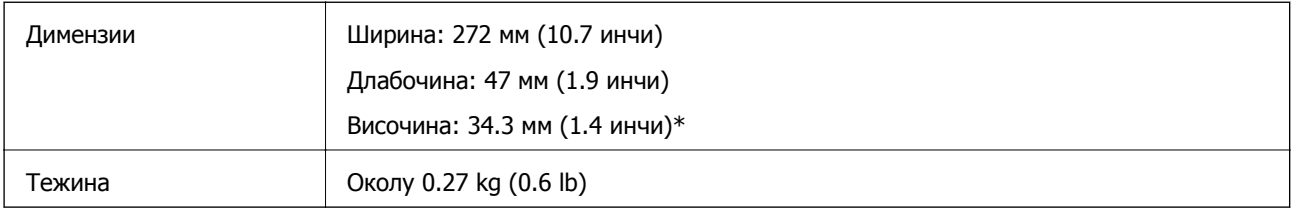

\* Без извлечени делови.

# **Електрични спецификации**

### **Електрични спецификации за скенерот**

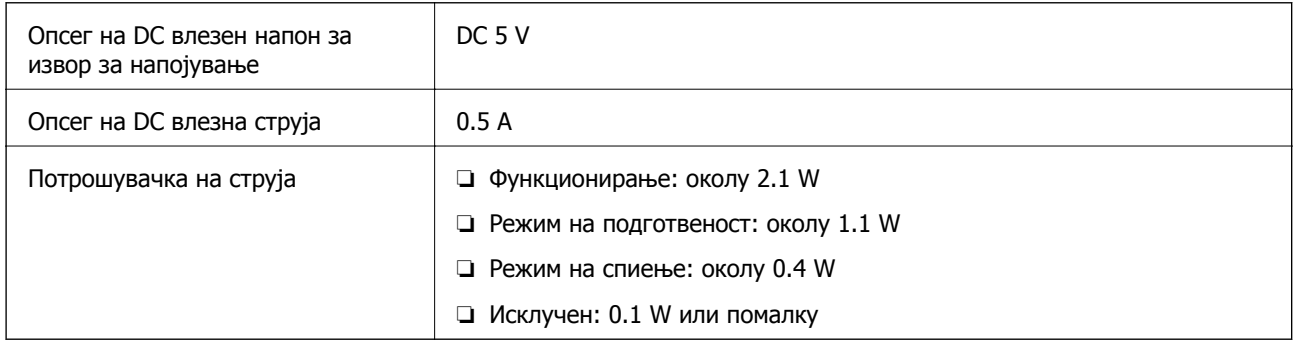

# **Спецификации за околината**

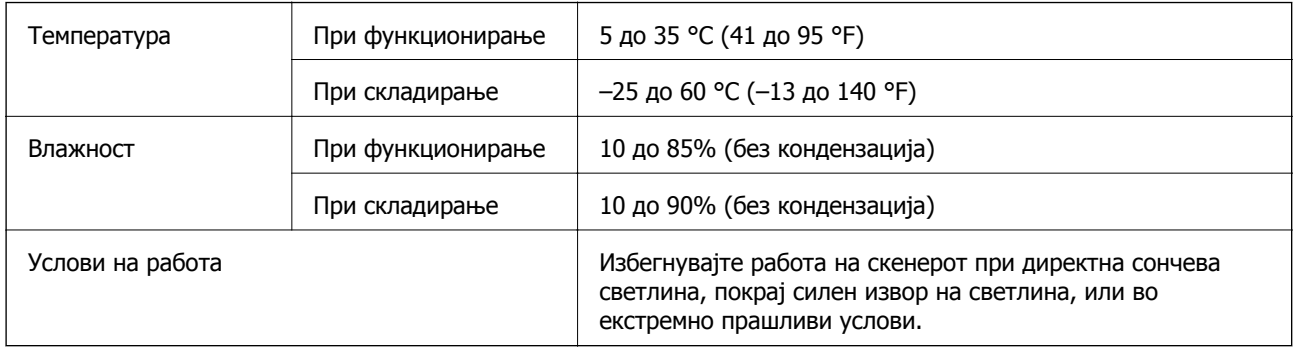

# **Системски барања**

Следново ги покажува системските барања за Epson Scan 2. Некои апликации може да не ги поддржуваат сите оперативни системи.
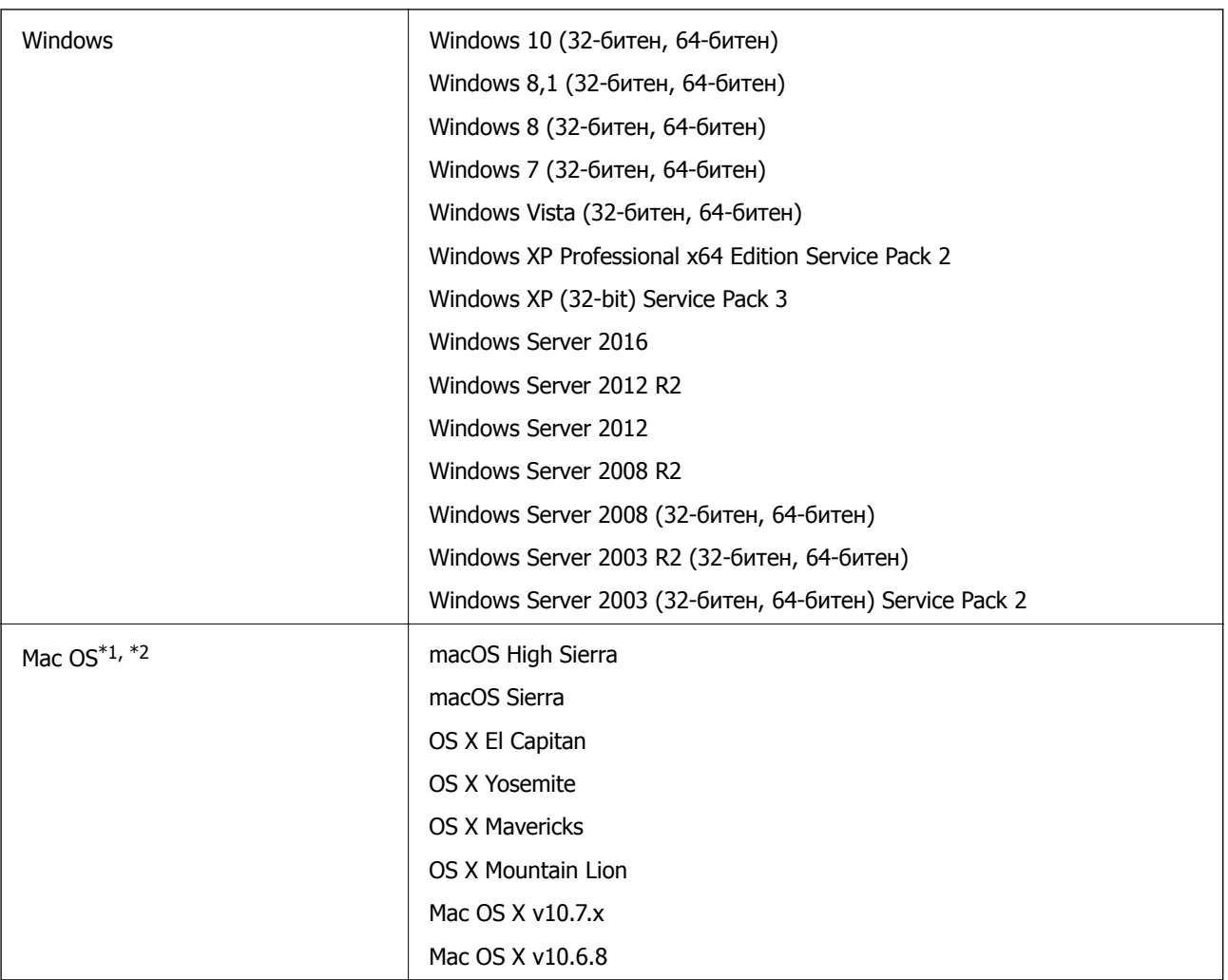

\*1 Брзо префрлање корисници не е поддржано во Mac OS или понова верзија.

\*2 UNIX систем на датотеки (UFS) за Mac OS не е поддржан.

# **Стандарди и одобренија**

## **Стандарди и одобренија за модели за САД**

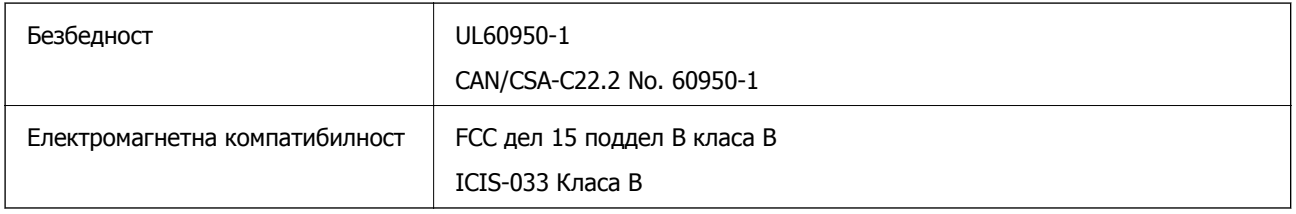

## **Стандарди и одобренија за европски модел**

Следниов модел има СЕ ознака и се во согласност со сите важечки директиви на ЕУ. За повеќе детали, посетете ја следнава интернет страница за да ја видите целосната изјава за сообразност во којашто се содржат референции од директивите и усогласените стандарди користени во изјавата за сообразност.

<http://www.epson.eu/conformity>

J421B

За усогласеност со барањата за изложување на RF, мора да се одржува растојание од најмалку 20 см во секое време помеѓу овој уред и луѓето во близина.

## **Стандарди и одобренија за австралиски модели**

Електромагнетна компатибилност  $|$  AS/NZS CISPR32 Класа B

# **Каде да се обратите за помош**

## **Веб-локација за техничка поддршка**

Ако ви треба дополнителна помош, посетете ја веб-локацијата за поддршка на Epson подолу. Изберете ја земјата или регионот и одете на делот за поддршка на локалната веб-локација на Epson. На локацијата се достапни и најновите двигатели, ЧПП, прирачници и други материјали за преземање.

#### <http://support.epson.net/>

<http://www.epson.eu/Support>(Европа)

Ако производот на Epson не работи правилно и не може да го решите проблемот, контактирајте со службите за поддршка на Epson за помош.

## **Контактирање со поддршката на Epson**

## **Пред да контактирате со Epson**

Ако производот на Epson не работи правилно и не може да го решите проблемот преку информациите за решавање на проблемите во прирачниците за производот, контактирајте со службите за поддршка на Epson за помош. Ако подолу не е наведена поддршка на Epson, контактирајте со добавувачот од каде што сте го набавиле вашиот производ.

Поддршката на Epson ќе може да ви помогне многу повеќе ако им ги дадете следниве информации:

❏ Сериски број на производот

(Етикетата со серискиот број вообичаено се наоѓа на задната страна на производот.)

- ❏ Модел на производот
- ❏ Верзија на софтверот на производот

(Кликнете **За**, **Информации за верзијата** или слично копче во софтверот на производот.)

- ❏ Марка и модел на вашиот компјутер
- ❏ Име и верзија на оперативниот систем на вашиот компјутер
- ❏ Имиња и верзии на софтверските апликации кои вообичаено ги користите со вашиот производ

#### **Белешка:**

Зависно од производот, во меморијата на производот може да се сочувани податоците на листата за бирање за факс <sup>и</sup>/или мрежни поставки. При дефект или поправање на производот, податоците <sup>и</sup>/или поставките може да се изгубат. Epson не одговара за губење податоци, за правење резервни копии или спасување податоци <sup>и</sup>/или поставки дури <sup>и</sup> во гарантниот период. Препорачуваме самите да си направите резервна копија на податоците или да ги запишете.

## **Помош за корисниците во Европа**

Видете во вашата Пан-европска гаранција за информации како да контактирате со поддршката на Epson.

## **Помош за корисниците во Тајван**

Контакти за информации, поддршка и услуги се:

#### **На интернет**

#### [http://www.epson.com.tw](http://www.epson.com.tw/)

На располагање се спецификации за производот, двигатели за преземање и прашања за производи.

#### **Центар за помош на Epson**

Телефон: +886-2-80242008

Нашиот тим во Центарот за помош може телефонски да ви помогне за следново:

- ❏ Барања за продажба и информации за производи
- ❏ Прашања за користење на производи или проблеми
- ❏ Барања за поправка и гаранција

#### **Центар за сервисирање:**

#### <http://www.tekcare.com.tw/branchMap.page>

Корпорацијата TekCare е овластен сервисен центар за Epson Taiwan Technology & Trading Ltd.

## **Помош за корисниците во Австралија**

Epson во Австралија ќе ви пружи високо ниво на услуга за купувачите. Како додаток на прирачниците за вашиот производ, ги имаме следниве извори за добивање информации:

#### **Интернет-адреса**

#### [http://www.epson.com.au](http://www.epson.com.au/)

Пристапете до веб страниците на Epson во Австралија. Вреди да ја посетите понекогаш и да сурфате овде! Оваа веб-локација ви дава можност за преземање двигатели, контактни места на Epson, информации за нови производи и техничка поддршка (е-пошта).

#### **Центар за помош на Epson**

#### Телефон: 1300-361-054

Центарот за помош на Epson е наменет како крајна поддршка за да се увериме дека нашите клиенти имаат пристап до совети. Операторите во Центарот за помош може да ви помогнат во инсталирањето, конфигурирањето и ракувањето со производот на Epson. Нашиот персонал од Центарот за помош за предпродажба ќе ве снабди со литература за новите производи на Epson и ќе ве информира каде е сместен најблискиот добавувач или продажен агент. Овде се одговорени голем број прашања.

Ви препорачуваме да ги имате сите значајни информации при рака, кога ќе нè побарате. Колку повеќе информации ќе ни дадете, толку побргу ќе го решиме проблемот. Овие информации ги вклучуваат прирачниците за производите на Epson, типот на компјутер, оперативниот систем, апликациски програми и која било информација што вие сметате дека е потребна.

#### **Пренесување на производот**

Epson препорачува да се зачува пакувањето на производот за идно пренесување.

## **Помош за корисниците во Сингапур**

Извори на информации, поддршка и достапни услуги од Epson во Сингапур се:

#### **На интернет**

#### [http://www.epson.com.sg](http://www.epson.com.sg/)

На располагање се информации за спецификации за производ, двигатели за преземање, Најчесто поставувани прашања (ЧПП), Барања за продажба и Техничка помош преку е-пошта.

#### **Центар за помош на Epson**

Бесплатен телефонски број: 800-120-5564

Нашиот тим во Центарот за помош може телефонски да ви помогне за следново:

- ❏ Барања за продажба и информации за производи
- ❏ Прашања за користење на производи или решавање проблеми
- ❏ Барања за поправка и гаранција

## **Помош за корисниците во Тајланд**

Контакти за информации, поддршка и услуги се:

#### **На интернет**

#### [http://www.epson.co.th](http://www.epson.co.th/)

Достапни се информации за спецификации за производ, двигатели за преземање, Најчесто поставувани прашања (ЧПП), и е-пошта.

#### **Контакт центар на Epson**

Телефон: 66-2685-9899

Е-пошта: support@eth.epson.co.th

Нашиот тим за грижа за корисници може телефонски да ви помогне за следново:

- ❏ Барања за продажба и информации за производи
- ❏ Прашања за користење на производи или проблеми
- ❏ Барања за поправка и гаранција

## **Помош за корисниците во Виетнам**

Контакти за информации, поддршка и услуги се:

#### **Сервисен центар на Epson**

65 Truong Dinh Street, District 1, Hochiminh City, Vietnam. Телефон(град Хо Ши Мин): 84-8-3823-9239, 84-8-3825-6234 29 Tue Tinh, Quan Hai Ba Trung, Hanoi City, Vietnam Телефон(град Ханој): 84-4-3978-4785, 84-4-3978-4775

## **Помош за корисниците во Индонезија**

Контакти за информации, поддршка и услуги се:

#### **На интернет**

#### [http://www.epson.co.id](http://www.epson.co.id/)

- ❏ Информации за спецификациите на производот, двигатели за преземање
- ❏ Најчесто поставувани прашања (ЧПП), Барања за продажба, прашања преку е-пошта

#### **Телефонска линија на Epson**

Телефон: +62-1500-766

Факс: +62-21-808-66-799

Нашиот тим на директната линија може телефонски или преку факс да ви помогне за следново:

- ❏ Барања за продажба и информации за производи
- ❏ Техничка поддршка

#### **Сервисен центар на Epson**

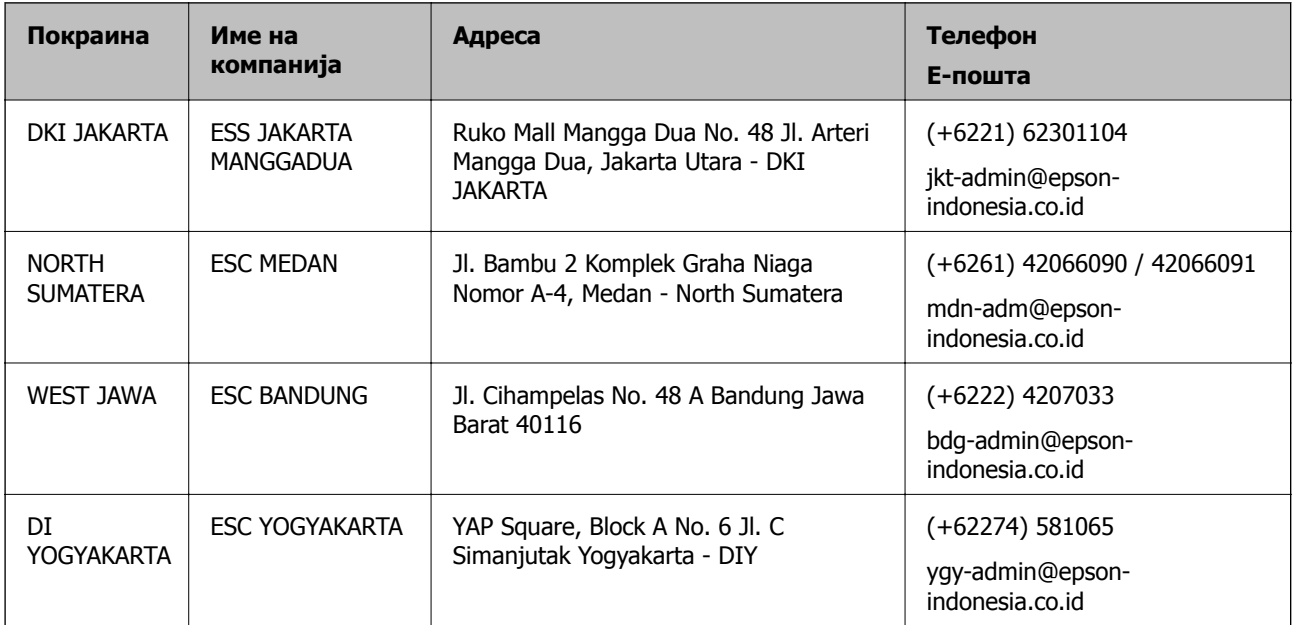

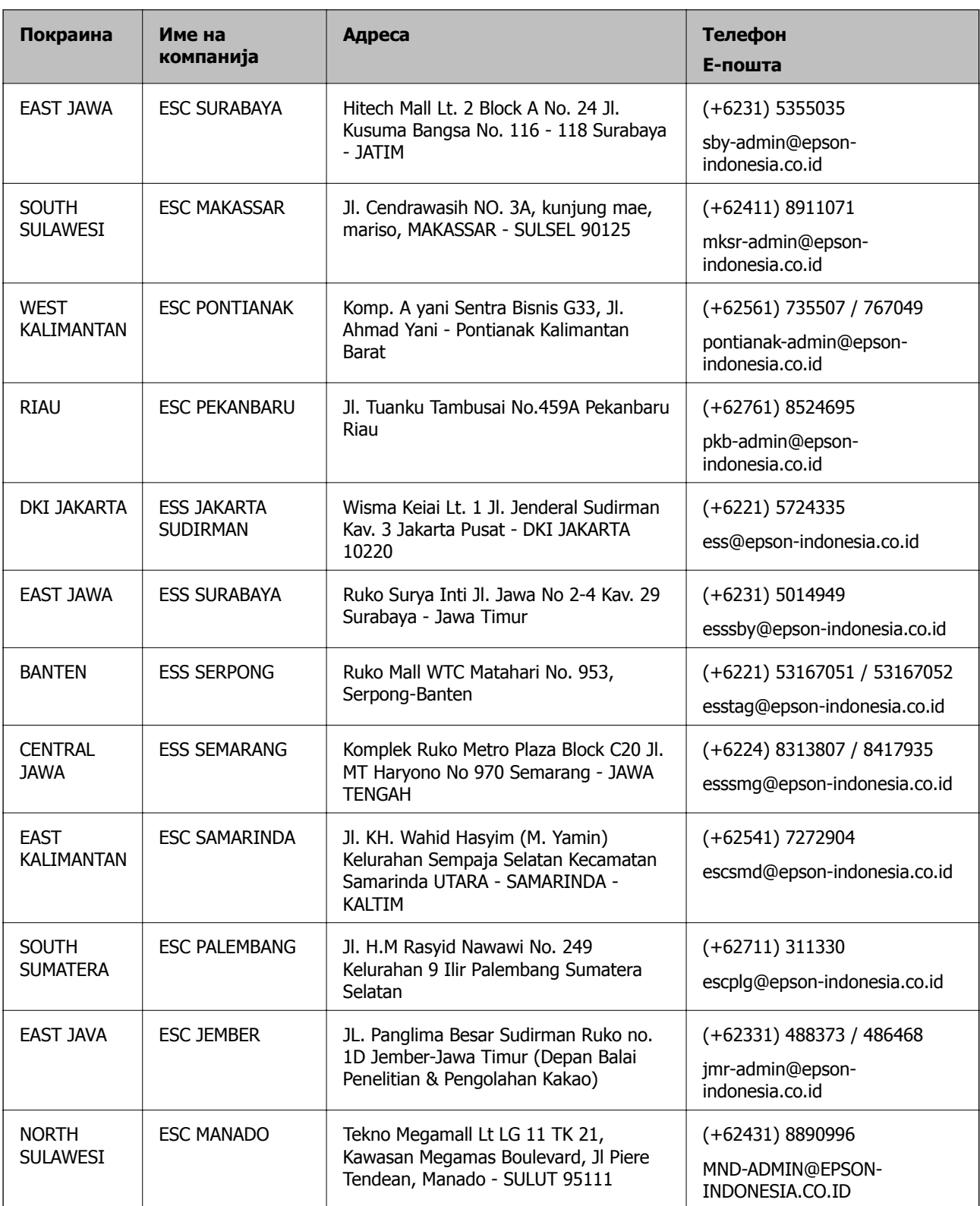

За други градови што не се наведени тука, јавете се на директната линија: 08071137766.

## **Помош за корисниците во Хонг Конг**

За да добиете техничка помош како и други услуги, слободно контактирајте со Epson Hong Kong Limited.

#### **Почетна страница на интернет**

#### [http://www.epson.com.hk](http://www.epson.com.hk/)

Epson Hong Kong воспостави локална страница на кинески и англиски јазик на интернет за да им ги обезбеди следните информации на корисниците:

- ❏ Информации за производ
- ❏ Одговори на Најчесто поставувани прашања (ЧПП)
- ❏ Најнови верзии на двигателите за производите на Epson

#### **Линија за техничка поддршка**

Може да контактирате со нашиот технички персонал и на следниве телефонски броеви и броеви за факс:

Телефон: 852-2827-8911

Факс: 852-2827-4383

## **Помош за корисниците во Малезија**

Контакти за информации, поддршка и услуги се:

#### **На интернет**

#### [http://www.epson.com.my](http://www.epson.com.my/)

- ❏ Информации за спецификациите на производот, двигатели за преземање
- ❏ Најчесто поставувани прашања (ЧПП), Барања за продажба, прашања преку е-пошта

#### **Контакт центар на Epson**

Телефон: +60 1800-8-17349

- ❏ Барања за продажба и информации за производи
- ❏ Прашања за користење на производи или проблеми
- ❏ Барања за поправки и гаранција

#### **Главна канцеларија**

Телефон: 603-56288288 Факс: 603-5628 8388/603-5621 2088

## **Помош за корисниците во Индија**

Контакти за информации, поддршка и услуги се:

#### **На интернет**

#### [http://www.epson.co.in](http://www.epson.co.in/)

На располагање се спецификации за производот, двигатели за преземање и прашања за производи.

#### **Линија за помош**

- ❏ Услуги, информации за производот и нарачување потрошни материјали (BSNL линии) Бесплатен телефонски број: 18004250011 Достапен од 9.00 до 18.00 од понеделник до сабота (освен на државни празници)
- ❏ Услуга (CDMA и мобилни корисници) Бесплатен телефонски број: 186030001600 Достапен од 9.00 до 18.00 од понеделник до сабота (освен на државни празници)

### **Помош за корисници на Филипините**

За добивање техничка помош како и останати пост-продажни услуги, корисниците може да контактираат со корпорацијата Epson Philippines на телефонските, броевите на факс како и на адресата за е-пошта подолу:

#### **На интернет**

#### [http://www.epson.com.ph](http://www.epson.com.ph/)

На располагање се информации за спецификации за производ, управувачи за симнување, Најчесто поставувани прашања (ЧПП) и барања преку е-пошта.

#### **Грижа за корисници Epson Philippines**

Бесплатен телефонски број: (PLDT) 1-800-1069-37766

Бесплатен телефонски број: (Дигитален) 1-800-3-0037766

Метро Манила: (+632)441-9030

Веб-страница:<https://www.epson.com.ph/contact>

Е-пошта: customercare@epc.epson.som.ph

Достапен од 9.00 до 18.00 од понеделник до сабота (освен на државни празници)

Нашиот тим за грижа за корисници може телефонски да ви помогне за следново:

❏ Барања за продажба и информации за производи

❏ Прашања за користење на производи или проблеми

❏ Барања за поправка и гаранција

#### **Корпорација Epson Philippines**

Централа: +632-706-2609 Факс: +632-706-2663